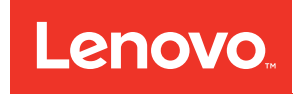

# คู�มือการติดตั้ง ThinkSystem ST50

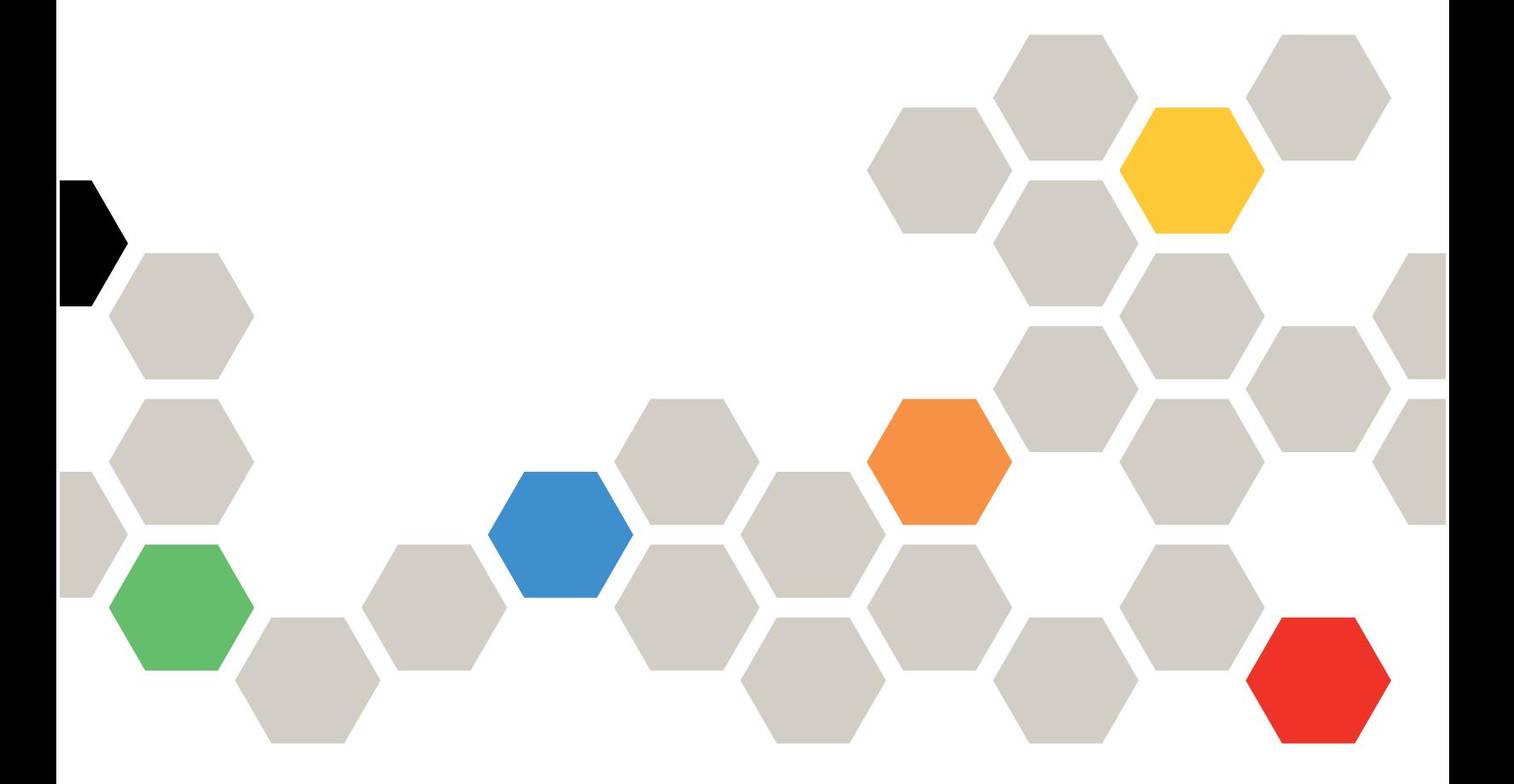

**ประเภทเครื่อง:** 7Y48 และ 7Y49

#### หมายเหตุ

ก่อนการใช้ข้อมูลนี้และผลิตภัณฑ์ที่สนับสนุน โปรดอ่านและทำความเข้าใจข้อมูลและคำแนะนำด้านความปลอดภัยที่มีอยู่ <u>ดี่.</u>

https://pubs.lenovo.com/safety\_documentation/

นอกจากนั้น ควรตรวจสอบให้แน่ใจว่าคุณรับทราบข้อกำหนดและเงื่อนไขการรับประกันของ Lenovo สำหรับเซิร์ฟเวอร์ ของคุณ ซึ่งสามารถคูรายละเอียดได้ที่:

http://datacentersupport.lenovo.com/warrantylookup

#### ฉบับตีพิมพ์ครั้งที่ยี่สิบสาม (ตุลาคม 2023)

© Copyright Lenovo 2018, 2023.

ประกาศเกี่ยวกับสิทธิ์แบบจำกัดและได้รับการกำหนด: หากมีการนำเสนอข้อมูลหรือซอฟต์แวร์ตามสัญญา General Services Administration (GSA) การใช้ การผลิตซ้ำ หรือการเปิดเผยจะเป็นไปตามข้อจำกัดที่กำหนดไว้ในสัญญาหมายเลข GS-35F-05925

# <span id="page-2-0"></span>สารบัญ

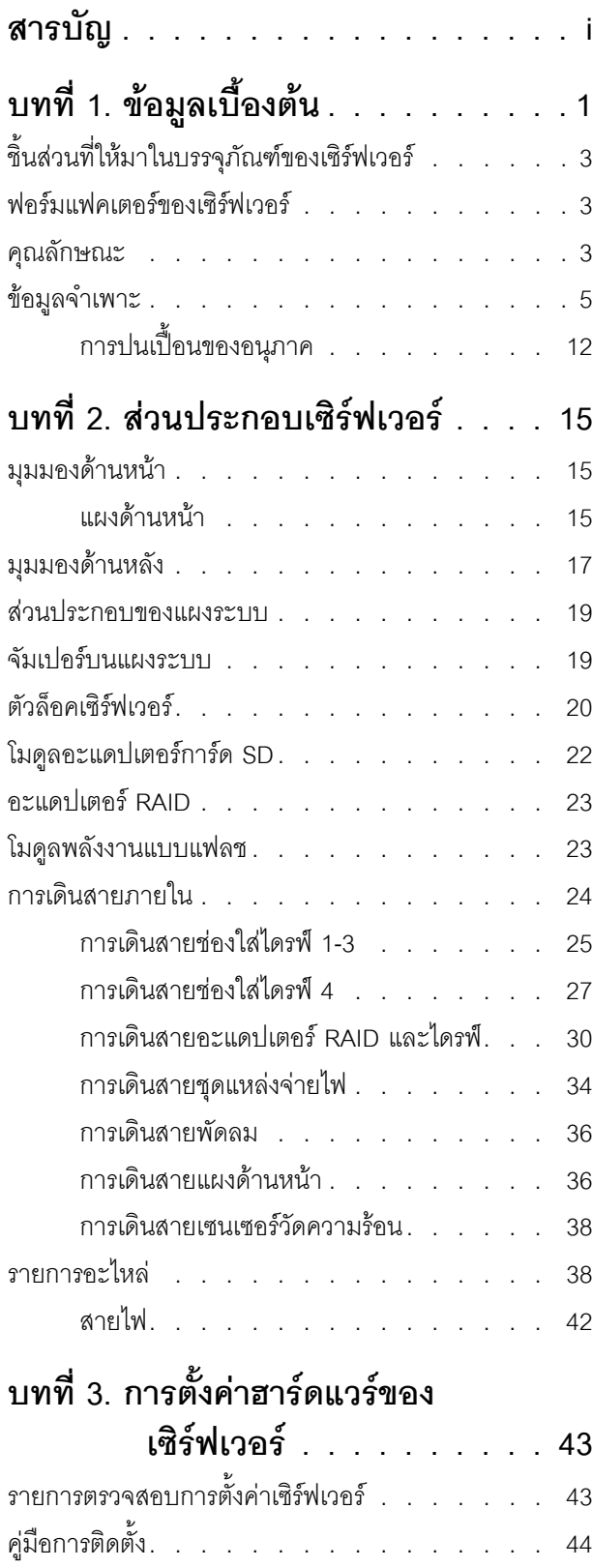

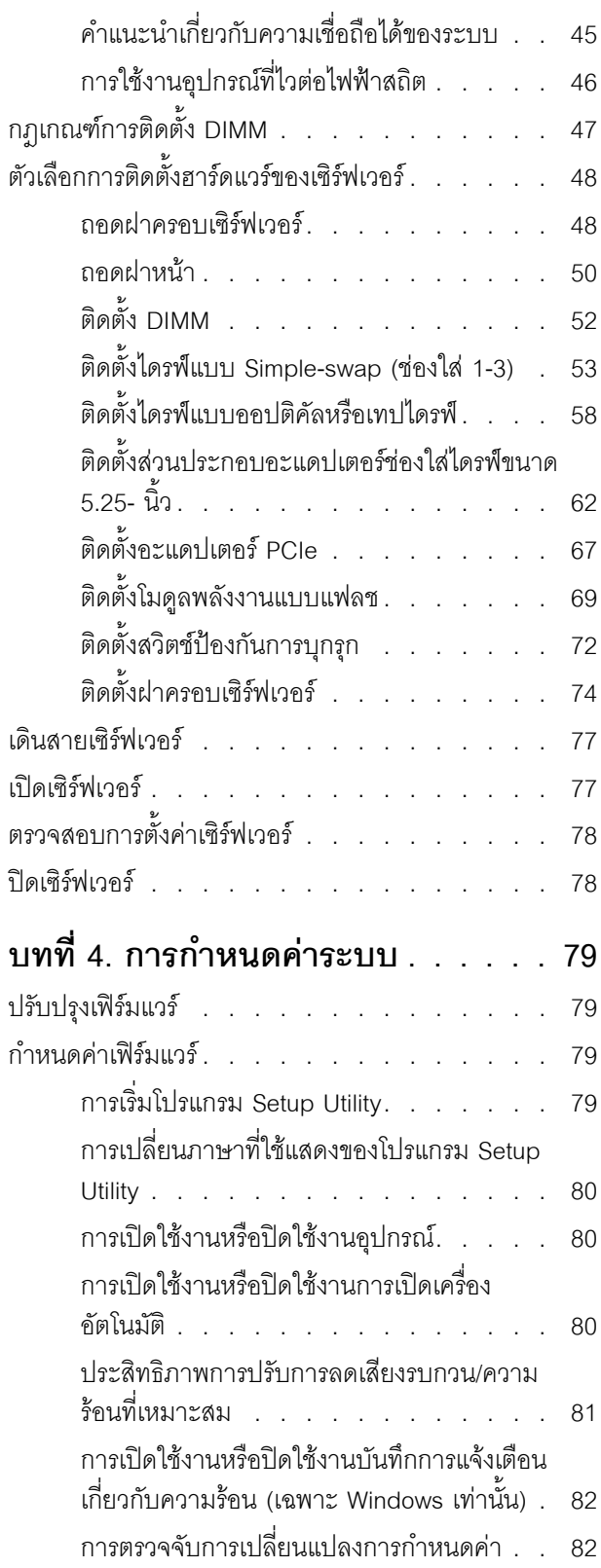

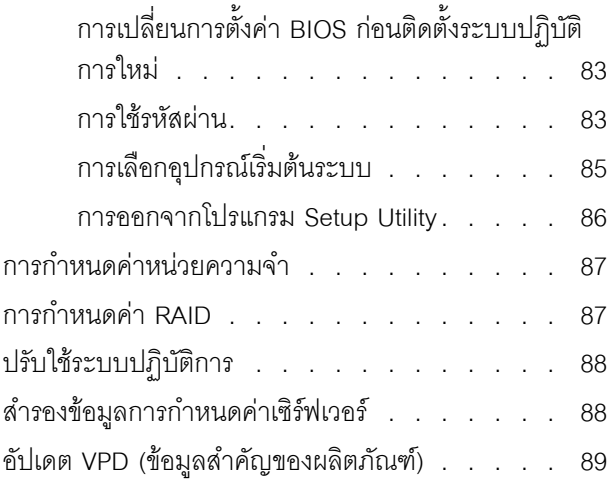

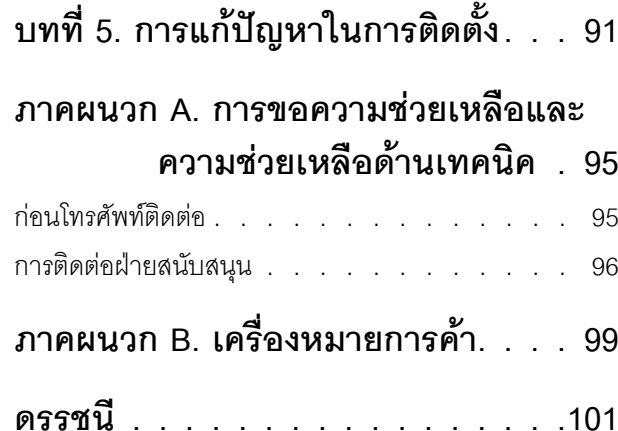

# <span id="page-4-0"></span>บทที่ 1. ข้อมูลเบื้องต้น

เซิร์ฟเวอร์ ThinkSystem ST50 คือเซิร์ฟเวอร์แบบทาวเวอร์ขนาด 4U ที่ออกแบบมาเพื่อมอบประสิทธิภาพการทำงานและ ี การต่อขยายสำหรับปริมาณงานด้าน IT ที่หลากหลาย ด้วยการออกแบบแนวโมดูลาร์ เซิร์ฟเวอร์จึงมีความยืดหยุ่นในการ ปรับแต่งเพื่อให้ได้ความจุที่จัดเก็บสูงสุด หรือความหนาแน่นที่จัดเก็บสูงพร้อมตัวเลือกการอินพุต/เอาต์พุตที่สามารถเลือก ได้ และการจัดการระบบแบบเป็นระดับ

ประสิทธิภาพ, ความเรียบง่ายในการใช้งาน, ความน่าเชื่อถือ และคุณสมบัติในการเพิ่มขยายคือแนวคิดหลักที่คำนึงเมื่อ ้ออกแบบเซิร์ฟเวอร์ คุณลักษณะด้านการออกแบบเหล่านี้ช่วยให้คุณสามารถกำหนดฮาร์ดแวร์ระบบได้ด้วยตนเอง เพื่อให้ ตรงกับความต้องการใช้งานในปัจจุบันและมีความยืดหยุ่นเพื่อรองรับการขยายการใช้งานในอนาคต

เซิร์ฟเวอร์มาพร้อมกับการรับประกันแบบจำกัด สำหรับรายละเอียดเกี่ยวกับการรับประกัน โปรดดู: https:// support.lenovo.com/us/en/solutions/ht503310

้สำหรับรายละเอียดเกี่ยวกับการรับประกันที่เฉพาะเจาะจงของคุณ โปรดดู: http://datacentersupport.lenovo.com/ warrantylookup

#### การระบุเซิร์ฟเวอร์ของคุณ

้เมื่อคุณติดต่อ Lenovo เพื่อขอความช่วยเหลือ ข้อมูลประเภท และหมายเลขประจำเครื่องจะช่วยสนับสนุนช่างเทคนิคใน การระบุเซิร์ฟเวอร์และให้บริการที่รวดเร็วขึ้นได้

ประเภทเครื่องและหมายเลขประจำเครื่องจะอยู่ที่ป้าย ID ทางด้านหน้าของเซิร์ฟเวอร์

ภาพประกอบต่อไปนี้แสดงตำแหน่งของป้าย ID

**หมายเหต**ุ: ภาพประกอบในเอกสารนี้อาจแตกต่างจากเซิร์ฟเวอร์ของคุณเล็กน้อย

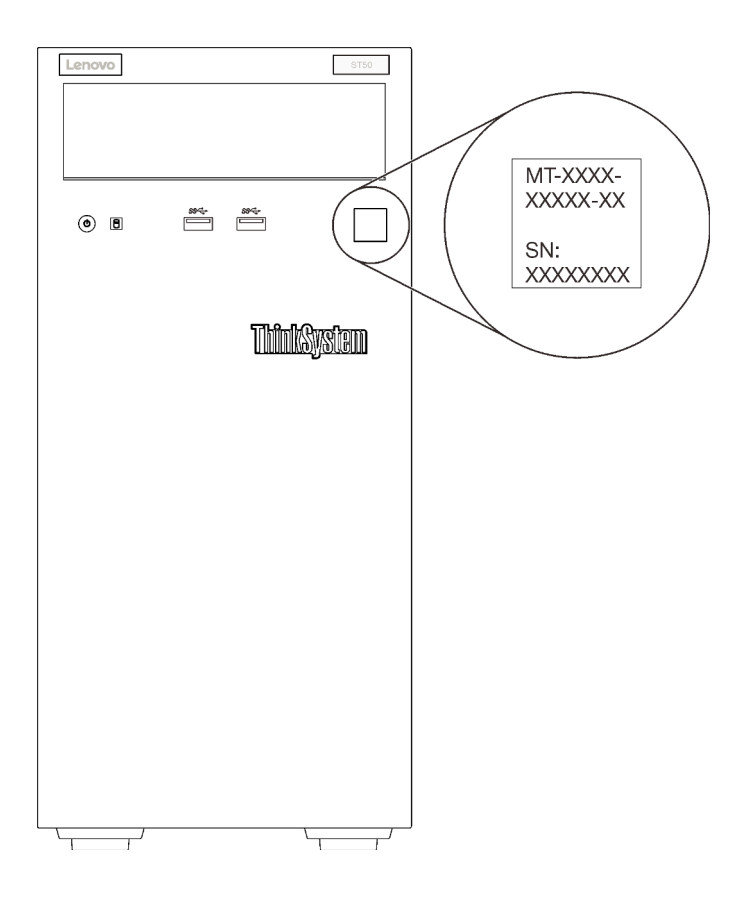

รูปภาพ 1. ตำแหน่งของแผ่นป้าย ID

#### รหัสการตอบสนองแบบเร็ว

้ป้ายบริการระบบซึ่งอยู่ทางด้านในของฝาครอบเซิร์ฟเวอร์จะมีรหัสคิวอาร์โค้ด (QR) เพื่อใช้เข้าดูข้อมูลการบริการผ่าน อุปกรณ์มือถือ สแกนรหัส QR ด้วยอุปกรณ์มือถือและแอปพลิเคชันตัวอ่านรหัส QR เพื่อเข้าถึงเว็บไซต์ Lenovo Services สำหรับเซิร์ฟเวอร์นี้อย่างรวดเร็ว เว็บไซต์ Lenovo Service มีข้อมูลเพิ่มเติมสำหรับวิดีโอการติดตั้งและการ ้เปลี่ยนชิ้นส่วน และรหัสข้อผิดพลาดต่างๆ เพื่อการสนับสนุนเซิร์ฟเวอร์

ภาพประกอบต่อไปนี้แสดงรหัส OR

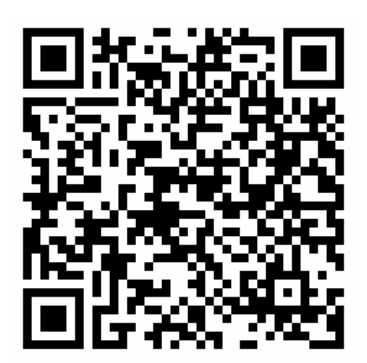

<span id="page-6-0"></span>รูปภาพ 2. รหัส QR

# ชิ้นส่วนที่ให้มาในบรรจุภัณฑ์ของเซิร์ฟเวอร์

เมื่อคุณได้รับเซิร์ฟเวอร์ของคุณ ให้ตรวจสอบว่าผลิตภัณฑ์ที่จัดส่งมาพร้อมกับชิ้นส่วนทุกชิ้นที่ควรได้รับ

บรรจุภัณฑ์ของเซิร์ฟเวอร์ประกอบด้วยรายการดังต่อไปนี้:

หมายเหตุ: รายการที่กำกับด้วยเครื่องหมายดอกจัน (\*) สามารถใช้ได้ในบางรุ่นเท่านั้น

- 1 เซิร์ฟเวคร์
- 2. คีย์บคร์ด
- 3. ชุดอุปกรณ์ปลีกย่อย ที่ประกอบด้วยสิ่งของต่างๆ เช่น ชุดอุปกรณ์เสริม สายไฟ\* และเอกสารประกอบ

<span id="page-6-1"></span>ขอแนะนำให้สำรองชุดอุปกรณ์ปลีกย่อยไว้เพื่อการอัปเกรดหรือการบำรุงรักษาระบบในอนาคต

# ฟอร์มแฟคเตอร์ของเซิร์ฟเวอร์

เซิร์ฟเวอร์ ThinkSystem ST50 ได้รับการออกแบบมาเพื่อรองรับฟอร์มแฟคเตอร์ทั้งแบบทาวเวอร์และตู้แร็ค

คุณสามารถเปลี่ยนเซิร์ฟเวอร์จากฟอร์มแฟคเตอร์แบบทาวเวอร์เป็นแบบตู้แร็คโดยติดตั้ง Tower to Rack Conversion Kit สำหรับคำแนะนำเกี่ยวกับวิธีการติดตั้ง Tower to Rack Conversion Kit ให้ดูเอกสารที่มาพร้อมชุดแปลง

# <span id="page-6-2"></span>คุณลักษณะ

ประสิทธิภาพ, ความเรียบง่ายในการใช้งาน, ความน่าเชื่อถือ และคุณสมบัติในการเพิ่มขยายคือแนวคิดหลักที่คำนึงเมื่อ ้ออกแบบเซิร์ฟเวอร์ คุณลักษณะด้านการออกแบบเหล่านี้ช่วยให้คุณสามารถกำหนดฮาร์ดแวร์ระบบได้ด้วยตนเอง เพื่อให้ ตรงกับความต้องการใช้งานในปัจจุบันและมีความยืดหยุ่นเพื่อรองรับการขยายการใช้งานในอนาคต

้เซิร์ฟเวอร์ของคุณใช้งานคุณลักษณะและเทคโนโลยีต่อไปนี้

# เฟิร์มแวร์ของเซิร์ฟเวอร์ที่สอดคล้องตาม UEFI

เฟิร์มแวร์ Lenovo ThinkSystem สอดคล้องกับ Unified Extensible Firmware Interface (UEFI) UEFI จะทดแทน BIOS และกำหนดอินเทอร์เฟสมาตรฐานระหว่างระบบปฏิบัติการ, เฟิร์มแวร์ของแพลตฟอร์ม และอุปกรณ์ภายนอก

เซิร์ฟเวอร์ Lenovo ThinkSystem สามารถบูตระบบปฏิบัติการที่สอดคล้องตาม UEFI, ระบบปฏิบัติการที่ใช้ BIOS และอะแดปเตอร์ที่ใช้ BIOS รวมถึงอะแดปเตอร์ที่สอดคล้องตาม UEFI

หมายเหต: เซิร์ฟเวอร์นี้ไม่รองรับ Disk Operating System (DOS)

### ์ ความจุของหน่วยความจำระบบที่มีขนาดใหญ่

้เซิร์ฟเวอร์รองรับ DIMM ที่ไม่ได้บัฟเฟอร์ของรหัสแก้ไขข้อผิดพลาด (ECC UDIMM) และ DIMM ที่ไม่ได้บัฟเฟอร์ของ ึ่วหัสที่ไม่ใช่รหัสแก้ไขข้อผิดพลาด (Non-ECC DIMM) สำหรับข้อมูลเพิ่มเติมเกี่ยวกับประเภทเฉพาะเจาะจงและ ์ จำนวนหน่วยความจำสูงสุด โปรดดู "ข้อมูลจำเพาะ" บนหน้าที่ 5

หมายเหตุ: Non-ECC UDIMM จะรองรับเฉพาะในจีนแผ่นดินใหญ่เท่านั้น

ิ ความจุของแหล่งความจุข้อมูลขนาดใหญ่และความสามารถในการไม่ต้องปิดเครื่องเพื่อถอดเปลี่ยน (Hotswap)

เซิร์ฟเวอร์บางรุ่นรองรับไดรฟ์สูงสุดสี่ตัว

การเข้าถึงเว็บไซต์ข้อมูลบริการ Lenovo ผ่านอุปกรณ์มือถือ

เซิร์ฟเวอร์มีรหัส QR ติดอยู่ที่ป้ายบริการระบบทางด้านในของฝาครอบเซิร์ฟเวอร์ ซึ่งคุณสามารถสแกนรหัส QR ด้วย อุปกรณ์มือถือและแอปพลิเคชันตัวอ่านรหัส QR เพื่อเข้าถึงเว็บไซต์บริการของ Lenovo สำหรับเซิร์ฟเวอร์นี้อย่าง ิ รวดเร็ว เว็บไซต์ Lenovo Service Information มีข้อมูลเพิ่มเติมสำหรับวิดีโอการติดตั้งและการเปลี่ยนชิ้นส่วน และ รหัสข้อผิดพลาดต่างๆ เพื่อการสนับสนุนเซิร์ฟเวอร์

Lenovo XClarity Provisioning Manager (เสริม)

Lenovo XClarity Provisioning Manager ช่วยให้คุณสามารถกำหนดค่า Redundant Array of Independent Disks (RAID) ติดตั้งระบบปฏิบัติการที่เข้ากันได้รวมถึงไดรเวอร์อุปกรณ์ที่เกี่ยวข้อง และดำเนินการวินิจฉัยได้ ดูราย ิละเอียดเพิ่มเติมจากเอกสาร LXPM เวอร์ชันที่เข้ากันได้กับเซิร์ฟเวอร์ของคุณที่ https://pubs.lenovo.com/lxpmoverview/

**ข้อสำคัญ**: Lenovo XClarity Provisioning Manager (LXPM) เวอร์ชันที่รองรับแตกต่างกันไปตามผลิตภัณฑ์ ทุก เวอร์ชันของ Lenovo XClarity Provisioning Manager ถูกเรียกว่า Lenovo XClarity Provisioning Manager และ LXPM ในเอกสารนี้ เว้นแต่จะระบุเป็นอย่างอื่น หากต้องการดู LXPM เวอร์ชันที่เซิร์ฟเวอร์ของคุณรองรับ ให้ไปที่ https://pubs.lenovo.com/lxpm-overview/

#### ความทนทานสูงสุด

าะบบได้รับการตรวจสุดบเพื่อให้ดำเนินการโหลดงานระดับคงค์กรได้ตลอด 24 ชั่วโมง

# <span id="page-8-0"></span>ข้อมูลจำเพาะ

ข้อมูลต่อไปนี้เป็นข้อมูลสรุปคุณลักษณะและข้อมูลจำเพาะของเซิร์ฟเวอร์ คุณลักษณะบางอย่างอาจไม่มีให้ใช้งานหรือ<br>ข้อมูลจำเพาะบางอย่างอาจใช้ไม่ได้กับระบบของคุณ ทั้งนี้ขึ้นอยู่กับรุ่น

| ข้อมูลจำเพาะ                         | รายละเอียด                                                                                                    |  |
|--------------------------------------|----------------------------------------------------------------------------------------------------|--|
| ขนาด                                 | เซิร์ฟเวอร์ 4U<br>สูง: 375.5 มม. (14.78 นิ้ว)<br>กว้าง: 174.9 มม. (6.89 นิ้ว)<br>$\bullet$<br>ลึก: 423.4 มม. (16.67 นิ้ว)                                                                                                    |  |
| น้ำหนัก (ขึ้นอยู่กับการ<br>กำหนดค่า) | สูงสุด: 11.2 กก. (24.69 ปอนด์)<br>$\bullet$                                                                                                    |  |
| โปรเซสเซอร์                          | เซิร์ฟเวอร์นี้รองรับโปรเซสเซอร์ Intel® รุ่นต่อไปนี้:<br>Xeon <sup>®</sup> E3-21XX<br>Xeon <sup>®</sup> E3-22XX<br>Core i3<br>Pentium Gold<br>Celeron G<br>สำหรับรายการของโปรเซสเซอร์ที่รองรับ โปรดดู: http://datacentersupport.lenovo.com |  |

ตาราง 1. ข้อมูลจำเพาะ ประเภท 7Y48 และ 7Y49

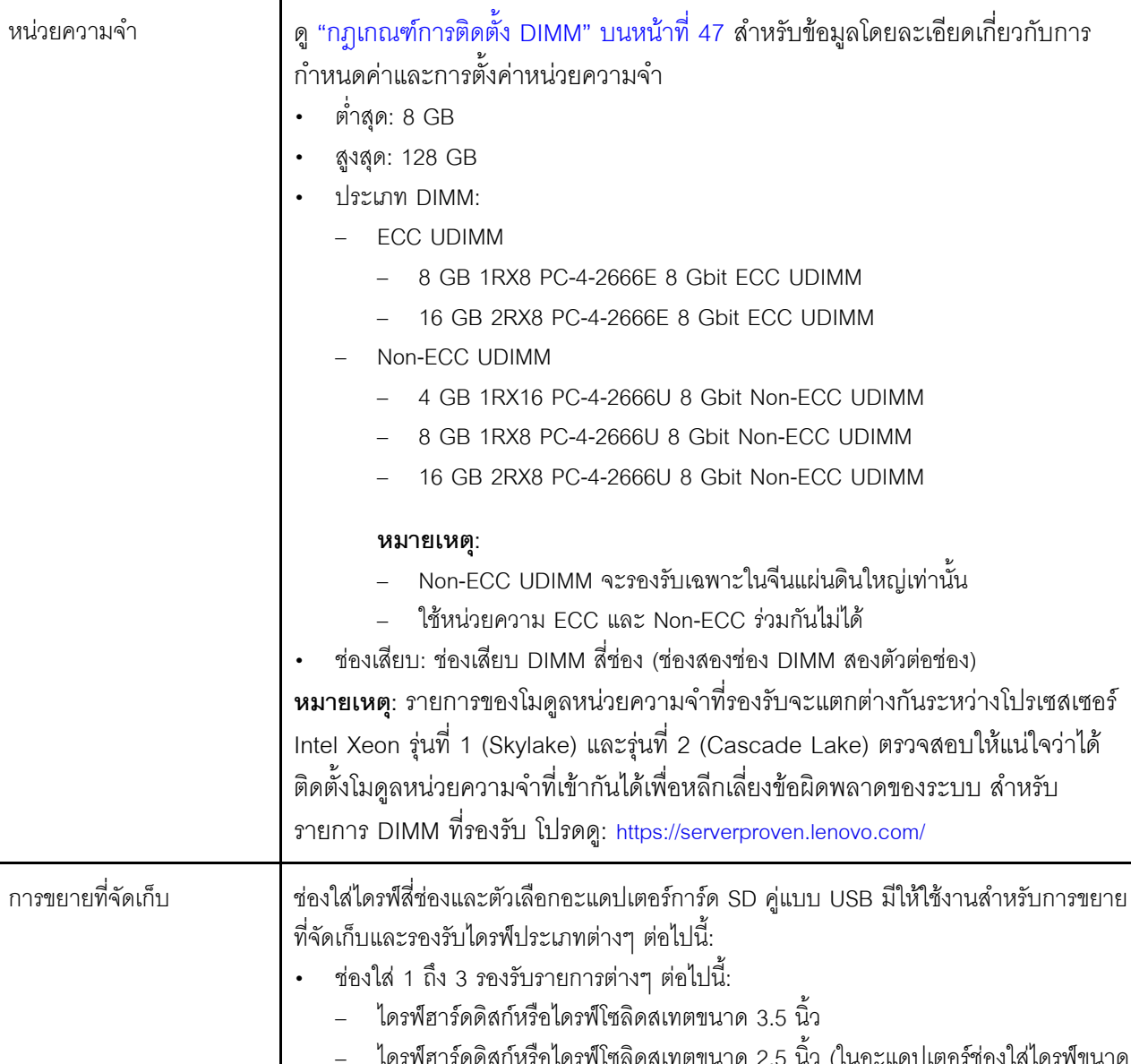

# ตาราง 1. ข้อมูลจำเพาะ ประเภท 7Y48 และ 7Y49 (มีต่อ)

รายละเอียด

ข้อมูลจำเพาะ

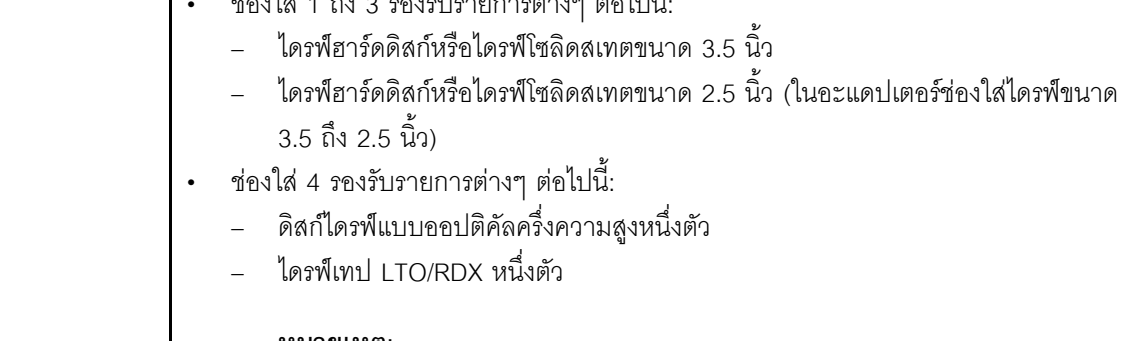

- **หมายเหตุ**:<br>– ก่อนติดตั้งไดรฟ์เทป LTO ตรวจสอบให้แน่ใจว่าได้ซื้อชุดสายเคเบิลไดรฟ์เทป เสริมที่สอดคล้องกันแล้ว
- การกำหนดค่าพื้นที่จัดเก็บข้อมูลที่แตกต่างกันต้องใช้การตั้งค่าระบายความร้อน  $\overline{a}$

ตาราง 1. ข้อมูลจำเพาะ ประเภท 7Y48 และ 7Y49 (มีต่อ)

| ข้อมูลจำเพาะ  | รายละเอียด                                                                                                    |  |
|---------------|----------------------------------------------------------------------------------------------------|--|
|               | ที่แตกต่างกันด้วย ดู "ประสิทธิภาพการปรับการลดเสียงรบกวน/ความร้อนที<br>เหมาะสม" บนหน้าที่ 81<br>อะแดปเตอร์ช่องใส่ไดรฟ์หนึ่งตัวสำหรับฮาร์ดดิสก์/ไดรฟ์โซลิดสเทต<br>้อะแดปเตอร์ช่องใส่ไดรฟ์หนึ่งตัวลำหรับไดรฟ์ฮาร์ดดิสก์หรือไดรฟ์โซลิดสเทตและไดรฟ์<br>แบบออปติคัลชนิดบาง<br>อะแดปเตอร์การ์ด SD คู่แบบ USB รองรับการ์ด SD สองการ์ดที่มีความจุต่อไปนี้:<br>32 GB<br>64 GB<br>หมายเหตุ: อะแดปเตอร์การ์ด SD คู่ไม่รองรับ hot-swap ตรวจสอบว่าได้ปิดเครื่อง<br>เซิร์ฟเวอร์ก่อนทำการติดตั้งหรือเอาอะแดปเตอร์นี้ออก                                       |  |
| ช่องเสียบขยาย | มีช่องเสียบขยาย PCIe สามช่อง:<br>ช่องเสียบ 1: PCI Express 3.0 x16<br>ช่องเสียบ 2: PCI Express 3.0 x1<br>$\bullet$<br>ช่องเสียบ 3: PCI Express 3.0 x4                                                                                                    |  |
| ฟังก์ชันในตัว | ขั้วต่อ Universal Serial Bus (USB) หกขั้วต่อ<br>ขั้วต่อ USB 3.1 Gen1 ทางด้านหน้าสองขั้วต่อ<br>ขั้วต่อ USB ทางด้านหลังสี่ขั้วต่อ:<br>ขั้วต่อ USB 3.1 Gen1 สองขั้วต่อ<br>ขั้วต่อ USB 2.0 สองตัว<br>ขั้วต่ออนุกรมหนึ่งขั้วต่อ<br>ขั้วต่อ Line Out หนึ่งขั้วต่อ<br>ขัวต่อ DisplayPort สองขัวต่อ<br><b>หมายเหตุ</b> : เอาต์พุต DisplayPort แบบคู่จะทำงานภายใต้เงื่อนไขต่อไปนี้เท่านั้น:<br>ระบบปฏิบัติการที่ใช้งาน Windows: มีการติดตั้งไดรเวอร์ Intel VGA<br>Linux (Red Hat 7.5 OS): มีการเพิ่มพารามิเตอร์เคอร์เนล/บูท "i915.alpha_<br>support=1" |  |
| เครือข่าย     | ขั้วต่ออีเทอร์เน็ต RJ-45 ขนาด 1 Gbps หนึ่งขั้วต่อพร้อม Intel I219-LM<br>หมายเหตุ: การกำหนดค่าการ์ดเครือข่ายที่แตกต่างกันต้องใช้การตั้งค่าระบายความร้อนที่แตก<br>ต่างกันด้วย ดู "ประสิทธิภาพการปรับการลดเสียงรบกวน/ความร้อนที่เหมาะสม" บน<br>หน้าที่ 81                                                                                                    |  |

#### ตาราง 1. ข้อมูลจำเพาะ ประเภท 7Y48 และ 7Y49 (มีต่อ)

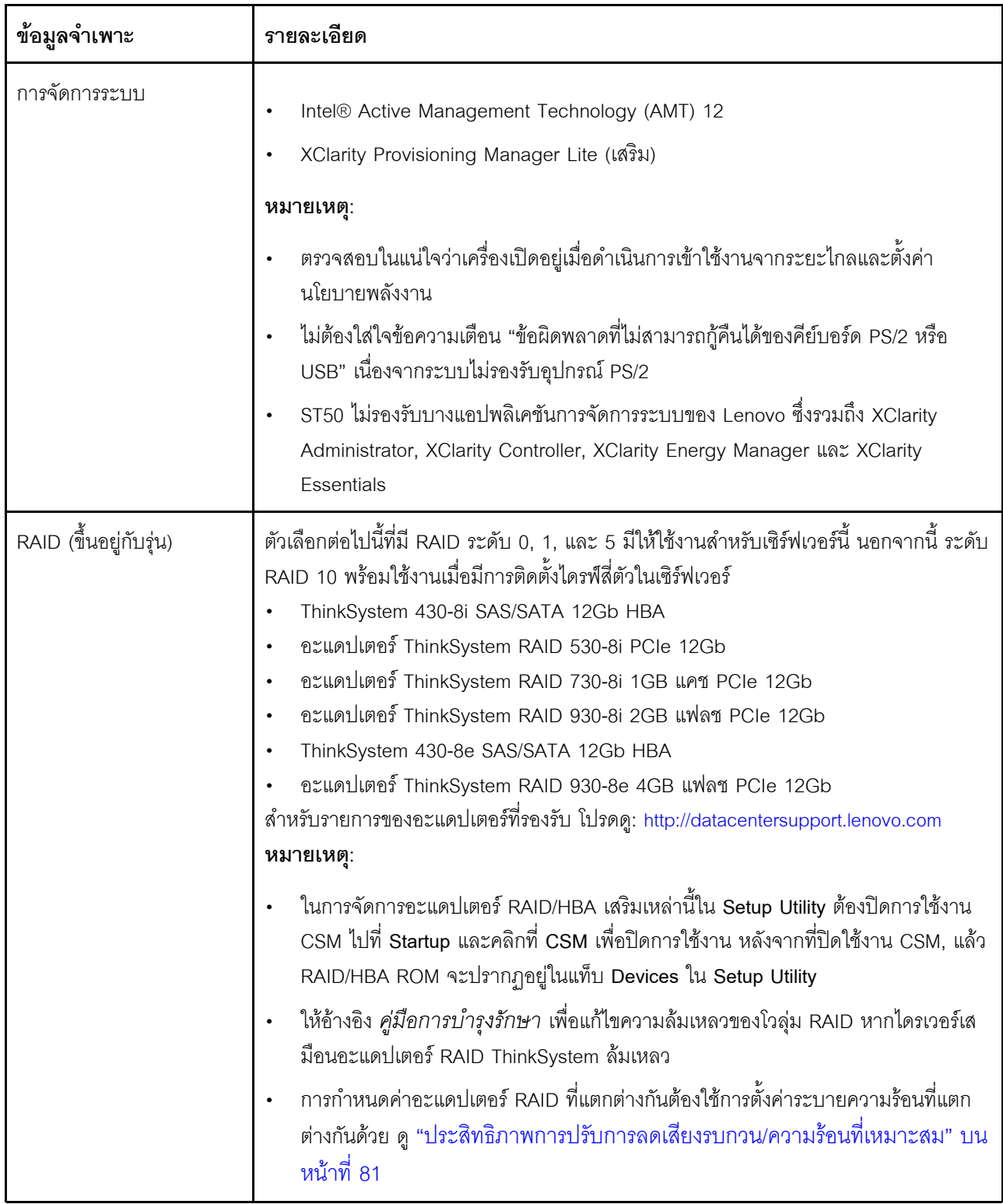

ตาราง 1. ข้อมูลจำเพาะ ประเภท 7Y48 และ 7Y49 (มีต่อ)

| ข้อมูลจำเพาะ       | รายละเอียด                                                                                                    |  |
|--------------------|----------------------------------------------------------------------------------------------------|--|
| อะแดปเตอร์ GPGPU   | อะแดปเตอร์เสริม GPGPU ต่อไปนี้สามารถใช้งานกับเซิร์ฟเวอร์นี้ได้:<br>ThinkSystem NVIDIA Quadro P620 2GB PCIe Active GPU<br>หมายเหตุ:                                                                            |  |
|                    | อะแดปเตอร์ GPGPU นี้รองรับความละเอียดแบบ 4K<br>แนะนำให้ใช้สายอะแดปเตอร์จอแสดงที่ผ่านการรับรอง                                                                                                    |  |
| พัดลม              | เซิร์ฟเวอร์นี้รองรับพัดลมสามตัว:<br>หนึ่งตัวทางด้านหน้า<br>หนึ่งตัวทางด้านหลัง<br>หนึ่งตัวบนตัวระบายความร้อน                                                                                                  |  |
| กำลังไฟฟ้า         | เซิร์ฟเวอร์นี้รองรับแหล่งจ่ายไฟแบบไม่ซ้ำซ้อน แบบไม่ Hot-swap อย่างใดอย่างหนึ่งต่อไปนี้:<br>Platinum 250 วัตต์<br>กำลังไฟฟ้าขาเข้า 115V หรือ 230V ac<br>Bronze 400 วัตต์<br>กำลังไฟฟ้าขาเข้า 115V หรือ 230V ac |  |
| การกำหนดค่าต่ำสุด: | โปรเซสเซอร์ 1 ตัว<br>8 GB ECC UDIMM 1 ตัวในช่องเสียบที่ 1<br>แหล่งจ่ายไฟ หนึ่งชุด<br>HDD/SSD 1 ตัว<br>สายไฟ<br>พัดลมระบบ 2 ตัว (ด้านหน้าและด้านหลัง)                                                          |  |

| ข้อมูลจำเพาะ       | รายละเอียด                                                                                                    |  |
|--------------------|----------------------------------------------------------------------------------------------------|--|
| การปล่อยเสียงรบกวน | ระดับพลังเสียง<br>ไม่ได้ทำงาน<br>ต่ำสุด: 2.9 เบล<br>ปกติ: 3.4 เบล<br>สูงสุด: 4.6 เบล<br>การทำงาน<br>์ ต่ำสุด: 2.9 เบล<br>ปกติ: 3.4 เบล<br>สูงสุด: 4.6 เบล<br>ระดับความดันเสียง (บนโต๊ะ)<br>ไม่ได้ทำงาน<br>ต่ำสุด: 17.3 dBA<br>ปกติ: 25.3 dBA<br>สูงสุด: 36.7 dBA<br>การทำงาน<br>ต่ำสุด: 17.1 dBA<br>ปกติ: 25.6 dBA<br>สูงสุด: 37.2 dBA<br>ระดับความดันเสียง (ที่พื้น)<br>ไม่ได้ทำงาน<br>์ ตำสุด: 15.2 dBA<br>ปกติ: 18.4 dBA<br>สูงสุด: 29.3 dBA<br>การทำงาน<br>ต่ำสุด: 15.1 dBA<br>ปกติ: 19.5 dBA<br>สูงสุด: 29.5 dBA<br>หมายเหตุ:<br>1. ระดับเสียงเหล่านี้วัดในสภาพแวดล้อมระบบเสียงที่มีการควบคุมตามขั้นตอนที่ระบุไว้<br>โดย ISO 7779 และได้รับการรายงานตามมาตรฐาน ISO 9296<br>2. ระดับเสียงรบกวนที่ระบุไว้อ้างอิงจากการกำหนดค่าที่ระบุ ซึ่งอาจเปลี่ยนแปลงเล็กน้อย<br>ขึ้นอยู่กับการกำหนดค่า/เงื่อนไข |  |
| การจ่ายความร้อน    | การจ่ายความร้อนโดยประมาณ:<br>การกำหนดค่าต่ำสุด: 454 BTU, 133 วัตต์ (หน่วยเป็น BTU ต่อชั่วโมงและวัตต์)                                                                                                    |  |

*ตาราง 1. ข้อมูลจำเพาะ ประเภท 7Y48 และ 7Y49 (มีต่อ)*

| ข้อมูลจำเพาะ   | รายละเอียด                                                                                                    |  |
|----------------|----------------------------------------------------------------------------------------------------|--|
|                | การกำหนดค่าสูงสุด: 5,118 BTU, 1,500 วัตต์ (หน่วยเป็น BTU ต่อชั่วโมงและวัตต์)                                                                                                    |  |
| สิ่งแวดล้อม    | ThinkSystem ST50 สอดคล้องกับข้อกำหนด ASHRAE ประเภท A2<br>อุณหภูมิห้อง:<br>การทำงาน<br>ASHRAE ประเภท A2: 10°C ถึง 35°C (50°F ถึง 95°F); อุณหภูมิโดยรอบลด<br>ลงสูงสุดลงทีละ 1°C ทุกๆ 300 ม. (984 ฟุต) เพิ่มระดับความสูงเกินกว่า 900<br>ม. (2,953 ฟุต)<br>เซิร์ฟเวอร์ปิด: -10°C ถึง 60°C (14°F ถึง 140°F)<br>การจัดส่ง/การจัดเก็บ: -40°C ถึง 60°C (-40°F ถึง 140°F)<br>ระดับความสูงสูงสุด: 3,050 ม. (10,000 ฟุต)<br>ความขึ้นสัมพัทธ์ (ไม่กลั่นตัว):<br>การทำงาน<br>- ASHRAE ประเภท A2: 8% ถึง 80%; จุดน้ำค้างสูงสุด: 21°C (70°F)<br>การจัดส่ง/เก็บรักษา: 8% ถึง 90%<br>การปนเปื้อนของอนุภาค<br><b>ข้อควรพิจารณา</b> : อนุภาคที่ลอยในอากาศและกลุ่มก๊าซที่มีความไวในการทำปฏิกิริยา<br>เพียงอย่างเดียวหรือร่วมกันกับปัจจัยด้านสิ่งแวดล้อมอื่นๆ เช่น ความชื้นหรืออุณหภูมิ อาจ<br>เป็นต้นเหตุที่ทำให้เซิร์ฟเวอร์เกิดความเสี่ยง ดูข้อมูลเกี่ยวกับขีดจำกัดของอนุภาคและก๊าซ<br>ได้ที่ "การปนเปื้อนของอนุภาค" ในคู่มือการบำรุงรักษา <i>ThinkSystem ST50</i> |  |
| ระบบปฏิบัติการ | ระบบปฏิบัติการที่รองรับและได้รับการรับรอง:<br>Microsoft Windows Server<br><b>VMware ESXi</b><br>Red Hat Enterprise Linux<br><b>SUSE Linux Enterprise Server</b><br>ข้อมูลอ้างอิง:<br>รายการระบบปฏิบัติการที่ใช้ได้ทั้งหมด: https://lenovopress.lenovo.com/osig<br>คำแนะนำการปรับใช้ระบบปฏิบัติการ: "ปรับใช้ระบบปฏิบัติการ" บนหน้าที่ 88                                                                                                    |  |

ตาราง 1. ข้อมูลจำเพาะ ประเภท 7Y48 และ 7Y49 (มีต่อ)

# <span id="page-15-0"></span>การปนเปื้อนของอนุภาค

**ข้อคำนึง**: อนุภาคที่ลอยในอากาศ (รวมถึงเกล็ดหรืออนุภาคโลหะ) และกลุ่มก๊าซที่มีความไวในการทำปฏิกิริยาเพียงอย่าง ้เดียวหรือร่วมกันกับปัจจัยด้านสิ่งแวดล้อมอื่นๆ เช่น ความขึ้นหรืออุณหภูมิ อาจเป็นต้นเหตุที่ทำให้อุปกรณ์เกิดความเสี่ยง ดังที่คลิบายไว้ในเคกสารฉบับนี้

้ ความเสี่ยงที่เกิดจากการมีระดับอนุภาคสูงจนเกินไปหรือมีปริมาณความเข้มข้นของก๊าซที่เป็นอันตราย สร้างความเสียหาย ที่อาจทำให้อุปกรณ์ทำงานผิดปกติหรือหยุดทำงาน ข้อกำหนดนี้จึงระบุถึงข้อจำกัดลำหรับอนุภาคและก๊าซ ซึ่งมีไว้เพื่อหลีก เลี่ยงจากความเสียหายดังกล่าว อย่างไรก็ดี ข้อจำกัดนี้จะต้องไม่นำไปพิจารณาหรือใช้เป็นข้อกำหนดขั้นสุดท้าย เนื่องจาก ้ยังมีปัจจัยอื่นๆ มากมาย เช่น อุณหภูมิหรือปริมาณความขึ้นของอากาศ ที่อาจส่งผลกระทบต่อการแพร่ของอนุภาคหรือ ้สารกัดกร่อนทางสิ่งแวดล้อมและสิ่งปนเปื้อนที่เป็นก๊าซ หากข้อกำหนดที่เฉพาะเจาะจงนี้ไม่มีระบุไว้ในเอกสารฉบับนี้ คุณ จำเป็นต้องนำแนวปฦิบัติมาใช้เพื่อรักษาระดับอนุภาคและก๊าซให้สอดคล้องกับข้อกำหนดในการป้องกันสุขภาพและความ ปลอดภัยของมนุษย์ หาก Lenovo พิจารณาว่าระดับของอนุภาคหรือก๊าซในสภาพแวดล้อมระบบของคุณทำให้อุปกรณ์ เกิดความเสียหาย Lenovo อาจกำหนดเงื่อนไขการซ่อมแซมหรือเปลี่ยนอุปกรณ์หรือขึ้นส่วนเพื่อดำเนินมาตรการแก้ไขที่ ้ เหมาะสมในการบรรเทาการปนเปื้อนทางสิ่งแวดล้อมดังกล่าว โดยการดำเนินมาตรการแก้ไขที่เหมาะสมดังกล่าวนั้นเป็น ความรับผิดชอบของลูกค้า

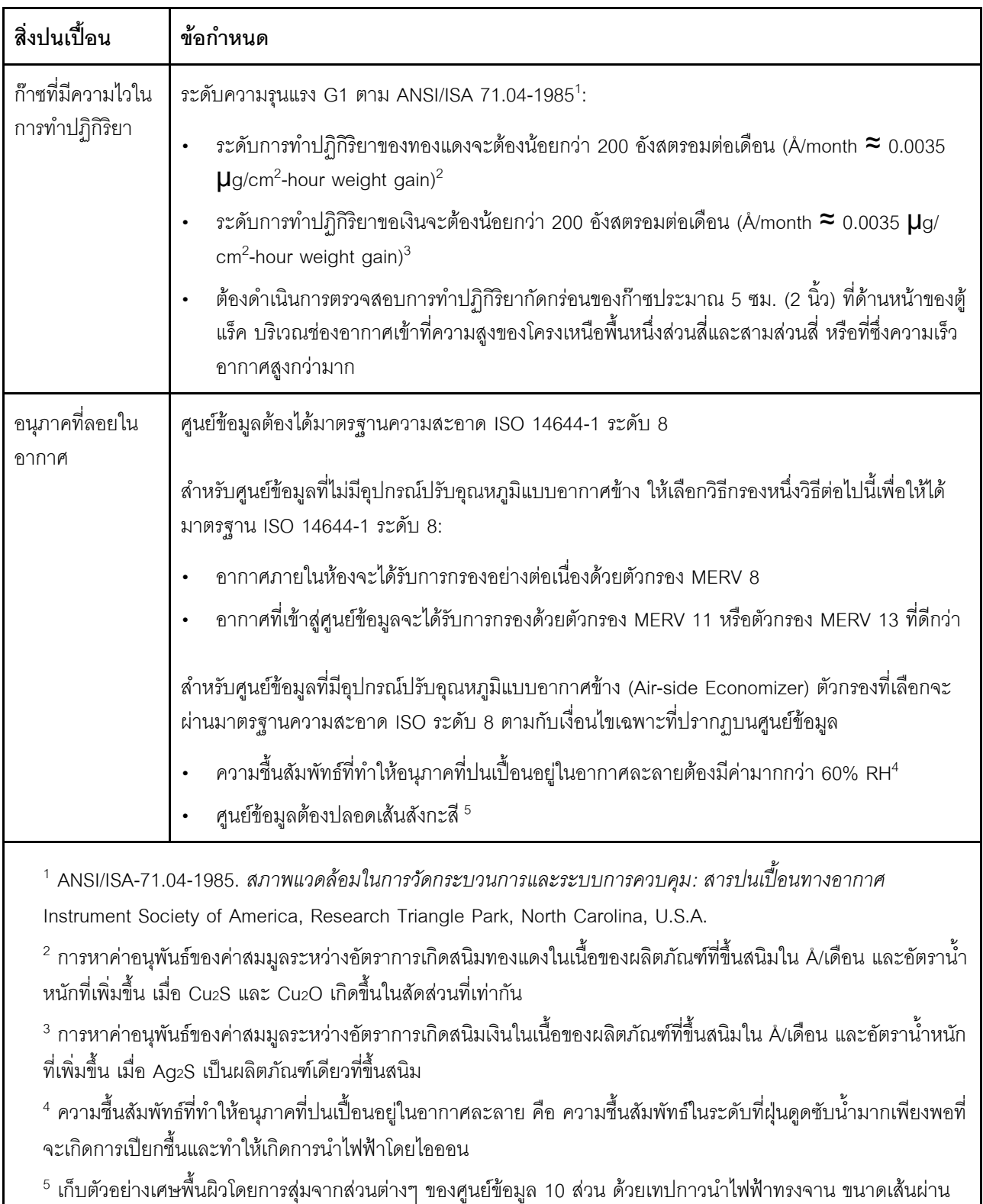

#### ตาราง 2. ข้อกำหนดสำหรับอนุภาคและก๊าซ

ศูนย์กลาง 1.5 ซม. บนโคนโลหะ หากตรวจสอบเทปกาวด้วยกล้องจุลทรรศน์อิเล็กตรอนแบบส่องกราด (Scanning Electron Microscope) แล้วไม่พบเส้นสังกะสี จะถือว่าศูนย์ข้อมูลปราศจากเส้นสังกะสี

# <span id="page-18-0"></span>บทที่ 2. ส่วนประกอบเซิร์ฟเวอร์

<span id="page-18-1"></span>ส่วนนี้แสดงข้อมูลเพื่อช่วยให้คุณทราบตำแหน่งของส่วนประกอบเซิร์ฟเวอร์

# มุมมองด้านหน้า

อ่านส่วนนี้เพื่อระบุส่วนประกอบสำคัญทางด้านหน้าของเซิร์ฟเวอร์นี้

้การกำหนดค่าต่กไปนี้พร้คมใช้งานสำหรับเซิร์ฟเวคร์นี้:

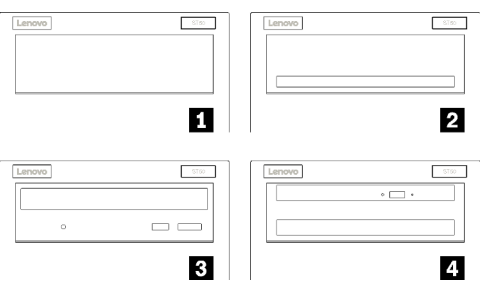

รูปภาพ 3. มุมมองด้านหน้าของการกำหนดค่าต่างๆ

ตาราง 3. มุมมองด้านหน้าของการกำหนดค่าต่างๆ

| ■ ฝาครอบช่องใส่ไดรฟ์หนึ่งตัว                                                                        |
|----------------------------------------------------------------------------------------------------|
| ■ อะแดปเตอร์ช่องใส่ไดรฟ์หนึ่งตัวสำหรับฮาร์ดดิสก์/ไดรฟ์โซลิดสเทต                                     |
| ย ไดรฟ์แบบออปติคัลหรือไดรฟ์เทป LTO/RDX แบบครึ่งความสูงหนึ่งตัว                                      |
| <b>ย</b> อะแดปเตอร์ช่องใส่ไดรฟ์หนึ่งตัวลำหรับไดรฟ์แบบออปติคัลชนิดบางและฮาร์ดดิสก์หรือไดรฟ์โซลิดสเทต |

# <span id="page-18-2"></span>แผงด้านหน้า

ตัวควบคุมหลักที่สำคัญ ขั้วต่อ และไฟ LED บางส่วนอยู่บนแผงด้านหน้าของเซิร์ฟเวอร์

ภาพประกอบต่อไปนี้แสดงตำแหน่งของตัวควบคุม ขั้วต่อ และไฟ LED บนแผงด้านหน้าของเซิร์ฟเวอร์

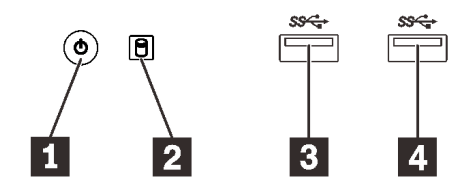

รูปภาพ 4. ส่วนประกอบบนแผงด้านหน้า

#### ตาราง 4. ส่วนประกอบบนแผงด้านหน้า

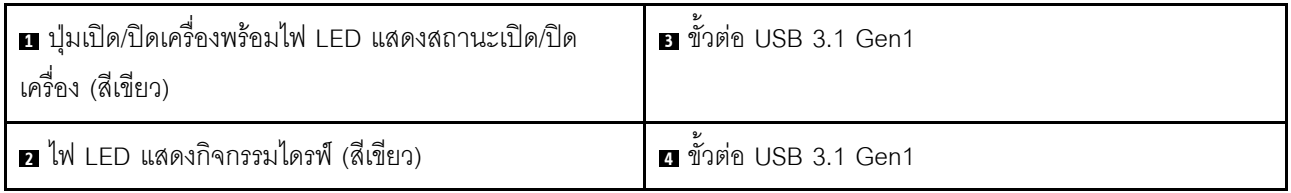

# ย ปุ่มเปิด/ปิดเครื่องพร้อมไฟ LED แสดงสถานะเปิด/ปิดเครื่อง (สีเขียว)

กดปุ่มเปิด/ปิดเครื่องเพื่อเปิดเซิร์ฟเวอร์ หรือกดค้างไว้หลายวินาทีเพื่อปิดเซิร์ฟเวอร์เมื่อไม่สามารถปิดเซิร์ฟเวอร์ในระบบ ปฏิบัติการ ไฟ LED แสดงสถานะเปิด/ปิดเครื่องช่วยให้ระบุสถานะเปิด/ปิดเครื่องในปัจจุบันได้

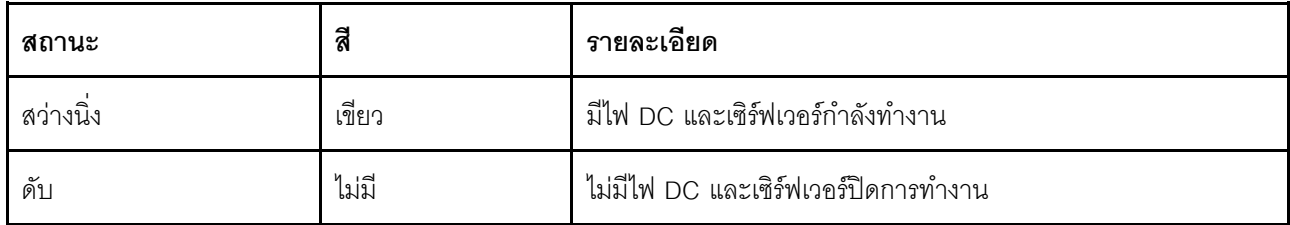

### **ย** ไฟ LED แสดงกิจกรรมไดรฟ์ (สีเขียว)

#### ไฟ LED นี้ระบุกิจกรรมของไดรฟ์

ตาราง 5. ลักษณะการทำงานของไฟ I FD แสดงกิจกรรมของไดรฟ์

| สถานะ    | สี    | รายละเอียด           |
|----------|-------|----------------------|
| สว่างนิง | เขียว | ไดรฟ์ทำงานอยู่       |
| ดับ      | ไม่มี | ไดรฟ์ไม่ได้ทำงานอยู่ |

หมายเหตุ: ไฟ LED แสดงสถานะการทำงานของไดรฟ์จะแสดงเฉพาะสถานะการทำงานของไดรฟ์ที่เชื่อมต่อกับพอร์ต ้<br>SATA บนแผงระบบเท่านั้น

# **ELE** ขั้วต่อ USB 3.1 Gen1

<span id="page-20-0"></span>มีให้ลำหรับอุปกรณ์ที่ต้องใช้การเชื่อมต่อ USB 2.0 หรือ 3.0 เช่น คีย์บอร์ด เมาส์ หรือแฟลชไดรฟ์ USB

# มุมมองด้านหลัง

อ่านส่วนนี้เพื่อระบุส่วนประกอบสำคัญทางด้านหลังของเซิร์ฟเวอร์นี้

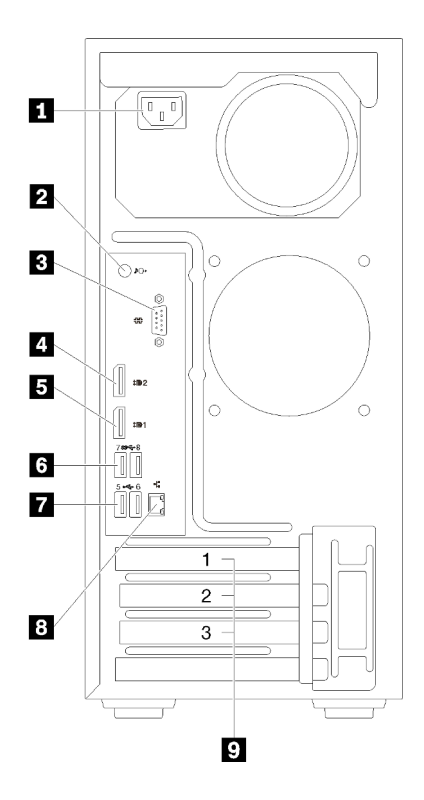

รูปภาพ 5. มุมมองด้านหลัง

ตาราง 6. มุมมองด้านหลัง

| ย แหล่งจ่ายไฟ           | ี ขัวต่อ USB 3.1 Gen1 (2)   |
|-------------------------|-----------------------------|
| อ ขั้วต่อ Line Out      | 7 ขั้วต่อ USB 2.0 (2)       |
| <b>ย</b> ขั้วต่ออนุกรม  | อ ขั้วต่ออีเทอร์เน็ต        |
| ี ขั้วต่อ DisplayPort 2 | $\Omega$ ช่องเสียบ PCIe (3) |
| ■ ขัวต่อ DisplayPort 1  |                             |

# ย ชุดแหล่งจ่ายไฟ

# เชื่อมต่อสายไฟกับส่วนประกอบนี้

# **pa** ขั้วต่อ Line Out

เชื่อมต่ออุปกรณ์เสียง เช่น ลำโพง หูฟังแบบใส่หู กับขั้วต่อนี้

#### หมายเหตุ:

- 1. ขั้วต่อนี้รองรับเฉพาะไคลเอ็นต์ Windows เท่านั้น
- 2. ผู้ใช้อาจรู้สึกถึงเสียงรบกวนความถี่ต่ำผ่านพอร์ตเสียงในบางสภาพแวดล้อม
- 3. ความดันเสียงเกินจากหูฟังแบบใส่หูหรือหูฟังแบบครอบหัวอาจเป็นอันตรายต่อการได้ยิน

# **ย** ขั้วต่ออนุกรม

เชื่อมต่ออุปกรณ์แบบอนุกรม 9 พินเข้ากับขั้วต่อนี้

# u B ขั้วต่อ DisplayPort

เชื่อมต่ออุปกรณ์วิดีโอที่เข้ากันได้กับ DisplayPort เช่น จอภาพ กับขั้วต่อนี้

# $\mathbf{r}$  ห ขั้วต่อ USB

มีให้ลำหรับอุปกรณ์ที่ต้องใช้การเชื่อมต่อ USB 2.0 หรือ 3.0 เช่น คีย์บอร์ด เมาส์ หรือแฟลชไดรฟ์ USB

# **ra** ขั้วต่ออีเทอร์เน็ต

เชื่อมต่อสายอีเทอร์เน็ตกับขั้วต่อนี้สำหรับ LAN ขั้วต่อนี้มาพร้อมไฟ LED สำหรับการระบุสถานะ

# ต ช่องเสียบ PCIe

เซิร์ฟเวอร์นี้มาพร้อมช่องเสียบ PCIe สามช่องบนแผงระบบ สำหรับข้อมูลโดยละเอียดเกี่ยวกับช่องเสียบ PCIe ดูที่ "ข้อมูลจำเพาะ" บนหน้าที่ 5

# <span id="page-22-0"></span>ส่วนประกอบของแผงระบบ

ภาพประกอบในส่วนนี้แสดงตำแหน่งของส่วนประกอบบนแผงระบบ

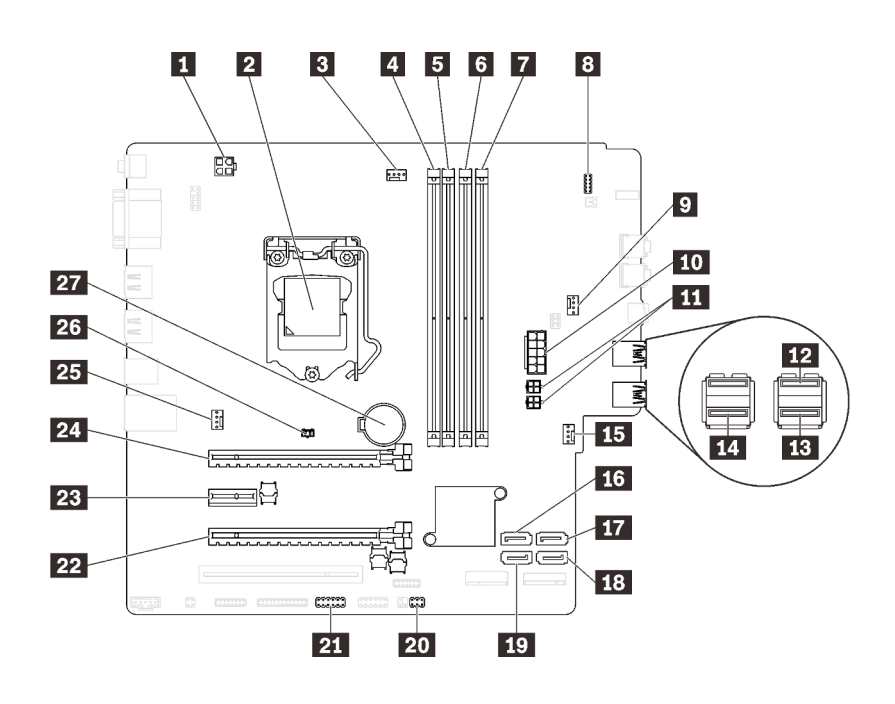

รูปภาพ 6. ส่วนประกอบของแผงระบบ

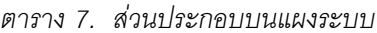

<span id="page-22-1"></span>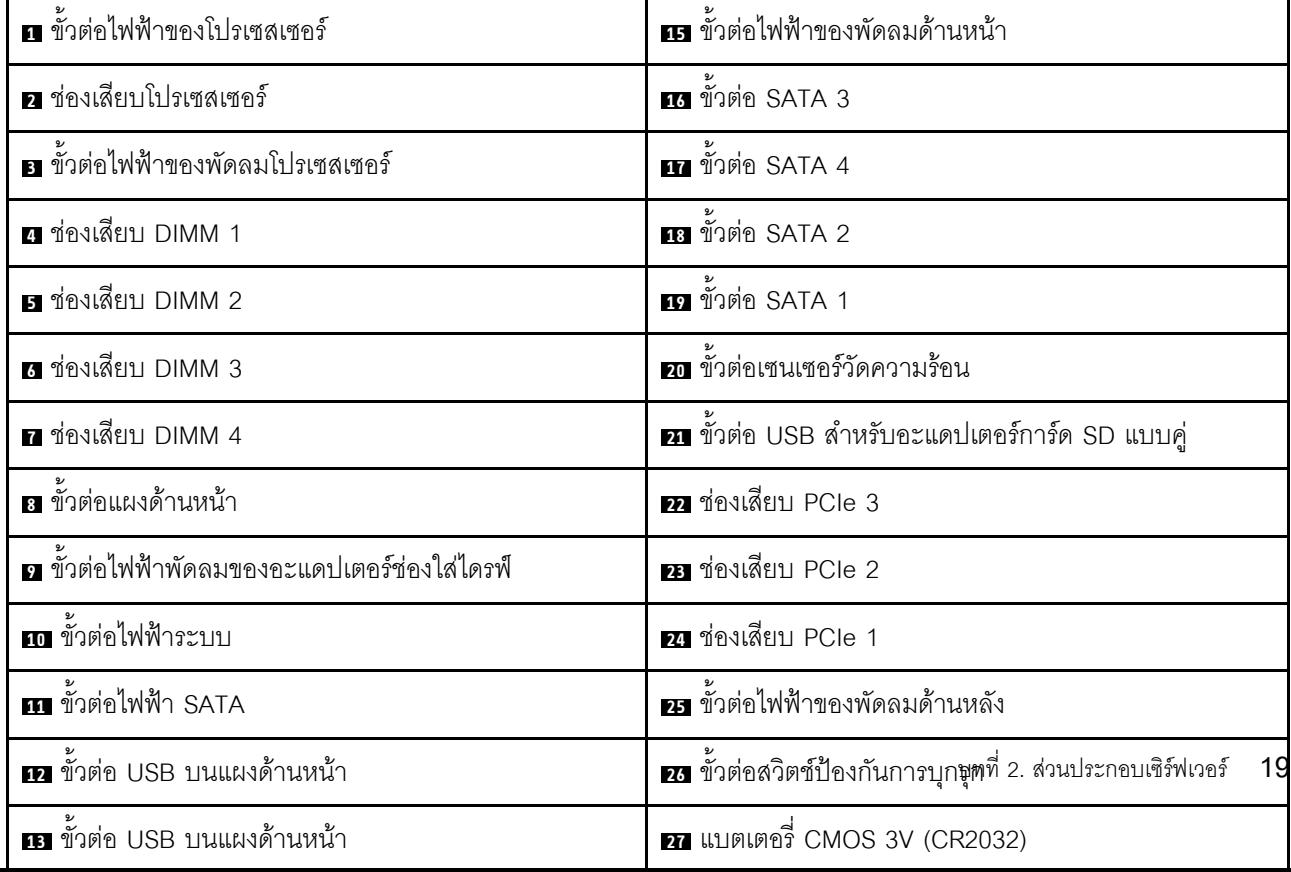

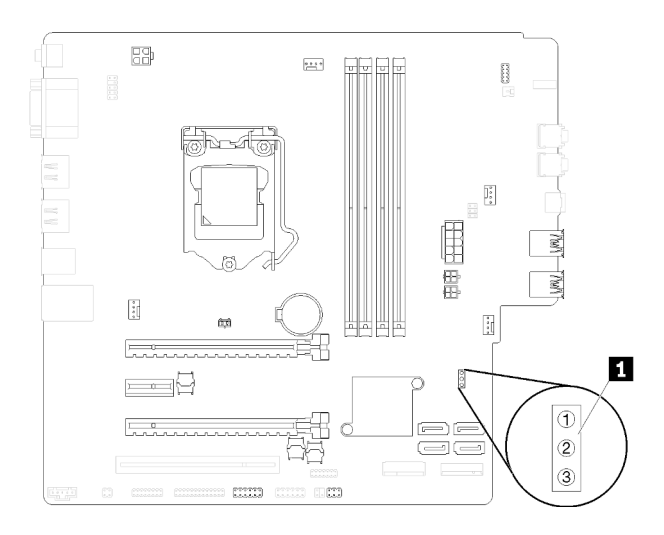

#### รูปภาพ 7. จัมเปอร์บนแผงระบบ

#### ตาราง 8. คำอธิบายจัมเปอร์

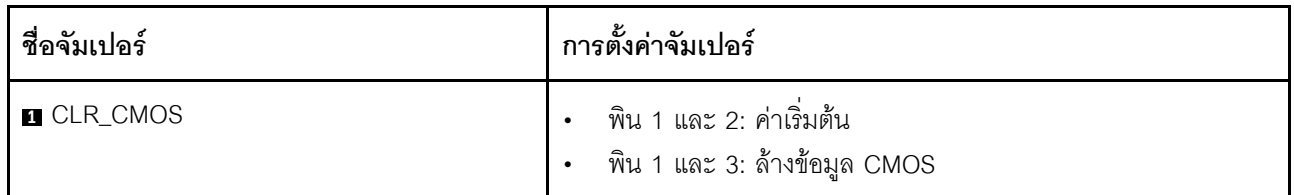

#### ข้อสำคัญ:

- ให้ปิดเซิร์ฟเวอร์ก่อนย้ายจัมเปอร์ จากนั้นถอดสายไฟและสายเคเบิลภายนอกทั้งหมดออก อย่าเปิดเซิร์ฟเวอร์ หรือ พยายามซ่อมก่อนที่จะอ่านและทำความเข้าใจข้อมูลต่อไปนี้:
	- https://pubs.lenovo.com/safety\_documentation/
	- ้บล็อกสวิตช์หรือจัมเปอร์บนแผงระบบที่ไม่แสดงไว้ในภาพประกอบของเอกสารนี้ถูกสงวนไว้

# <span id="page-23-0"></span>ตัวล็อคเซิร์ฟเวอร์

การล็อคฝาครอบเซิร์ฟเวอร์จะป้องกันไม่ให้มีการเข้าถึงด้านในเซิร์ฟเวอร์โดยไม่ได้รับอนุญาต

#### สายล็อคสไตล์ Kensington

คุณสามารถใช้สายล็อคสไตล์ Kensington เพื่อยึดเซิร์ฟเวอร์กับโต๊ะทำงานหรือสิ่งติดตั้งชั่วคราวอื่นๆ ได้ สายล็อคติดกับ ช่องเสียบสายล็อคเครื่องที่ด้านหลังของเซิร์ฟเวอร์ และทำงานด้วยกุญแจหรือการใช้รหัสผ่านแบบผสม สายล็อคยังล็อค ปุ่มที่ใช้ในการถอดฝาครอบเซิร์ฟเวอร์อีกด้วย ซึ่งเป็นการล็อคประเภทเดียวกันกับที่ใช้กับคอมพิวเตอร์โน้ตบุ๊กจำนวนมาก คุณสามารถสั่งซื้อสายล็อคในตัวจาก Lenovo ได้โดยตรงด้วยการค้นหาคำว่า Kensington ที่:

#### http://datacentersupport.lenovo.com

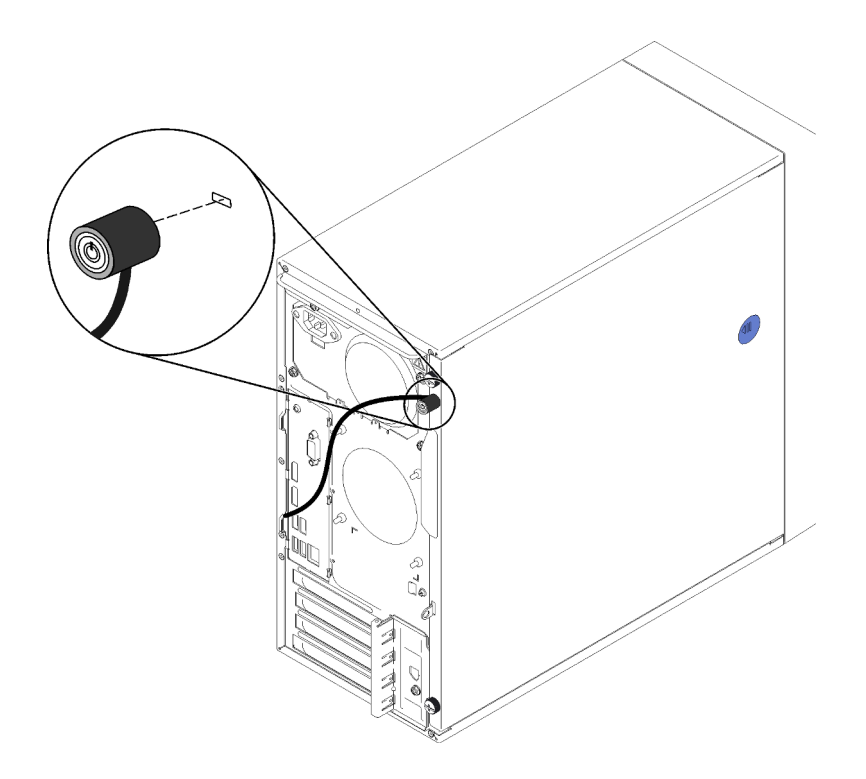

รูปภาพ 8. สายล็อคสไตล์ Kensington

# แพ็ดล็อค

เซิร์ฟเวอร์นี้มาพร้อมห่วงแพ็ดล็อค เมื่อมีการติดตั้งแพ็ดล็อคจะไม่สามารถถอดฝาครอบเซิร์ฟเวอร์ได้

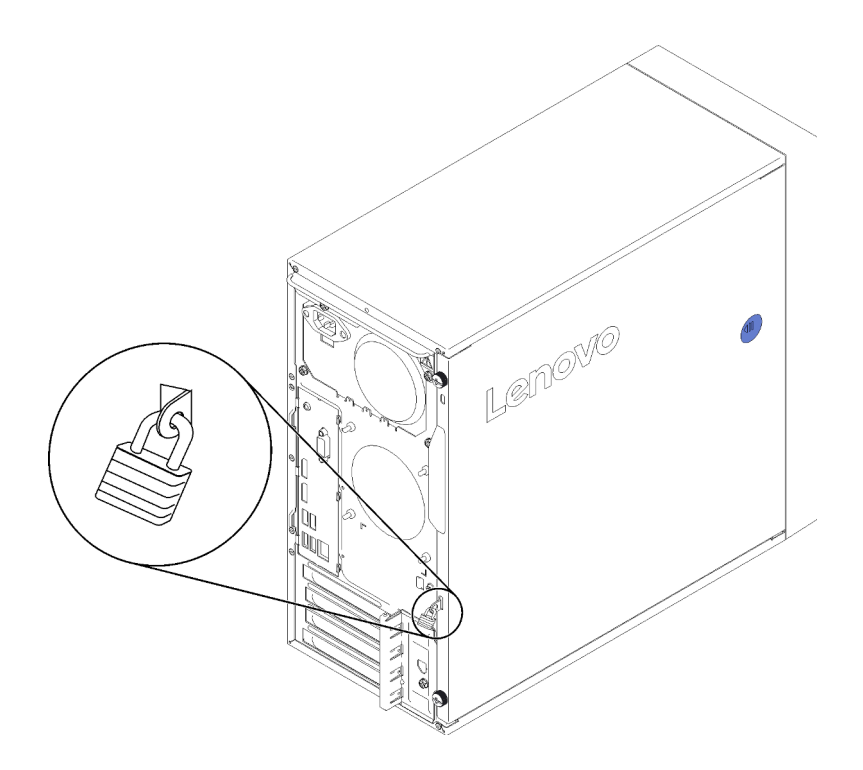

<span id="page-25-0"></span>รูปภาพ 9. แพ็ดล็อค

# โมดูลอะแดปเตอร์การ์ด SD

อ่านส่วนนี้เพื่อเรียนรู้เกี่ยวกับโมดูลอะแดปเตอร์การ์ด SD แบบคู่

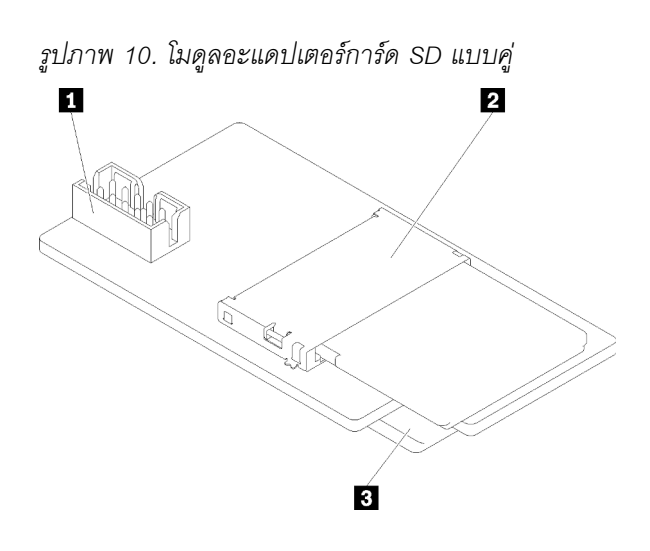

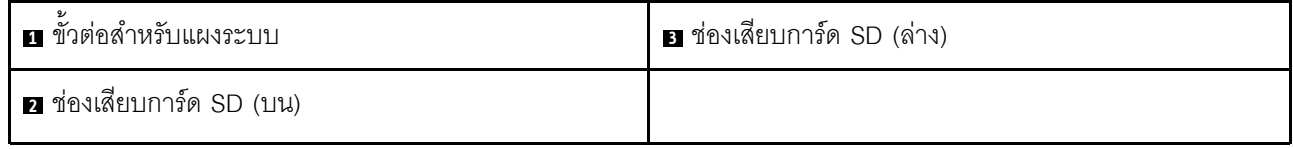

# <span id="page-26-0"></span>อะแดปเตอร์ RAID

ใช้ข้อมูลนี้เพื่อระบุตำแหน่งของขั้วต่อบนอะแดปเตอร์ RAID เสริม

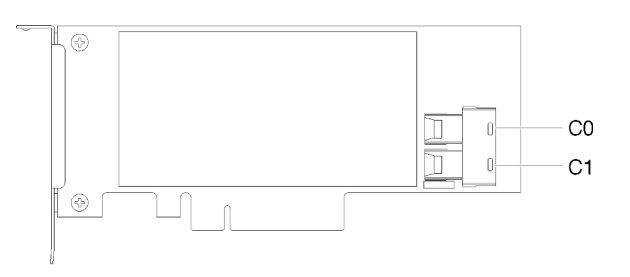

รูปภาพ 11. ขั้วต่อบนอะแดปเตอร์ RAID ลำหรับ SATA/SAS (8i)

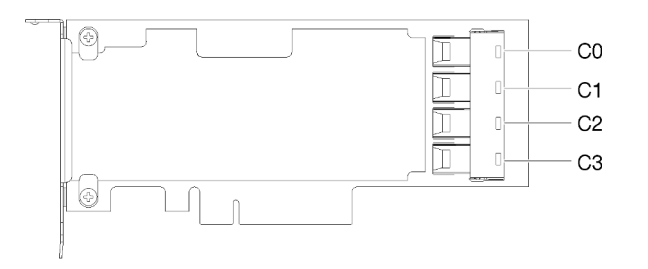

<span id="page-26-1"></span>รูปภาพ 12. ขั้วต่อบนการ์ดสวิตช์ PCIe

# โมดูลพลังงานแบบแฟลช

ใช้ข้อมูลนี้เพื่อระบุตำแหน่งขั้วต่อบนโมดูลพลังงานแบบแฟลชเสริมที่มาพร้อมอะแดปเตอร์ RAID

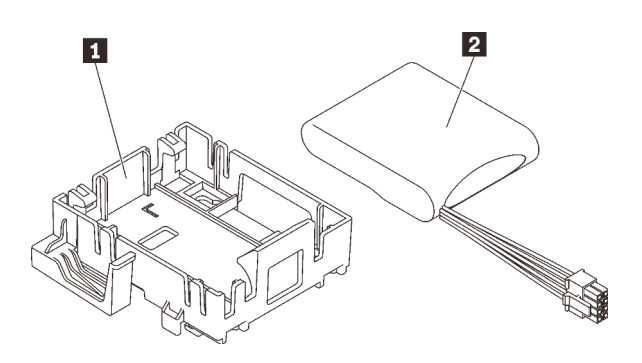

รูปภาพ 13. โมคูลพลังงานแบบแฟลช

ตาราง 9. ส่วนประกอบโมดูลพลังงานแบบแฟลช

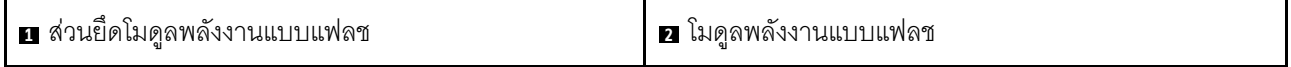

# <span id="page-27-0"></span>การเดินสายภายใน

ส่วนประกอบบางอย่างในเซิร์ฟเวอร์มาพร้อมสายเคเบิลภายในที่ใช้สำหรับขั้วต่อเฉพาะ

้ก่อนเชื่อมต่อสาย ให้อ่านคำแนะนำต่อไปนี้อย่างละเอียด:

- ปิดเซิร์ฟเวอร์ก่อนเชื่อมต่อหรือถอดสายภายใน
- ดูเอกสารที่มาพร้อมกับอุปกรณ์ภายนอกเพื่อดูคำแนะนำเพิ่มเติมเกี่ยวกับการเดินสาย
- ใช้ตัวระบุที่พิมพ์อยู่บนสายในการค้นหาขั้วต่อที่เหมาะสม
- ตรวจสอบให้แน่ใจว่าสายไม่ถูกหนีบและไม่บดบังขั้วต่อหรือกี่ดขวางส่วนประกอบใดๆ บนแผงระบบ

**หมายเหตุ**: ปลดสลัก แถบปลด หรือตัวล็อคทั้งหมดบนขั้วต่อสายเคเบิลเมื่อคุณถอดสายออกจากแผงระบบ การไม่ปลด ้สิ่งเหล่านี้ก่อนถอดสายจะทำความเสียหายแก่ช่องเสียบสายบนแผงระบบซึ่งมีความเปราะบาง ช่องเสียบสายที่ชำรุดเสีย หายอาจทำให้ต้องเปลี่ยนแผงระบบ

รูปภาพ 14. การกดแถบปลดเพื่อปลดขั้วต่อ

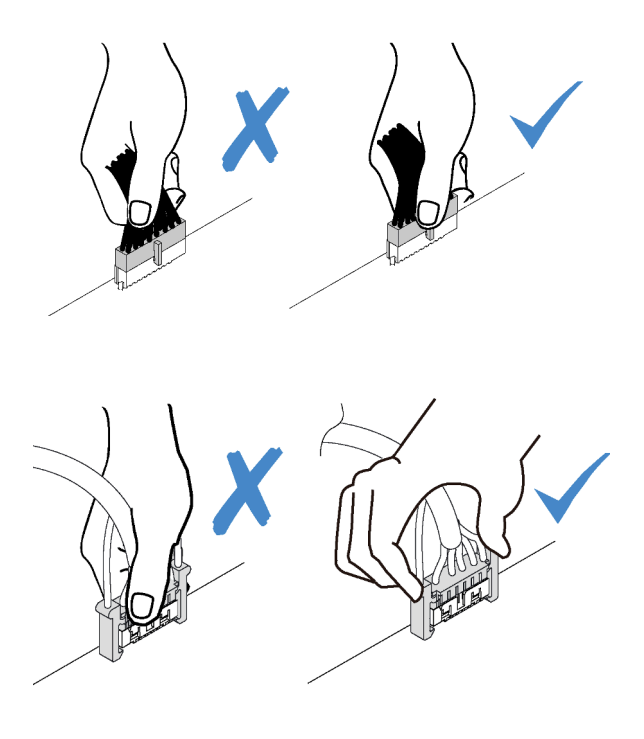

รูปภาพ 15. บีบแถบปลดทั้งสองข้างและปลดขั้วต่อออก

# <span id="page-28-0"></span>การเดินสายช่องใส่ไดรฟ์ 1-3

อ่านส่วนนี้เพื่อเรียนรู้เกี่ยวกับการเดินสายเไดรฟ์ในช่องใส่ 1 ถึง 3

### ช่องใส่ไดรฟ์ 1

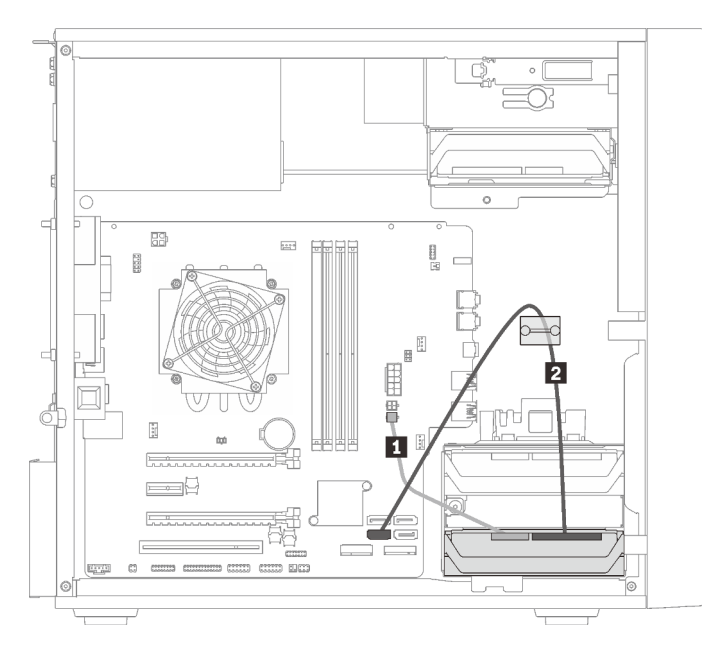

รูปภาพ 16. การเดินสายช่องใส่ไดรฟ์ 1

ตาราง 10. การเดินสายช่องใส่ไดรฟ์ 1

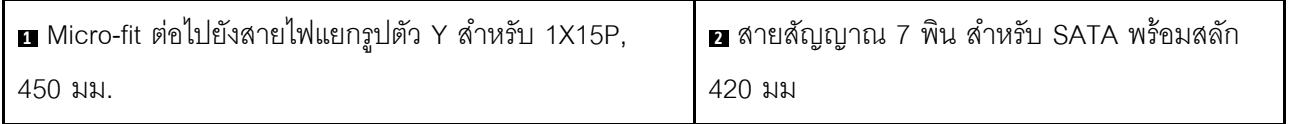

# **ช�องใส�ไดรฟ� 2**

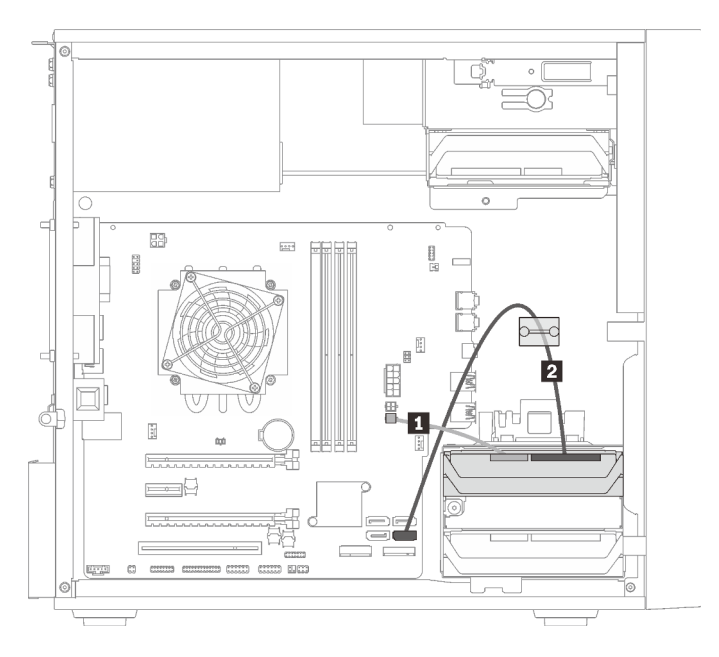

# *รูปภาพ 17. การเดินสายช่องใส่ไดรฟ์ 2*

#### *ตาราง 11. การเดินสายช่องใส่ไดรฟ์ 2*

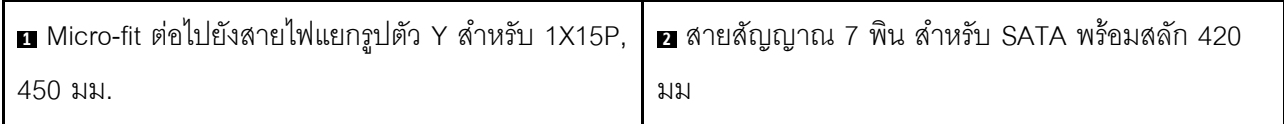

# ช่องใส่ไดรฟ์ 3

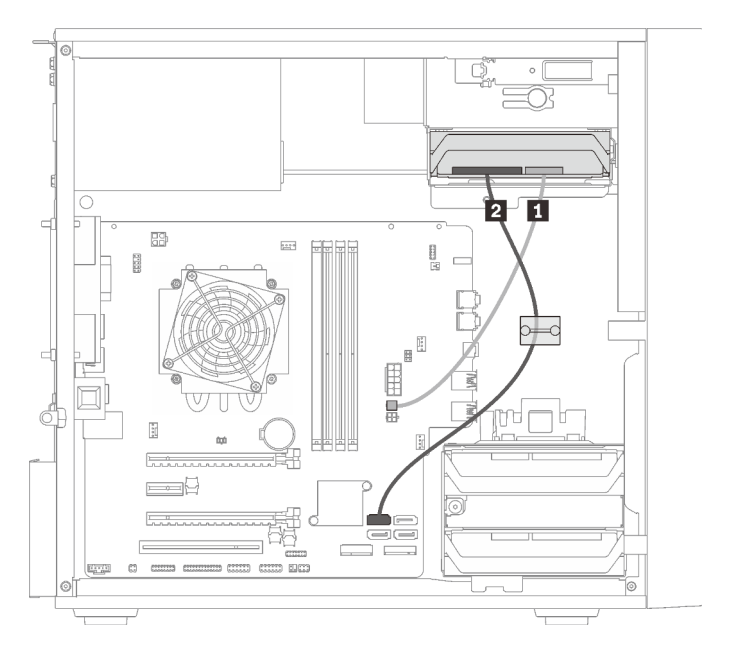

รูปภาพ 18. การเดินสายช่องใส่ไดรฟ์ 3

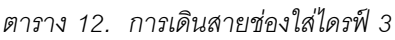

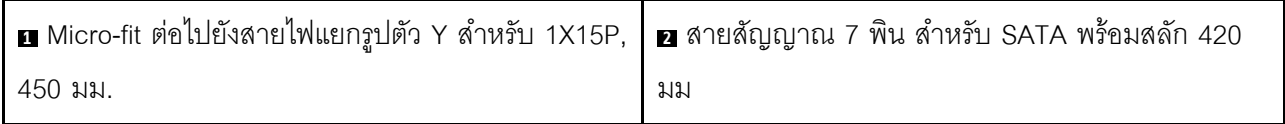

# <span id="page-30-0"></span>การเดินสายช่องใส่ไดรฟ์ 4

อ่านส่วนนี้เพื่อเรียนรู้เกี่ยวกับการเดินสายเไดรฟ์ในช่องใส่ 4

# **ไดรฟ�แบบออปติคัล/ไดรฟ�เทป**

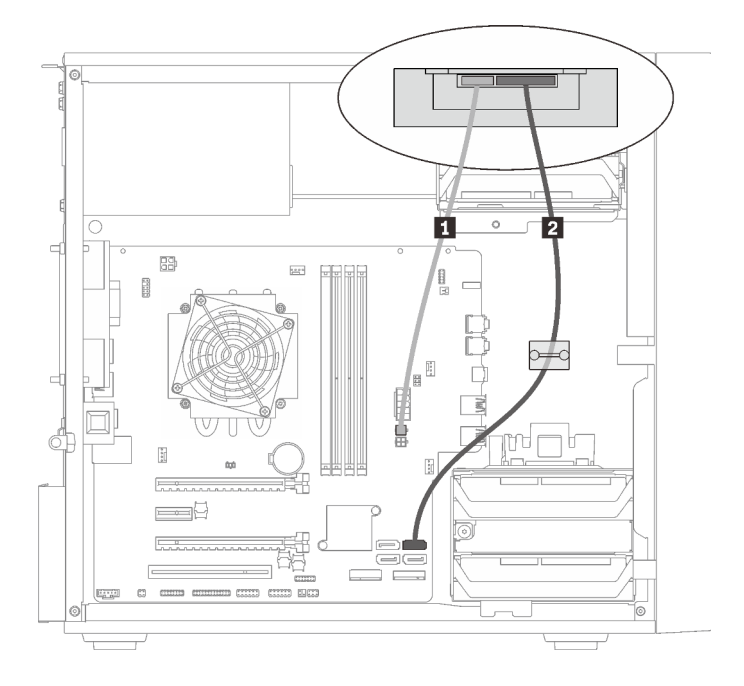

*รูปภาพ 19. การเดินสายไดรฟ์ แบบออปติคัล/ไดรฟ์ เทป*

*ตาราง 13. การเดินสายไดรฟ์ แบบออปติคัล/ไดรฟ์ เทป*

| E Micro-fit ต่อไปยังสายไฟแยกรูปตัว Y สำหรับ | $\vert$ 2 | ไดรฟ์แบบออปติคัล: สายสัญญาณ SATA สำหรับ |
|---------------------------------------------|-----------|-----------------------------------------|
| 1X15P. 450 มม.                              |           | ไดรฟ์แบบออปติคัล                        |
|                                             |           | ไดรฟ์เทป: สายสัญญาณ SAS สำหรับไดรฟ์เทป  |

# ้อะแดปเตอร์ช่องใส่ไดรฟ์ที่มีฮาร์ดดิสก์หรือไดรฟ์โซลิดสเทต

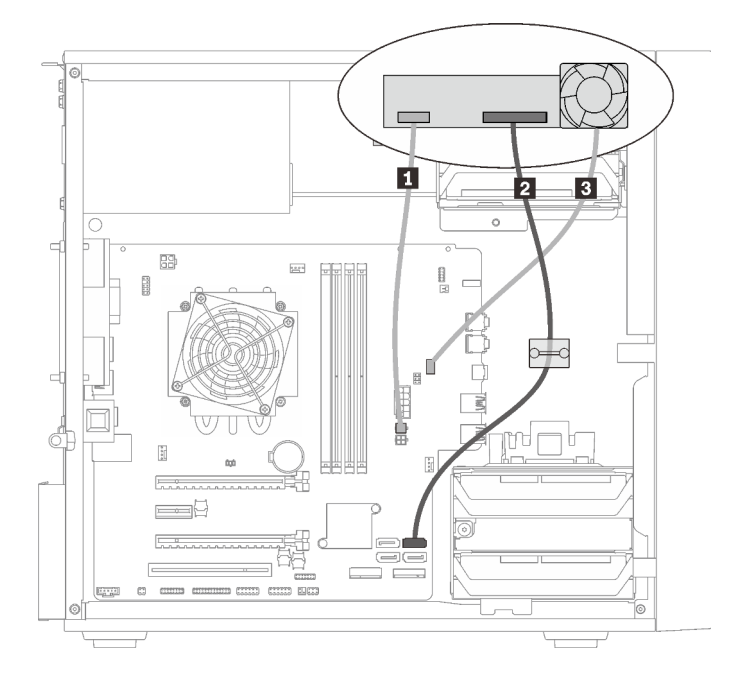

รูปภาพ 20. การเดินสายอะแดปเตอร์ช่องใส่ไดรฟ์ที่มีฮาร์ดดิสก์หรือไดรฟ์โซลิดสเทต

ตาราง 14. การเดินสายอะแดปเตอร์ช่องใส่ไดรฟ์ที่มีฮาร์ดดิสก์หรือไดรฟ์โซลิดสเทต

| ■ Micro-fit ต่อไปยังสายไฟแยกรูปตัว Y สำหรับ 1X15P, | ี <b>่ ฮ</b> ุ สายพัดลมของอะแดปเตอร์ช่องใส่ไดรฟ์ |
|----------------------------------------------------|--------------------------------------------------|
| 450 มม.                                            |                                                  |
| ◘ สายสัญญาณ 7 พิน ลำหรับ SATA พร้อมสลัก 420        |                                                  |
| มม                                                 |                                                  |

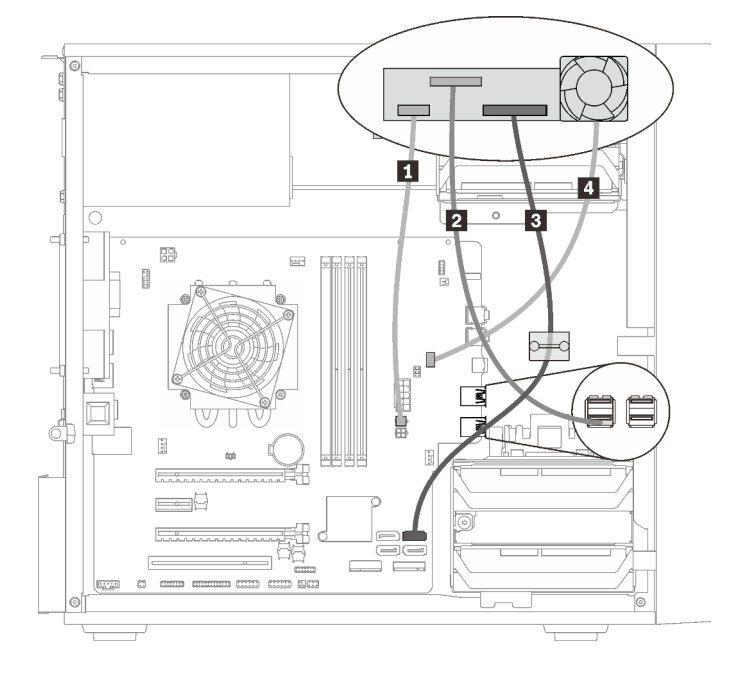

**อะแดปเตอร�ช�องใส�ไดรฟ�ที่มีฮาร�ดดิสก�หรือไดรฟ�โซลิดสเทตและไดรฟ�แบบออปติคัลชนิดบาง**

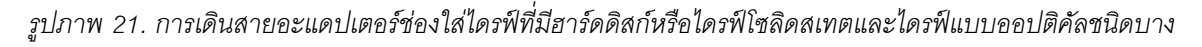

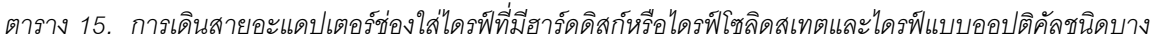

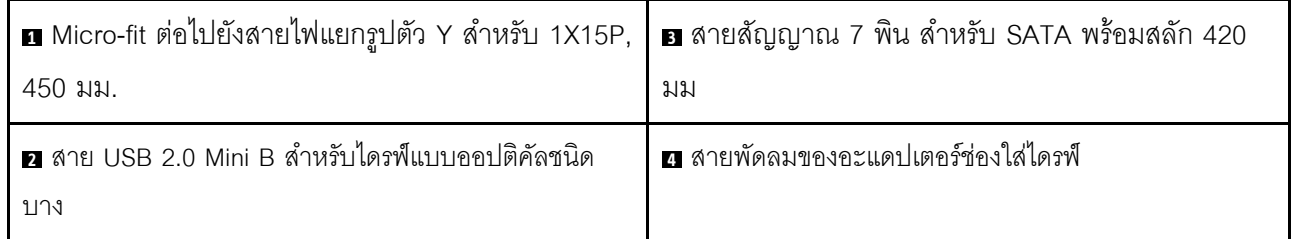

# <span id="page-33-0"></span>**การเดินสายอะแดปเตอร� RAID และไดรฟ�**

อ่านส่วนนี้เพื่อเรียนรู้เกี่ยวกับการเดินสายอะแดปเตอร์ RAID และไดรฟ์

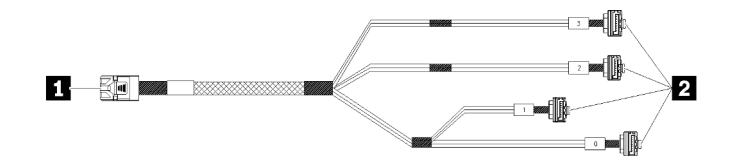

*รูปภาพ 22. สายเคเบิลแบบ 7 พิน Mini SAS HD ไปยัง 4 SATA*

# ดาราง 16. สายเคเบิลแบบ 7 พิน Mini SAS HD ไปยัง 4 SATA

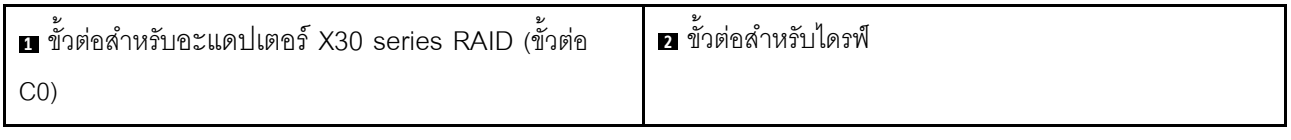

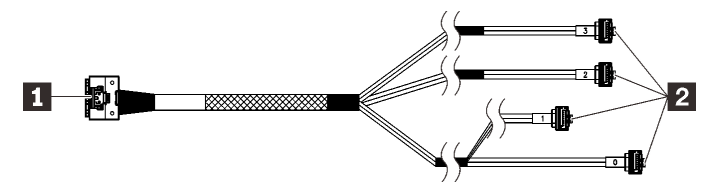

๊▒▒▒▒▒▒▒▒▒ ส่วนของสายที่มีเส้นแบ่งพาดผ่านตามภาพประกอบเป็นส่วนที่ถูกบังเอาไว้

รูปภาพ 23. สาย Slimline HD to 4 SATA 7 พิน

# ตาราง 17. สาย Slimline HD to 4 SATA 7 พิน

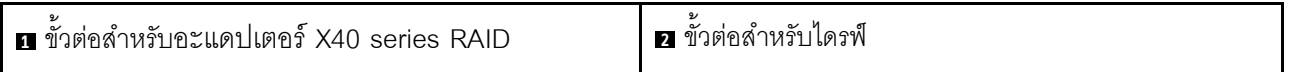

#### หมายเหตุ:

- 1. สามารถติดตั้งอะแดปเตอร์ RAID ในช่องเสียบ PCIe 1 หรือ 3
- 2. ดูให้แน่ใจว่าสายสัญญาณสอดผ่านคลิปรัดสายเคเบิล

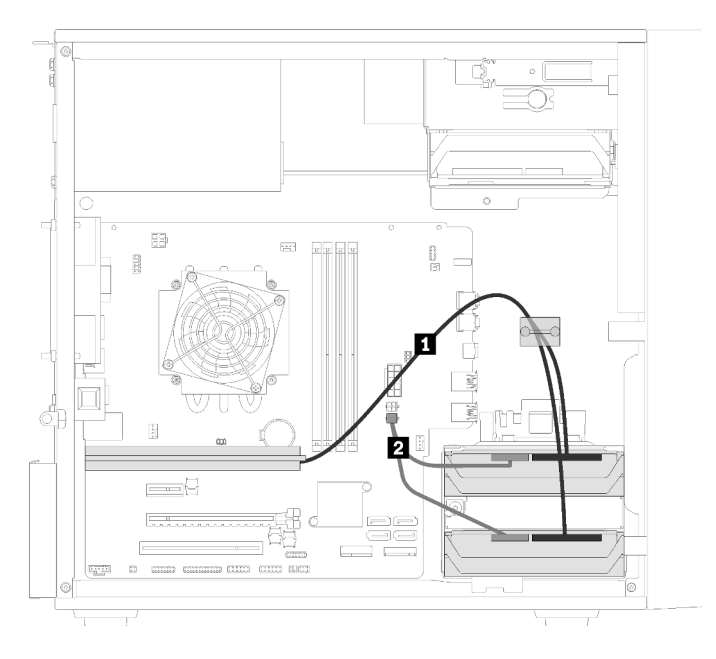

# **การเดินสายไดรฟ�สองไดรฟ�กับอะแดปเตอร� RAID**

*รูปภาพ 24. การเดินสายไดรฟ์ สองไดรฟ์ กับอะแดปเตอร์ RAID*

| ตาราง 18.  การเดินสายใดรฟ์สองใดรฟ์กับอะแดปเตอร์ RAID |
|------------------------------------------------------|
|------------------------------------------------------|

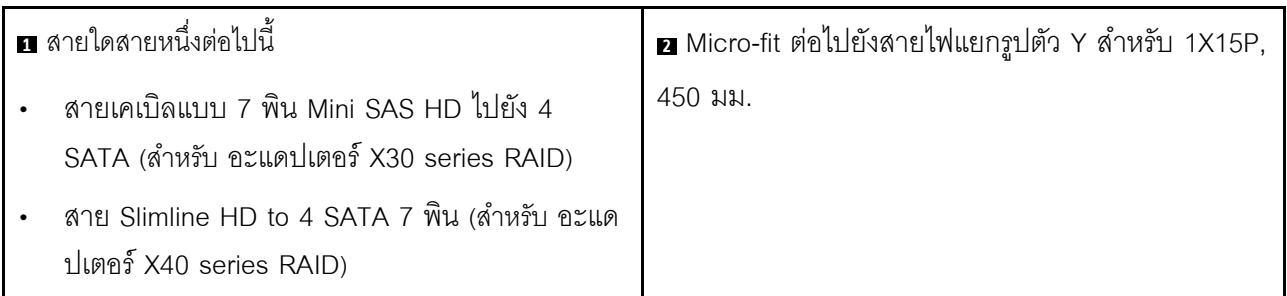
# 5 3 Ð 5 - مصر ø  $\frac{1}{\sqrt{2}}$  $\mathbf{t}$

**การเดินสายไดรฟ�สามไดรฟ�กับอะแดปเตอร� RAID**

*รูปภาพ 25. การเดินสายไดรฟ์ สามไดรฟ์ กับอะแดปเตอร์ RAID*

| ตาราง 19.  การเดินสายไดรฟ์สามไดรฟ์กับอะแดปเตอร์ RAID |
|------------------------------------------------------|
|------------------------------------------------------|

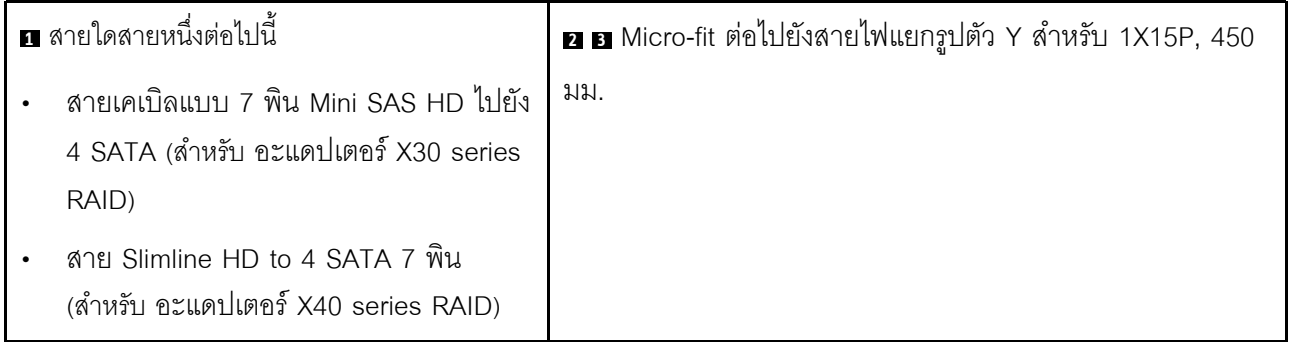

### **การเดินสายไดรฟ�สี่ไดรฟ�กับอะแดปเตอร� RAID**

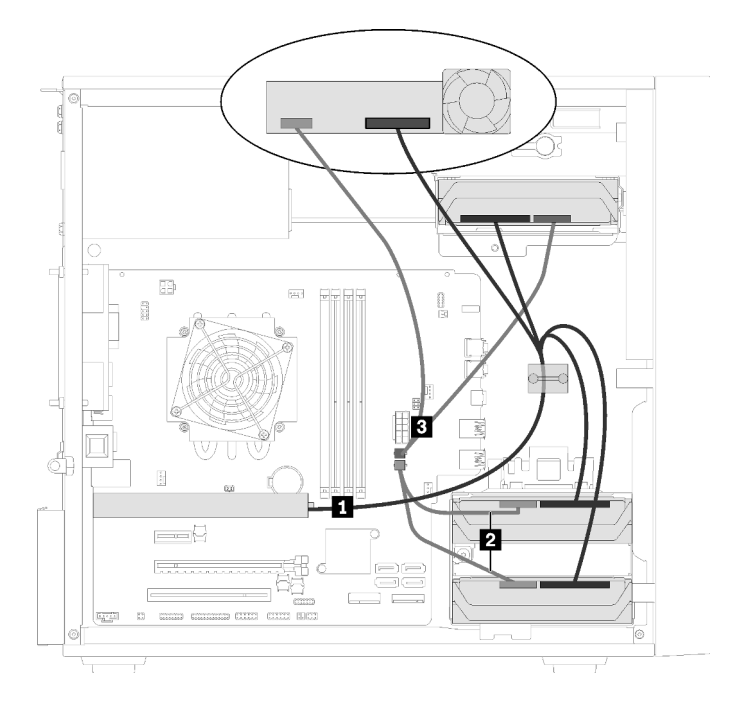

*รูปภาพ 26. การเดินสายไดรฟ์ สี ไดรฟ์ กับอะแดปเตอร์ RAID ่*

*ตาราง 20. การเดินสายไดรฟ์ สี ไดรฟ์ กับอะแดปเตอร์ RAID ่*

| <b>ก</b> สายใดสายหนึ่งต่อไปนี้ |                                                                                         | <b>z อ</b> Micro-fit ต่อไปยังสายไฟแยกรูปตัว Y สำหรับ 1X15P, 450 |
|--------------------------------|-----------------------------------------------------------------------------------------|-----------------------------------------------------------------|
|                                | ี สายเคเบิลแบบ 7 พิน Mini SAS HD ไปยัง<br>4 SATA (ลำหรับ อะแดปเตอร์ X30 series<br>RAID) | มม.                                                             |
|                                | สาย Slimline HD to 4 SATA 7 พิน<br>(ลำหรับ อะแดปเตอร์ X40 series RAID)                  |                                                                 |

## **การเดินสายชุดแหล�งจ�ายไฟ**

อ่านส่วนนี้เพื่อเรียนรู้เกี่ยวกับการเดินสายชุดแหล่งจ่ายไฟ

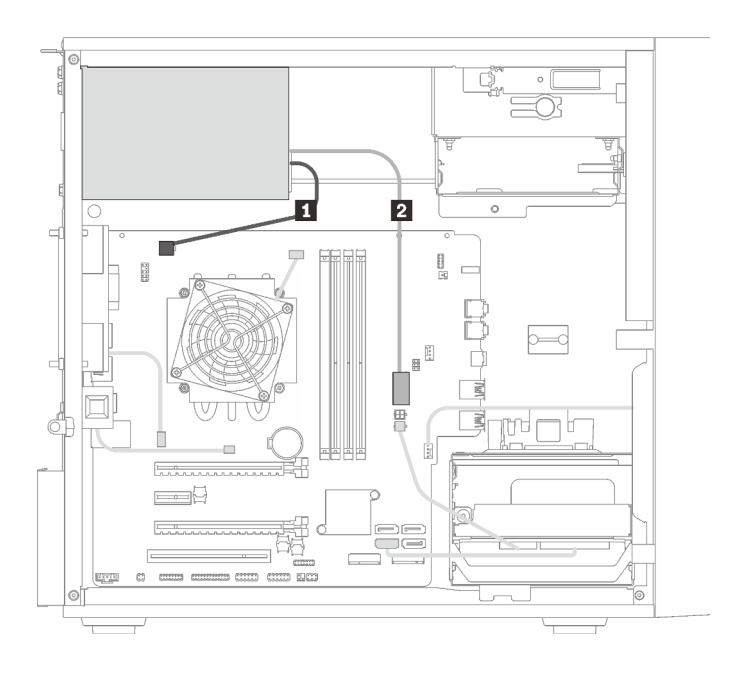

*รูปภาพ 27. การเดินสายชุดแหล่งจ่ายไฟ*

*ตาราง 21. การเดินสายชุดแหล่งจ่ายไฟ*

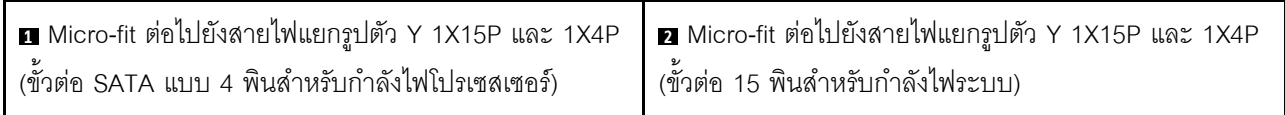

**หมายเหตุ: <sup>1</sup>** และ **<sup>2</sup>** เป�นชิ้นส�วนของสายแยกรูปตัว Y

## การเดินสายพัดลม

## อ่านส่วนนี้เพื่อเรียนรู้เกี่ยวกับการเดินสายพัดลม

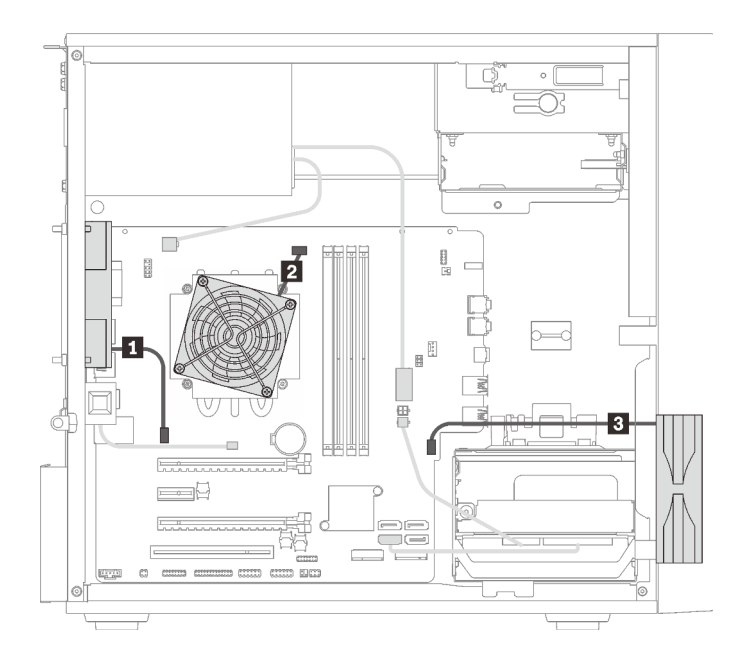

### รูปภาพ 28. การเดินสายพัดลม

#### ตาราง 22. การเดินสายพัดลม

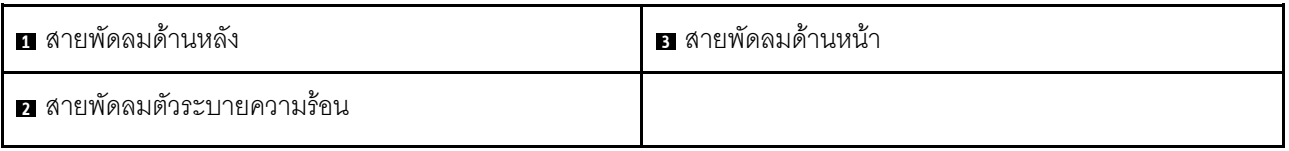

## การเดินสายแผงด้านหน้า

อ่านส่วนนี้เพื่อเรียนรู้เกี่ยวกับการเดินสายแผงด้านหน้า

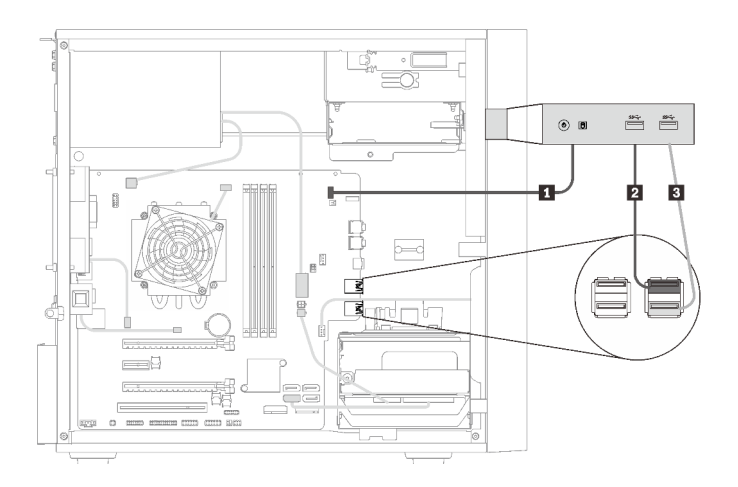

### รูปภาพ 29. การเดินสายแผงด้านหน้า

#### ตาราง 23. การเดินสายแผงด้านหน้า

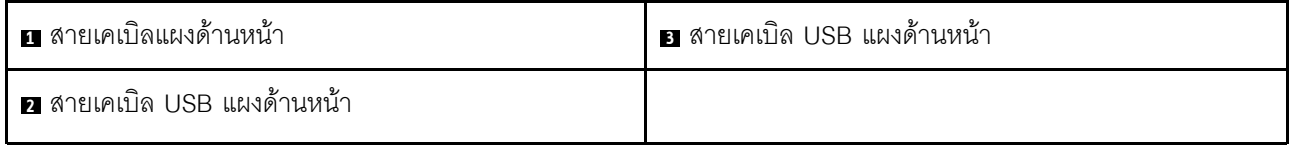

## การเดินสายเซนเซอร์วัดความร้อน

อ่านส่วนนี้เพื่อเรียนรู้เกี่ยวกับการเดินสายเซนเซอร์วัดความร้อน

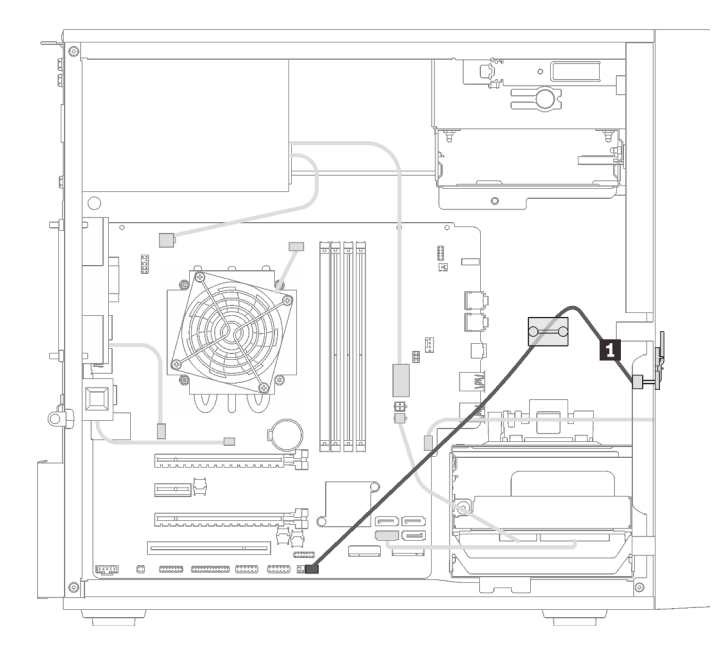

รูปภาพ 30. การเดินสายเซนเซอร์วัดความร้อน

ตาราง 24. การเดินสายเซนเซอร์วัดความร้อน

■ สายเซนเซอร์วัดความร้อน 6 พิน 460 มม.

หมายเหตุ: ตรวจสอบให้แน่ใจว่าได้เดินสายเซนเซอร์วัดความร้อนผ่านคลิปรัดสายเคเบิล

## รายการอะไหล่

ใช้รายการอะไหล่เพื่อระบุส่วนประกอบแต่ละชิ้นที่มีภายในเซิร์ฟเวอร์ของคุณ

หมายเหตุ: เซิร์ฟเวอร์ของคุณอาจแตกต่างจากภาพประกอบเล็กน้อย ทั้งนี้ขึ้นอยู่กับรุ่น

<span id="page-42-0"></span>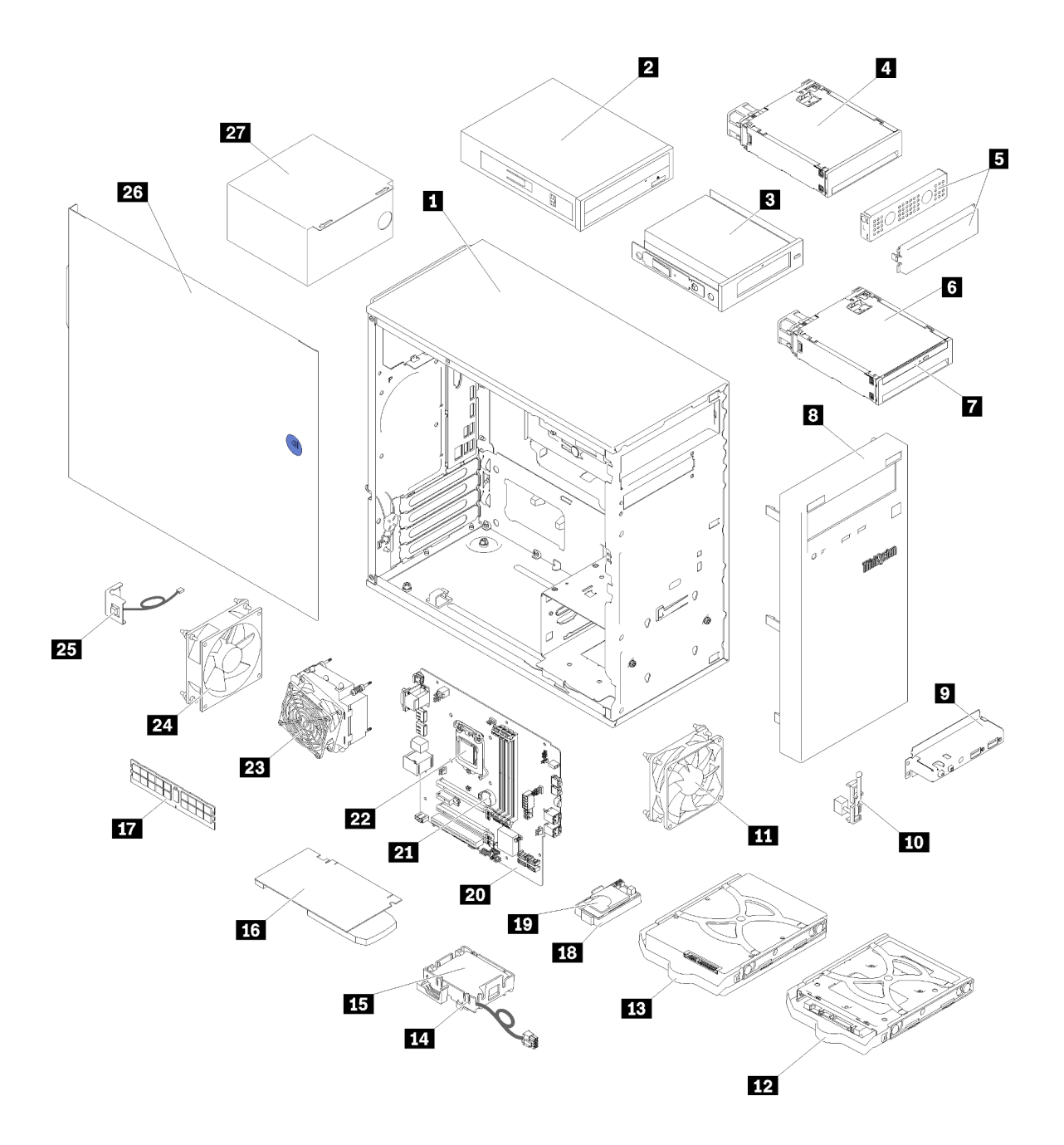

รูปภาพ 31. ส่วนประกอบเซิร์ฟเวอร์

้อะไหล่ที่แสดงรายการในตารางต่อไปนี้ถูกระบุไว้ดังนี้:

บริการชิ้นส่วนทดแทนสำหรับลูกค้าระดับ 1 (CRU): การเปลี่ยนชิ้นส่วน CRU ระดับ 1 เป็นความรับผิดชอบของ คุณ หากคุณร้องขอให้ Lenovo ติดตั้ง CRU ระดับ 1 โดยไม่มีข้อตกลงสัญญาให้บริการ คุณจะต้องเสียค่าบริการ ลำหรับการติดตั้งดังกล่าว

- บริการชิ้นส่วนทดแทนสำหรับลูกค้าระดับ 2 (CRU): คุณสามารถติดตั้ง CRU ระดับ 2 ได้ด้วยตนเอง หรือ ้ร้องขอให้ Lenovo ติดตั้งให้โดยไม่เสียค่าบริการเพิ่มเติม ภายใต้ประเภทของบริการรับประกันที่ระบุสำหรับเซิร์ฟเวอร์ ของคุณ
- ชิ้นส่วนที่เปลี่ยนทดแทนได้ในทุกฟิลด์ (FRU): ขึ้นส่วน FRU ต้องติดตั้งโดยช่างเทคนิคบริการที่ได้รับการอบรม เท่านั้น
- ชิ้นส่วนสิ้นเปลืองและชิ้นส่วนโครงสร้าง: การซื้อและการเปลี่ยนชิ้นส่วนสิ้นเปลืองและชิ้นส่วนโครงสร้างเป็นความ รับผิดชอบของคุณ หากขอให้ Lenovo หาหรือติดตั้งส่วนประกอบโครงสร้างให้ คุณจะต้องเสียค่าบริการสำหรับ บริการดังกล่าว

ตาราง 25. รายการอะไหล่

 $\ddot{\phantom{0}}$ 

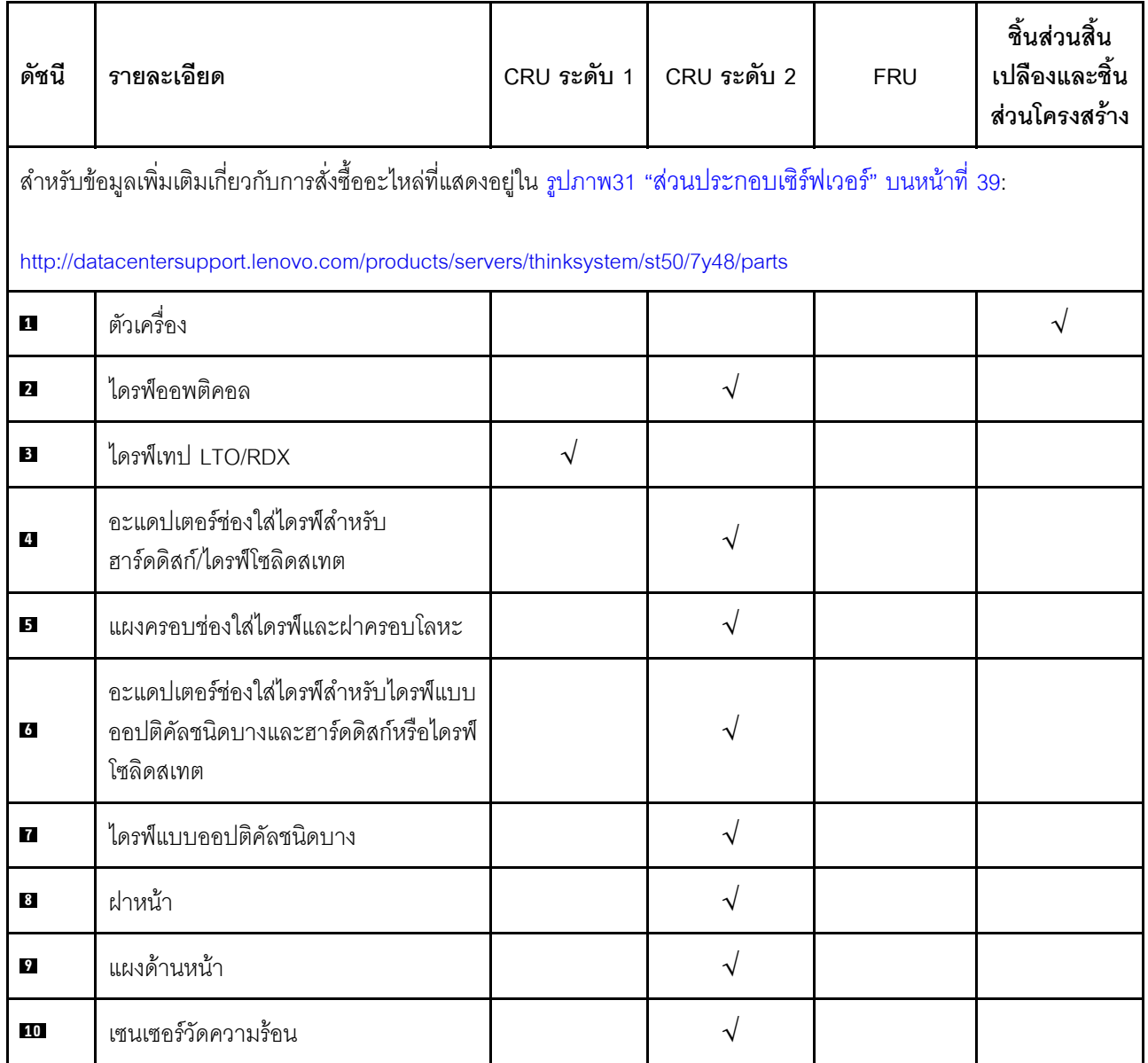

ตาราง 25. รายการอะไหล่ (มีต่อ)

| ดัชนี     | รายละเอียด                                     | CRU ระดับ 1 | CRU ระดับ 2        | <b>FRU</b> | ชิ้นส่วนสิ้น<br>เปลืองและชิ้น<br>ส่วนโครงสร้าง |
|-----------|------------------------------------------------|-------------|--------------------|------------|------------------------------------------------|
| 11        | พัดลมด้านหน้า                                  |             | $\sqrt{}$          |            |                                                |
| 12        | ไดรฟ์แบบ Simple-swap ขนาด 2.5 นิ้ว<br>ในตัวยึด |             | $\sqrt{ }$         |            |                                                |
| 13        | ไดรฟ์แบบ Simple-swap ขนาด 3.5 นิ้ว<br>ในตัวยึด |             | $\sqrt{}$          |            |                                                |
| 14        | ส่วนยึดโมดูลพลังงานแบบแฟลช                     |             | $\sqrt{2}$         |            |                                                |
| 15        | โมดูลพลังงานแบบแฟลช                            |             | $\sqrt{}$          |            |                                                |
| 16        | อะแดปเตอร์ PCIe                                |             | $\rightsquigarrow$ |            |                                                |
| 17        | <b>DIMM</b>                                    | $\sqrt{}$   |                    |            |                                                |
| 18        | อะแดปเตอร์การ์ด SD แบบคู่                      |             | $\sqrt{}$          |            |                                                |
| <b>19</b> | การ์ด SD                                       |             |                    |            |                                                |
| 20        | แผงระบบ                                        |             |                    | $\sqrt{}$  |                                                |
| 21        | แบตเตอรี่ CMOS (CR2032)                        |             |                    |            | $\sqrt{}$                                      |
| 22        | โปรเซสเซอร์                                    |             |                    | $\sqrt{}$  |                                                |
| 23        | ตัวระบายความร้อนและโมดูลพัดลม                  |             |                    | V          |                                                |
| 24        | พัดลมด้านหลัง                                  |             | $\sqrt{}$          |            |                                                |
| 25        | สวิตช์ป้องกันการบุกรุก                         |             | $\sqrt{ }$         |            |                                                |
| 26        | ฝาครอบเซิร์ฟเวอร์                              |             |                    |            | $\sqrt{}$                                      |
| 27        | ชุดแหล่งจ่ายไฟ                                 |             |                    | $\sqrt{}$  |                                                |

## สายไฟ

มีสายไฟหลายเส้นให้ใช้ได้ ขึ้นอยู่กับประเทศและภูมิภาคที่ติดตั้งเซิร์ฟเวอร์

หากต้องการดูสายไฟที่ใช้ได้ลำหรับเซิร์ฟเวอร์:

 $1.$  ไปที่:

#### http://dcsc.lenovo.com/#/

- 2. คลิก Preconfigured Model (รุ่นที่ได้รับการกำหนดค่ามาล่วงหน้า) หรือ Configure to order (การกำหนด ค่าตามลำดับ)
- 3. ป้อนประเภทเครื่องและรุ่นเซิร์ฟเวอร์ของคุณเพื่อแสดงหน้าการกำหนดค่า
- 4. คลิก Power (พลังงาน) → Power Cables (สายไฟ) เพื่อดูสายไฟทั้งหมด

#### หมายเหตุ:

- เพื่อความปลอดภัยของคุณ เรามีสายไฟที่ต่อกับสายดินมาให้เพื่อใช้กับผลิตภัณฑ์นี้ เพื่อหลีกเลี่ยงไฟฟ้าช็อต ให้ใช้ สายไฟและปลั๊กที่มีเต้ารับที่เดินสายลงดินคย่างเหมาะสม
- ี สายไฟสำหรับผลิตภัณฑ์นี้ที่ใช้ในสหรัฐอเมริกาและแคนาดาระบุไว้โดย Underwriter's Laboratories (UL) และได้  $\bullet$ รับการรับรองโดย Canadian Standards Association (CSA)
- สำหรับอุปกรณ์ที่สามารถทำงานได้ที่ 115 โวลต์: ให้ใช้ชุดสายไฟที่ระบุโดย UL และได้รับการรับรองโดย CSA ซึ่ง ประกอบด้วยสายไฟประเภทสายนำไฟสามเส้นชนิด 18 AWG. ประเภท SVT หรือ SJTเป็นอย่างน้อย มีความยาว ี่ สูงสุดที่ 15 ฟุต และปลั๊กชนิดขาเสียบเป็นแบบคู่ขนานและแบบลงดินขนาด 15 แอมแปร์ 125 โวลต์
- สำหรับอุปกรณ์ที่สามารถทำงานได้ที่ 230 โวลต์ (ใช้ในสหรัฐอเมริกา): ให้ใช้ชุดสายไฟที่ระบุโดย UL และรับรองโดย CSA ซึ่งประกอบด้วยสายไฟประเภทสายนำไฟสามเส้นชนิด 18 AWG, ประเภท SVT หรือ SJT, เป็นอย่างน้อย มี ้ ความยาวสูงสุดที่ 15 ฟุต และปลั๊กชนิดขาเสียบเป็นแบบใบมีดสองใบเรียงกันและแบบลงดินขนาด 15 แอมแปร์ 250 โวลต์
- สำหรับอุปกรณ์ที่สามารถทำงานได้ที่ 230 โวลต์ (นอกสหรัฐฯ): ให้ใช้ชุดสายไฟที่มีปลั๊กชนิดขาเสียบเป็นแบบลงดิน ชุดสายไฟควรได้รับการอนุมัติด้านความปลอดภัยที่เหมาะสมสำหรับประเทศที่จะทำการติดตั้งอุปกรณ์
- ้ สายไฟสำหรับบางประเทศหรือภูมิภาคนั้นโดยปกติแล้วจะมีอยู่ในประเทศหรือภูมิภาคนั้นเท่านั้น

# <span id="page-46-0"></span>บทที่ 3. การตั้งค่าฮาร์ดแวร์ของเซิร์ฟเวอร์

ในการตั้งค่าเซิร์ฟเวอร์ ให้ติดตั้งตัวเลือกใดๆ ที่คุณซื้อมา เดินสายเซิร์ฟเวอร์ กำหนดค่าและอัปเดตเฟิร์มแวร์ จากนั้นติดตั้ง ระบบปฏิบัติการ

# รายการตรวจสอบการตั้งค่าเซิร์ฟเวอร์

ใช้รายการตรวจสอบการตั้งค่าเซิร์ฟเวอร์นี้ เพื่อยืนยันว่าคุณได้ดำเนินการขั้นตอนต่างๆ ที่จำเป็นในการตั้งค่าเซิร์ฟเวอร์ของ คุณโดยสมบูรณ์

ขั้นตอนการตั้งค่าเซิร์ฟเวอร์ขึ้นอยู่กับการกำหนดค่าของเซิร์ฟเวอร์เมื่อจัดส่ง ในบางกรณี เซิร์ฟเวอร์ได้รับการกำหนดค่า สมบูรณ์แล้ว และคุณเพียงแค่เชื่อมต่อเซิร์ฟเวอร์กับเครือข่าย และแหล่งจ่ายไฟ AC จึงจะสามารถเปิดเซิร์ฟเวอร์ได้ ใน กรณีอื่นๆ เซิร์ฟเวอร์จำเป็นต้องติดตั้งตัวเลือกฮาร์ดแวร์ ต้องมีการกำหนดค่าฮาร์ดแวร์และเฟิร์มแวร์ และต้องติดตั้งระบบ ปฏิบัติการ

ขั้นตอนต่อไปนี้จะอธิบายขั้นตอนทั่วไปในการตั้งค่าเซิร์ฟเวอร์:

- 1. แกะบรรจุภัณฑ์ของเซิร์ฟเวอร์ ดู "ชิ้นส่วนที่ให้มาในบรรจุภัณฑ์ของเซิร์ฟเวอร์" บนหน้าที่ 3
- 2 ตั้งค่าสาร์ดแวร์ของเซิร์ฟเวคร์
	- ติดตั้งอุปกรณ์เสริมฮาร์ดแวร์หรือซอฟต์แวร์ที่จำเป็น โปรดดูหัวข้อที่เกี่ยวข้องใน "ตัวเลือกการติดตั้งฮาร์ดแวร์ a. ของเซิร์ฟเวอร์" บนหน้าที่ 48
	- b. หากจำเป็น ให้ติดตั้งเซิร์ฟเวอร์ในตู้แร็คแบบมาตรฐานโดยใช้ Tower to Rack Conversion Kit โปรดดู เอกสารที่ให้มาพร้อมกับชดแปลงเสริม
	- เชื่อมต่อสายอีเทอร์เน็ตและสายไฟเข้ากับเซิร์ฟเวอร์ โปรดดู "มุมมองด้านหลัง" บนหน้าที่ 17 เพื่อระบุ  $C_{\odot}$ ้ตำแหน่งของขั้วต่อต่างๆ ดู "เดินสายเซิร์ฟเวอร์" บนหน้าที่ 77 เพื่อดูแนวทางปฏิบัติที่ดีที่สุดสำหรับการเดิน สายไฟ
	- d. เปิดเซิร์ฟเวอร์ ดู "เปิดเซิร์ฟเวอร์" บนหน้าที่ 77
	- e. ยืนยันว่าฮาร์ดแวร์ของเซิร์ฟเวอร์มีการตั้งค่าอย่างถูกต้อง ดู "ตรวจสอบการตั้งค่าเซิร์ฟเวอร์" บนหน้าที่ 78
- 3. กำหนดค่าระบบ
	- หากจำเป็น ให้ปรับปรุงเฟิร์มแวร์ของเซิร์ฟเวอร์ ดู "ปรับปรุงเฟิร์มแวร์" บนหน้าที่ 79 a.
	- กำหนดค่าเฟิร์มแวร์ของเซิร์ฟเวอร์ ดู "กำหนดค่าเฟิร์มแวร์" บนหน้าที่ 79 b. ข้อมูลต่อไปนี้มีให้ใช้สำหรับการกำหนดค่า RAID:
		- https://lenovopress.com/lp0578-lenovo-raid-introduction
- https://lenovopress.com/lp0579-lenovo-raid-management-tools-and-resources
- ติดตั้งระบบปฏิบัติการ ดู "ปรับใช้ระบบปฏิบัติการ" บนหน้าที่ 88  $\mathsf{C}$ .
- ้สำรองข้อมูลการกำหนดค่าเซิร์ฟเวอร์ ดู "สำรองข้อมูลการกำหนดค่าเซิร์ฟเวอร์" บนหน้าที่ 88 d.
- ติดตั้งแอปพลิเคชันและโปรแกรมที่ต้องการใช้งานบนเซิร์ฟเวอร์ e.

## <span id="page-47-0"></span>คู่มือการติดตั้ง

ใช้คู่มือการติดตั้งเพื่อติดตั้งส่วนประกอบในเซิร์ฟเวอร์ของคุณ

โปรดอ่านประกาศต่อไปนี้อย่างละเอียด ก่อนที่จะติดตั้งอุปกรณ์เสริม:

**ข้อควรพิจารณา**: ป้องกันการสัมผัสไฟฟ้าสถิตที่อาจทำให้ระบบหยุดการทำงานและสูญเสียข้อมูลได้ ด้วยการเก็บส่วน ้ ประกอบที่ไวต่อไฟฟ้าสถิตไว้ในบรรจุภัณฑ์แบบมีการป้องกันไฟฟ้าสถิตจนถึงเวลาทำการติดตั้ง และใช้งานอุปกรณ์เหล่านี้ ด้วยสายรัดข้อมือป้องกันการคายประจุไฟฟ้าสถิตหรือระบบเดินสายดินอื่นๆ

- อ่านข้อมูลและคำแนะนำด้านความปลอดภัยเพื่อให้แน่ใจว่าคุณจะทำงานได้อย่างไร้กังวล
	- ้ ดูรายการข้อมูลด้านความปลอดภัยฉบับสมบูรณ์สำหรับทุกผลิตภัณฑ์ได้ที่: https://pubs.lenovo.com/safety\_ documentation/
	- "การใช้งานอุปกรณ์ที่ไวต่อไฟฟ้าสถิต" บนหน้าที่ 46
- ตรวจสอบให้แน่ใจว่าเซิร์ฟเวอร์รองรับส่วนประกอบที่คุณกำลังติดตั้ง ดูรายการส่วนประกอบเสริมที่เซิร์ฟเวอร์รองรับ ได้ที่ https://serverproven.lenovo.com/
- ้ เมื่อคุณจะติดตั้งเซิร์ฟเวอร์ใหม่ ให้ดาวน์โหลดและใช้เฟิร์มแวร์รุ่นล่าสุด การดำเนินการดังกล่าวจะช่วยให้มั่นใจได้ว่า  $\bullet$ ้ปัญหาที่ระบุจะได้รับการแก้ไขและเซิร์ฟเวอร์ของคุณพร้อมที่จะทำงานด้วยประสิทธิภาพสูงสุด ไปที่ ThinkSystem ST50 โปรแกรมควบคุมและซอฟต์แวร์ เพื่อดาวน์โหลดการอัปเดตเฟิร์มแวร์สำหรับเซิร์ฟเวอร์ของคุณ

**ข้อสำคัญ**: โซลูชันคลัสเตอร์บางประเภทจำเป็นต้องใช้ระดับรหัสเฉพาะหรือปรับปรุงรหัสที่ต้องใช้ หากส่วนประกอบ เป็นส่วนหนึ่งของโซลูชันคลัสเตอร์ ให้ตรวจสอบเมนูระดับของรหัส Best Recipe ล่าสุดสำหรับเฟิร์มแวร์และไดรเวอร์ ที่รคงรับคลัสเตคร์ก่อนคับโดตรหัส

- ้วิธีที่ควรปฏิบัติ คือ ตรวจดูให้แน่ใจว่าเซิร์ฟเวอร์ทำงานตามปกติ ก่อนที่คุณจะติดตั้งส่วนประกอบเสริม  $\bullet$
- ้ ทำความสะคาดพื้นที่ทำงาน และวางส่วนประกอบที่ถอดไว้บนพื้นผิวราบเรียบที่ไม่โยกคลอนหรือเอียง
- ้อย่าพยายามยกวัตถุที่คุณยกไม่ไหว หากจำเป็นต้องยกวัตถุที่มีน้ำหนักมาก โปรดอ่านข้อควรระวังต่อไปนี้อย่าง ละเอียด:
	- ตรวจสอบให้แน่ใจว่าพื้นที่บริเวณนั้นยืนได้มั่นคงไม่ลื่นไถล
	- ิ กระจายน้ำหนักของวัตถุที่คุณยกให้เท่ากันระหว่างเท้าทั้งสอง
- ้ค่อยๆ ออกแรงยก ไม่ควรขยับตัว หรือบิดตัวอย่างรวดเร็วขณะยกของหนัก
- เพื่อหลีกเลี่ยงการใช้งานกล้ามเนื้อส่วนหลังของคณมากเกินไป ให้ยกโดยใช้การยืนหรือผลักขึ้นโดยใช้กล้ามเนื้อ ขา
- ิตรวจสอบให้แน่ใจว่าคุณมีเต้ารับไฟฟ้าที่เดินสายลงดินอย่างเหมาะสมในจำนวนที่เพียงพอสำหรับเซิร์ฟเวอร์ จอภาพ และอุปกรณ์อื่นๆ
- สำรองข้อมูลสำคัญทั้งหมดก่อนที่คุณจะทำการเปลี่ยนแปลงเกี่ยวกับดิสก์ไดรฟ์
- ์ คุณต้องมีไขควงปากแบนอันเล็ก ไขควงแฉกขนาดเล็ก และไขควงหกเหลี่ยมขนาด T8
- คุณไม่จำเป็นต้องปิดเซิร์ฟเวอร์เพื่อถอดหรือติดตั้งแหล่งจ่ายไฟแบบ Hot-swap หรืออุปกรณ์ USB แบบ Hot-plug อย่างไรก็ตาม คุณต้องปิดเซิร์ฟเวอร์ก่อนที่จะดำเนินขั้นตอนใดๆ ที่เกี่ยวข้องกับการถอดหรือติดตั้งสายอะเแดปเตอร์ และคุณต้องถอดแหล่งจ่ายไฟออกจากเซิร์ฟเวอร์ก่อนที่จะดำเนินขั้นตอนใดๆ ที่เกี่ยวข้องกับการถอดหรือติดตั้ง **DIMM**
- พื้นที่ที่ปรากฏเป็นสีฟ้าบนอุปกรณ์แสดงถึงตำแหน่งสัมผัสที่คุณใช้หยิบส่วนประกอบที่จะถอดหรือติดตั้งอุปกรณ์ลงใน เซิร์ฟเวคร์ การเปิดหรือปิดสลัก เป็นต้น
- ้พื้นที่ที่ปรากฏเป็นสีส้มบนอุปกรณ์ หรือป้ายสีส้มด้านบนหรือบริเวณใกล้กับอุปกรณ์แสดงว่าส่วนประกอบดังกล่าว สามารถเปลี่ยนได้โดยไม่ต้องปิดเครื่อง หากระบบปฏิบัติการของเซิร์ฟเวอร์รองรับคุณลักษณะ Hot-swap คุณจะ สามารถถอดหรือติดตั้งส่วนประกอบได้ขณะเซิร์ฟเวอร์ยังทำงานอยู่ (สีส้มยังแสดงถึงตำแหน่งสัมผัสบนส่วนประกอบ แบบถอดเปลี่ยนได้โดยไม่ต้องปิดเครื่องด้วย) ดูคำแนะนำสำหรับการถอดหรือติดตั้งส่วนประกอบ Hot-swap ต่างๆ โดยเฉพาะ เพื่อดูขั้นตอนเพิ่มเติมอื่นๆ ที่คุณอาจต้องทำก่อนถอดหรือติดตั้งส่วนประกอบ
- ี แถบสีแดงบนไดรฟ์ที่อยู่ติดกับสลักปลดล็อคระบุว่าสามารถถอดไดรฟ์ได้โดยไม่ต้องปิดเครื่อง หากเซิร์ฟเวอร์และ ่ ระบบปฏิบัติการรองรับความสามารถแบบ Hot-swap นี่หมายความว่าคุณสามารถถอดหรือติดตั้งไดรฟ์ได้ขณะที่ เซิร์ฟเวอร์กำลังทำงานอย่
	- **หมายเหต**ุ: ดูคำแนะนำเฉพาะระบบสำหรับการถอดหรือติดตั้งไดรฟ์แบบ Hot-swap เพื่อดูขั้นตอนเพิ่มเติมอื่นๆ ที่ คุณอาจต้องทำก่อนถอดหรือติดตั้งไดรฟ์
- หลังจากใช้งานเซิร์ฟเวอร์เสร็จแล้ว ตรวจดูให้แน่ใจว่าคุณได้ติดตั้งแผงครอบ ตัวป้องกัน ป้ายกำกับ และสายดินกลับ เข้าที่เดิมแล้ว

## คำแนะนำเกี่ยวกับความเชื่อถือได้ของระบบ

คำแนะนำเกี่ยวกับความเชื่อถือได้ของระบบมีไว้เพื่อทำให้แน่ใจว่ามีการระบายความร้อนของระบบอย่างเหมาะสม

ตรวจสคบว่าได้ทำตามข้อกำหนดต่อไปนี้

- ้ เมื่อเซิร์ฟเวอร์มีแหล่งพลังงานสำรอง จะต้องติดตั้งแหล่งพลังงานในแต่ละช่องใส่แหล่งพลังงาน
- ้ต้องมีพื้นที่รอบเซิร์ฟเวอร์อย่างเพียงพอเพื่อให้ระบบระบายความร้อนของเซิร์ฟเวอร์ทำงานได้อย่างเหมาะสม เว้นพื้นที ้เปิดโล่งรอบๆ ด้านหน้าและด้านหลังของเซิร์ฟเวอร์ประมาณ 50 มม. (2.0 นิ้ว) อย่าวางวัตถุใดๆ ไว้ด้านหน้าพัดลม
- เพื่อการระบายความร้อนและการระบายอากาศที่เหมาะสม ให้ประกอบฝาครอบเซิร์ฟเวอร์กลับเข้าที่ก่อนที่คุณจะเปิด เซิร์ฟเวคร์ คย่าใช้งานเซิร์ฟเวคร์นานกว่า 30 นาที ขณะที่ถอดฝาครอบเซิร์ฟเวคร์ออก เนื่องจากอาจทำให้ส่วน ประกอบของเซิร์ฟเวอร์เสียหาย
- ต้องทำตามคำแนะนำการเดินสายที่มาพร้อมกับส่วนประกอบเสริม
- ิจะต้องเปลี่ยนพัดลมที่ไม่สามารถทำงานได้ภายใน 48 ชั่วโมงหลังพัดลมหยุดทำงาน  $\bullet$
- ้เมื่อถอดไดรฟ์แบบ Hot-swap ออกแล้ว ต้องเปลี่ยนทดแทนภายใน 2 นาทีหลังถอด
- ้ เมื่อถอดแหล่งพลังงานแบบ Hot-swap ออกแล้ว ต้องเปลี่ยนทดแทนภายใน 2 นาทีหลังถอด
- ้ต้องติดตั้งแผ่นกั้นลมทุกแผ่นที่มาพร้อมกับเซิร์ฟเวอร์ เมื่อเซิร์ฟเวอร์เริ่มทำงาน (เซิร์ฟเวอร์บางตัวอาจมีแผ่นกั้นลม ้มากกว่าหนึ่งแผ่น) การใช้งานเซิร์ฟเวอร์โดยไม่มีแผ่นกั้นลมอาจทำให้โปรเซสเซอร์เสียหาย
- ช่องเสียบโปรเซสเซอร์ทุกช่องจะต้องมีฝาครอบช่องเสียบ หรือโปรเซสเซอร์ที่มีตัวระบายความร้อน
- เมื่อติดตั้งโปรเซสเซอร์มากกว่าหนึ่งตัว จะต้องทำตามกฎการรวบรวมพัดลมสำหรับแต่ละเซิร์ฟเวอร์อย่างเคร่งครัด

## <span id="page-49-0"></span><sub>ิ</sub>การใช้งานอุปกรณ์ที่ไวต่อไฟฟ้าสถิต

ปฏิบัติตามขั้นตอนนี้เพื่อจัดการอุปกรณ์ที่ไวต่อไฟฟ้าสถิต

**ข้อควรพิจารณา**: ป้องกันการสัมผัสไฟฟ้าสถิตที่อาจทำให้ระบบหยุดการทำงานและสูญเสียข้อมูลได้ ด้วยการเก็บส่วน ้ ประกอบที่ไวต่อไฟฟ้าสถิตไว้ในบรรจุภัณฑ์แบบมีการป้องกันไฟฟ้าสถิตจนถึงเวลาทำการติดตั้ง และใช้งานอุปกรณ์เหล่านี้ ด้วยสายรัดข้อมือป้องกันการคายประจุไฟฟ้าสถิตหรือระบบเดินสายดินอื่นๆ

- จำกัดการเคลื่อนไหวเพื่อป้องกันการก่อให้เกิดไฟฟ้าสถิตสะสมรอบตัวคุณ
- ใช้ความระมัดระวังเพิ่มขึ้นเมื่อใช้งานอุปกรณ์ในสภาพอากาศเย็น เนื่องด้วยการทำให้อุ่นขึ้นจะลดความชื้นภายใน อาคารและเพิ่มปริมาณไฟฟ้าสถิต
- ใช้สายรัดข้อมือป้องกันการคายประจุไฟฟ้าสถิตหรือระบบเดินสายดินอื่นๆ ทุกครั้ง
- ขณะที่อุปกรณ์ยังอยู่ในบรรจุภัณฑ์แบบมีการป้องกันไฟฟ้าสถิต ให้นำไปสัมผัสกับพื้นผิวโลหะที่ไม่ทาสีภายนอก เซิร์ฟเวอร์อย่างน้อยสองวินาที วิธีนี้จะช่วยระบายไฟฟ้าสถิตจากบรรจุภัณฑ์และจากร่างกายของคุณ
- ้นำอุปกรณ์ออกจากบรรจุภัณฑ์และติดตั้งเข้ากับเซิร์ฟเวอร์โดยตรงโดยไม่ต้องวางอุปกรณ์ลง หากคุณจำเป็นต้องวาง ้อุปกรณ์ลง ให้นำอุปกรณ์กลับไปไว้ในบรรจุภัณฑ์แบบมีการป้องกันไฟฟ้าสถิต อย่าวางอุปกรณ์บนเครื่องเซิร์ฟเวอร์ หรือบนพื้นผิวโลหะใดๆ
- เมื่อใช้งานอุปกรณ์ ให้จับที่ขอบหรือโครงของอุปกรณ์อย่างระมัดระวัง  $\bullet$
- ้อย่าสัมผัสกับรอยบัดกรี หมุด หรือที่แผงวงจรโดยตรง  $\bullet$
- ้เก็บอุปกรณ์ไม่ให้เอื้อมถึงได้เพื่อป้องกันความเสียหายที่อาจเกิดขึ้น

# <span id="page-50-0"></span>กฎเกณฑ์การติดตั้ง DIMM

DIMM ต้องได้รับการติดตั้งในลำดับเฉพาะโดยยึดตามการกำหนดค่าหน่วยความจำของเซิร์ฟเวอร์

**หมายเหตุ**: รายการของโมดูลหน่วยความจำที่รองรับจะแตกต่างกันระหว่างโปรเซสเซอร์ Intel Xeon รุ่นที่ 1 (Skylake) และรุ่นที่ 2 (Cascade Lake) ตรวจสอบให้แน่ใจว่าได้ติดตั้งโมดูลหน่วยความจำที่เข้ากันได้เพื่อหลีกเลี่ยงข้อผิดพลาดของ ระบบ สำหรับรายการ DIMM ที่รองรับ โปรดดู: https://serverproven.lenovo.com/

ิภาพประกอบต่อไปนี้แสดงตำแหน่งของขั้วต่อ DIMM บนแผงระบบ

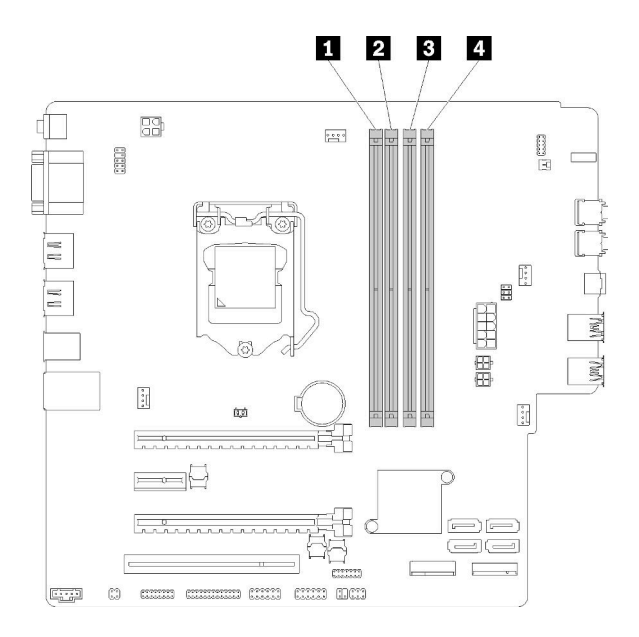

ตาราง 26. ช่องเสียบ DIMM บนแผงระบบ

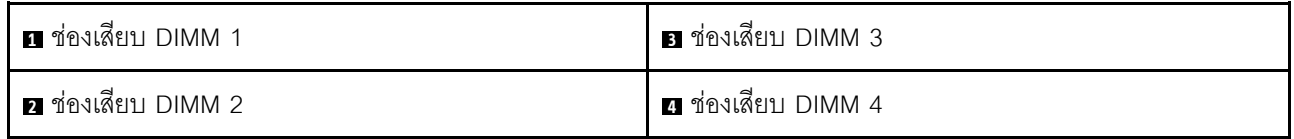

รูปภาพ 32. ช่องเสียบ DIMM บนแผงระบบ

สำหรับรายการอุปกรณ์เสริม DIMM ที่รองรับ ให้ดูที่: https://serverproven.lenovo.com/

หมายเหตุ: ตรวจสอบให้แน่ใจว่าได้ปฏิบัติตามกฎต่อไปนี้:

- อย่ารวม DIMM แบบ ECC และไม่ใช่ ECC ไว้ด้วยกัน
- ่ อย่ารวม DIMM ที่มีแรงดันไฟฟ้าแตกต่างกันไว้ด้วยกัน

้ คย่ารวม HDIMM ที่มีแรงดับไฟฟ้าต่ำกับแบบปกติไว้ด้วยกับ

เซิร์ฟเวอร์นี้รองรับโหมดอิสระเท่านั้น

### โหมดคิสระ

โหมดอิสระมอบความสามารถของหน่วยความจำประสิทธิภาพสูง คุณสามารถรวบรวมช่องทั้งหมดโดยไม่มีข้อกำหนดการ ้<br>จับคู่ ช่องแต่ละช่องสามารถรันที่จังหวะเวลา DIMM ที่แตกต่างกันได้ แต่ต้องรันช่องทั้งหมดที่ความถี่อินเทอร์เฟซเดียวกัน

#### หมายเหตุ:

DIMM ทั้งหมดที่จะติดตั้งควรเป็นประเภทเดียวกันและมีความจเท่ากัน

ตารางต่อไปนี้แสดงลำดับการรวบรวม DIMM สำหรับโหมดคิสระ

| DIMM ทั้งหมด | ช่องเสียบที่ 1 | ช่องเสียบที่ 2 | ช่องเสียบที่ 3 | ช่องเสียบที่ 4 |
|--------------|----------------|----------------|----------------|----------------|
|              |                |                |                |                |
|              |                |                |                |                |
|              |                |                |                |                |
|              |                |                |                |                |

ตาราง 27. ลำดับการติดตั้ง DIMM ของโหมดอิสระ

# <span id="page-51-0"></span>ตัวเลือกการติดตั้งฮาร์ดแวร์ของเซิร์ฟเวอร์

ส่วนนี้มีคำแนะนำสำหรับการดำเนินการติดตั้งฮาร์ดแวร์เสริมครั้งแรก ขั้นตอนการติดตั้งส่วนประกอบแต่ละขั้นตอนอ้างอิง งานที่ต้องดำเนินการ เพื่อให้สามารถเข้าถึงส่วนประกอบที่จะเปลี่ยนได้

ขั้นตอนการติดตั้งแสดงในลำดับที่เหมาะสมเพื่อให้ทำงานน้อยที่สุด

## ถอดฝาครอบเซิร์ฟเวอร์

ปฏิบัติตามขั้นตอนนี้เพื่อถอดฝาครอบเซิร์ฟเวอร์

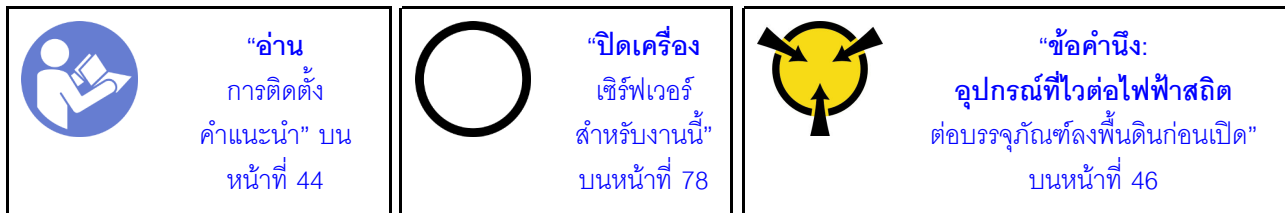

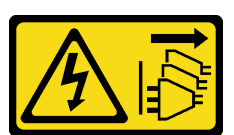

ข้อควรระวัง:

้ปุ่มควบคุมพลังงานบนอุปกรณ์และสวิตช์เปิดเครื่องบนแหล่งจ่ายไฟไม่ได้ตัดกระแสไฟฟ้าที่จ่ายให้กับอุปกรณ์ ้อุปกรณ์อาจมีสายไฟมากกว่าหนึ่งเส้น หากต้องการตัดกระแสไฟฟ้าจากอุปกรณ์ โปรดตรวจสอบให้แน่ใจว่าได้ ถอดสายไฟทั้งหมดออกจากแหล่งพลังงานแล้ว

S014

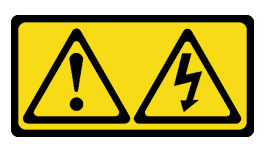

ข้อควรระวัง∙

้อาจมีระดับแรงดันไฟ กระแสไฟ และพลังงานที่เป็นอันตรายอยู่ เฉพาะช่างเทคนิคบริการที่ชำนาญการเท่านั้น จึงจะได้รับอนุญาตให้ถอดฝาครอบที่มีป้ายนี้

S033

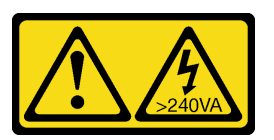

ข้อควรระวัง

้มีพลังงานที่เป็นอันตราย แรงดันไฟฟ้าที่มีพลังงานที่เป็นอันตรายอาจทำให้เกิดความร้อนเมื่อลัดวงจรกับโลหะ ซึ่งอาจทำให้เกิดการกระเด็นของเม็ดโลหะ การลวก หรือทั้งสองอย่าง

ดำเนินการขั้นตอนต่อไปนี้เพื่อถอดฝาครอบเซิร์ฟเวอร์: ขั้นตอนที่ 1. ถอดสกรูสองตัวที่ยึดฝาครอบกับตัวเครื่อง

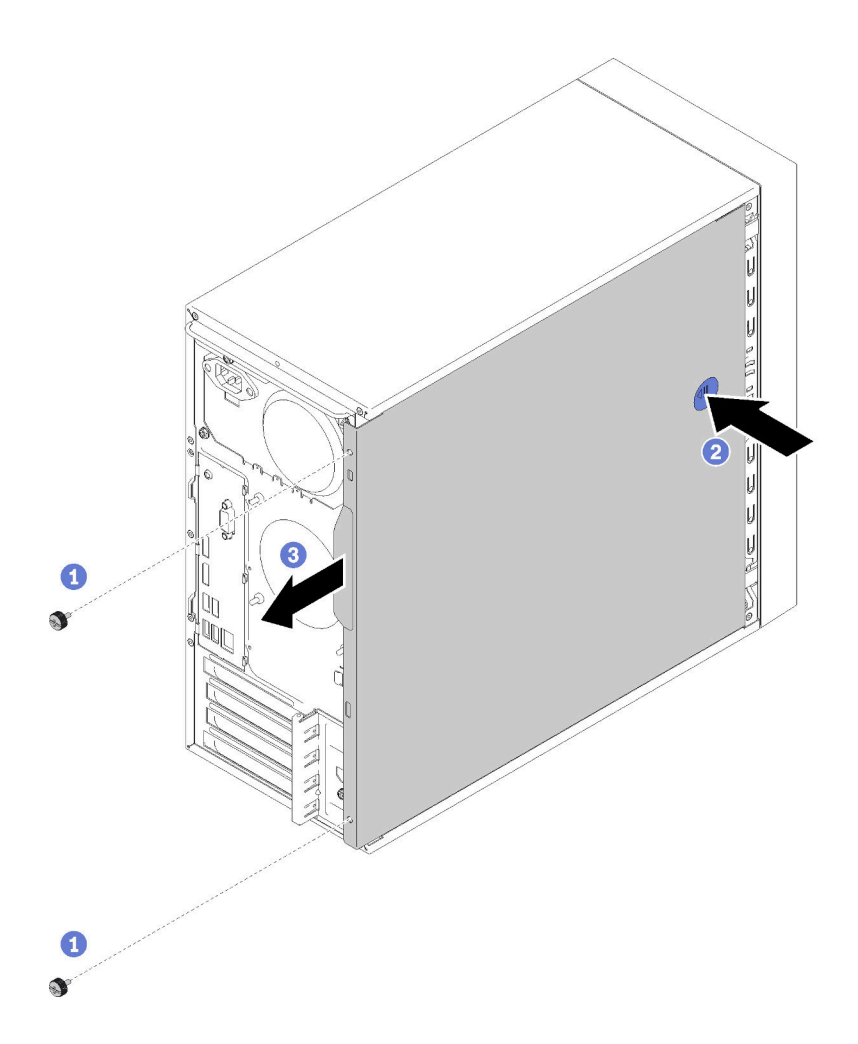

รูปภาพ 33. การถอดฝาครอบเซิร์ฟเวอร์

์ขั้นตอนที่ 2. กดปุ่มปลดค้างไว้ และเลื่อนฝาครอบไปทางด้านหลังของเซิร์ฟเวอร์เพื่อถอดออก

**ข้อควรพิจารณา**: เพื่อการระบายความร้อนที่เหมาะสม ให้ติดตั้งฝาครอบเซิร์ฟเวอร์ก่อนเปิดเซิร์ฟเวอร์ เสมอ การใช้งานเซิร์ฟเวอร์โดยไม่มีการติดตั้งฝาครอบอย่างเหมาะสมอาจส่งผลให้ส่วนประกอบเซิร์ฟเวอร์ เกิดความเสียหายได้

### วิดีโอสาธิต

## รับชมขั้นตอนบน YouTube

## ถอดฝาหน้า

ปฏิบัติตามขั้นตอนนี้เพื่อถอดฝาหน้า

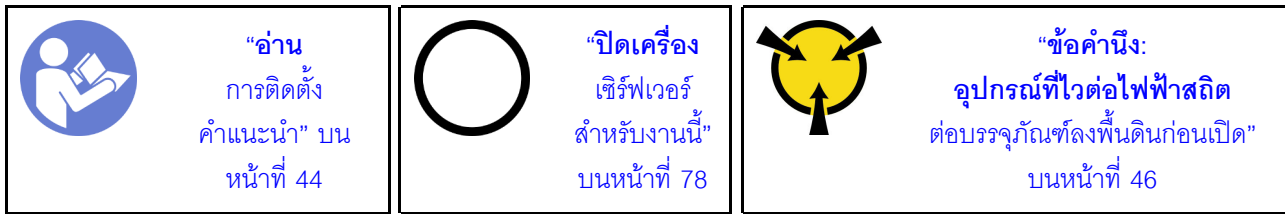

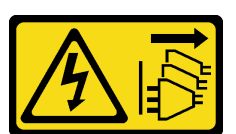

ข้อควรระวัง:

ปุ่มควบคุมพลังงานบนอุปกรณ์และสวิตช์เปิดเครื่องบนแหล่งจ่ายไฟไม่ได้ตัดกระแสไฟฟ้าที่จ่ายให้กับอุปกรณ์ ้อุปกรณ์อาจมีสายไฟมากกว่าหนึ่งเส้น หากต้องการตัดกระแสไฟฟ้าจากอุปกรณ์ โปรดตรวจสอบให้แน่ใจว่าได้ ถอดสายไฟทั้งหมดออกจากแหล่งพลังงานแล้ว

ในการถอดฝาหน้า ให้ดำเนินการขั้นตอนต่อไปนี้:

์ขั้นตอนที่ 1. ปลดแท็บพลาสติกสามแท็บทางด้านซ้าย แล้วหมุนฝาหน้าตามภาพเพื่อถอดฝาหน้าออกจากตัวเครื่อง

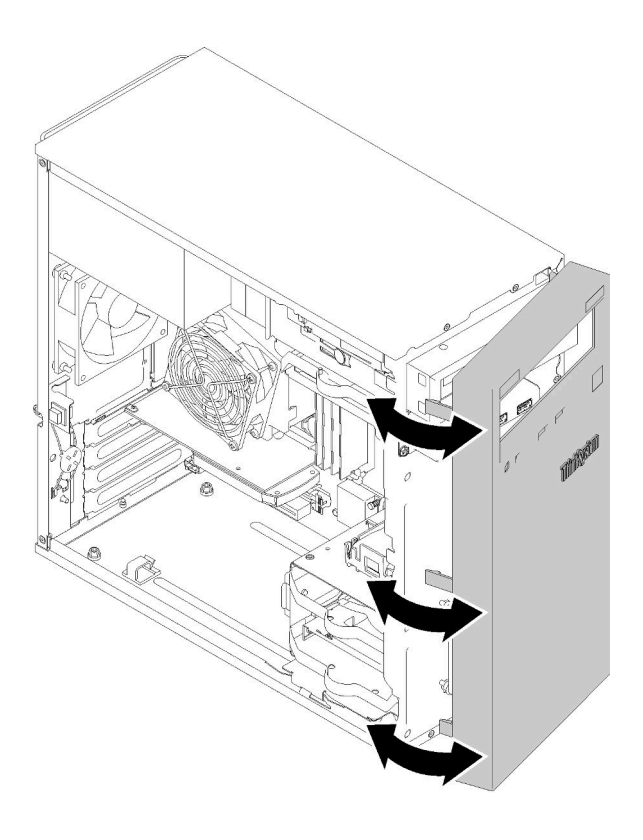

รูปภาพ 34. การถอดฝาหน้า

#### วิดีโคสาธิต

้รับชมขั้นตอนบน YouTube

# ติดตั้ง DIMM

ปฏิบัติตามขั้นตอนนี้เพื่อติดตั้ง DIMM

ดู "กฎเกณฑ์การติดตั้ง DIMM" บนหน้าที่ 47 สำหรับข้อมูลโดยละเอียดเกี่ยวกับการกำหนดค่าและการตั้งค่าหน่วยความ จำ

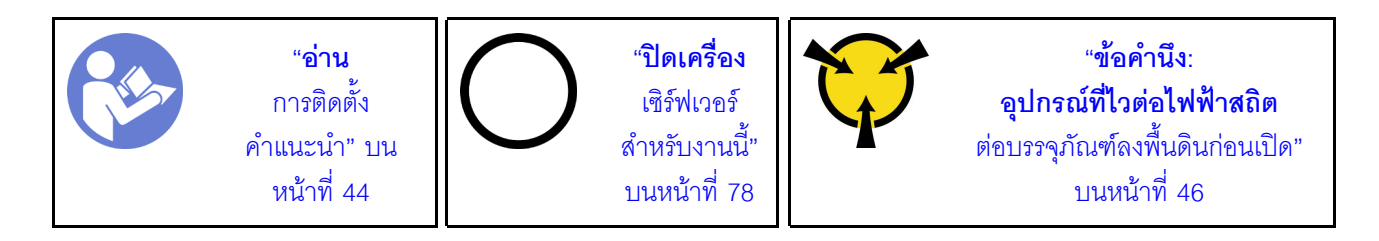

S002

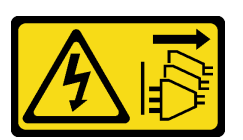

ข้อควรระวัง:

ี่ ปุ่มควบคุมพลังงานบนอุปกรณ์และสวิตช์เปิดเครื่องบนแหล่งจ่ายไฟไม่ได้ตัดกระแสไฟฟ้าที่จ่ายให้กับอุปกรณ์ ้อุปกรณ์อาจมีสายไฟมากกว่าหนึ่งเส้น หากต้องการตัดกระแสไฟฟ้าจากอุปกรณ์ โปรดตรวจสอบให้แน่ใจว่าได้ ถอดสายไฟทั้งหมดออกจากแหล่งพลังงานแล้ว

**ข้อควรพิจารณา**: DIMM ไวต่อการคายประจุไฟฟ้าสถิต และต้องดูแลจัดการเป็นพิเศษ นอกเหนือจากคำแนะนำ ้มาตรฐานสำหรับ "การใช้งานอุปกรณ์ที่ไวต่อไฟฟ้าสถิต" บนหน้าที่ 46:

- สวมใส่สายรัดป้องกันการคายประจุไฟฟ้าสถิตทุกครั้งเมื่อต้องถอดหรือติดตั้ง DIMM ถุงมือป้องกันการคาย ประจุไฟฟ้าสถิตก็ใช้ได้เช่นกัน
- ่ อย่าถือ DIMM สองชิ้นหรือมากกว่าในขณะเดียวกัน เพราะอาจสัมผัสถูกกันได้ อย่าวาง DIMM ซ้อนกันโดยตรงใน  $\ddot{\phantom{0}}$ การจัดเก็บ
- อย่าส้มผัสขั้วต่อ DIMM สีทอง และอย่าให้บริเวณพื้นผิวนี้ส้มผัสถูกด้านนอกของกรอบขั้วต่อ DIMM
- หยิบจับ DIMM ด้วยความระมัดระวัง อย่าบิด งอ หรือทำ DIMM ตก

ก่คนการติดตั้ง DIMM:

- 1. ให้นำบรรจุภัณฑ์แบบมีการป้องกันไฟฟ้าสถิตที่บรรจุ DIMM ใหม่ไปสัมผัสกับพื้นผิวที่ไม่มีการทาสีด้านนอกของ เซิร์ฟเวอร์ จากนั้น นำ DIMM ใหม่ออกจากบรรจุภัณฑ์แล้ววางบนพื้นผิวที่มีการป้องกันไฟฟ้าสถิต
- ่ 2. ตรวจสอบให้แน่ใจว่าคุณได้คำนึงถึงและทำตามกฎการติดตั้ง DIMM เมื่อดำเนินการ ดู "กฎเกณฑ์การติดตั้ง DIMM" บนหน้าที่ 47

ในการติดตั้ง DIMM ให้ดำเนินการขั้นตอนต่อไปนี้:

ขั้นตอนที่ 1. จัดแนว DIMM ให้ตรงกับขั้วต่อบนช่องเสียบ DIMM แล้วกด DIMM ลงไปในช่องเสียบตรงๆ โดบออกแรง ึกดปลายทั้งสองด้านของ DIMM เท่าๆ กันจนกว่าคลิปยึดจะเข้าตำแหน่งล็อค

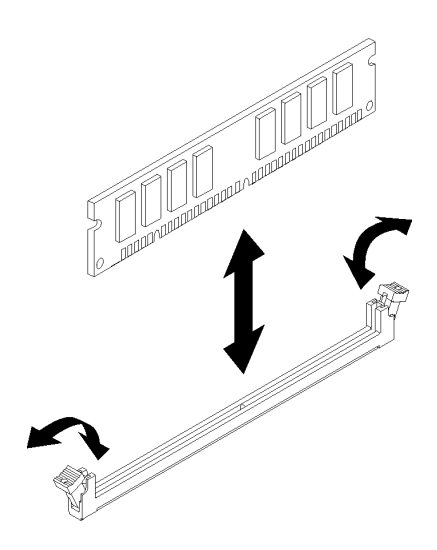

รูปภาพ 35. การติดตั้ง DIMM

**หมายเหตุ**: ตรวจสอบให้แน่ใจว่าแถบเล็กๆ บนคลิปยึดเกี่ยวกันกับร่องบน DIMM หากมีช่องว่างระหว่าง DIMM และคลิปยึด นั่นหมายความว่าคุณติดตั้ง DIMM ไม่ถูกต้อง ถอด DIMM ออกและติดตั้งใหม่

### วิดีโอสาธิต

## รับชมขั้นตอนบน YouTube

## ติดตั้งไดรฟ์แบบ Simple-swap (ช่องใส่ 1-3)

ปฏิบัติตามขั้นตอนนี้เพื่อติดตั้งไดรฟ์แบบ Simple-swap

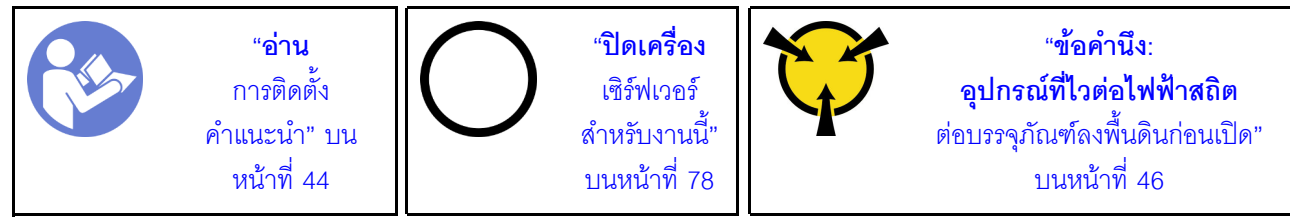

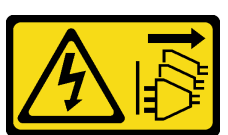

ข้อควรระวัง:

้ปุ่มควบคุมพลังงานบนอุปกรณ์และสวิตช์เปิดเครื่องบนแหล่งจ่ายไฟไม่ได้ตัดกระแสไฟฟ้าที่จ่ายให้กับอุปกรณ์ ้อุปกรณ์อาจมีสายไฟมากกว่าหนึ่งเส้น หากต้องการตัดกระแสไฟฟ้าจากอุปกรณ์ โปรดตรวจสอบให้แน่ใจว่าได้ ถอดสายไฟทั้งหมดออกจากแหล่งพลังงานแล้ว

ในการติดตั้งไดรฟ์แบบ Simple-swap ให้ดำเนินการขั้นตอนต่อไปนี้:

ขั้นตอนที่ 1. แตรียมไดรฟ์ที่จะติดตั้ง หากจำเป็น:

**หมายเหตุ**: อย่าจับแผงวงจรที่ด้านล่างของไดรฟ์เพื่อป้องกันไม่ให้ไดรฟ์เสียหายจากการคายประจุไฟฟ้า สถิต

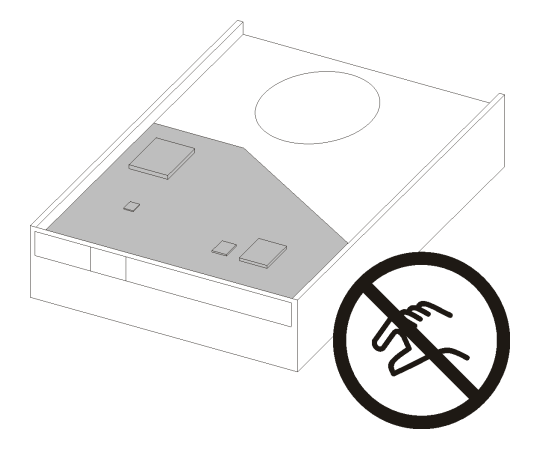

รูปภาพ 36. แผงวงจรบนไดรฟ์

### ไดรฟ์ขนาด 3.5 นิ้ว

ค่อยๆ ดึงส่วนยึดทั้งสองด้านออกจากกัน แล้วใส่ไดรฟ์ลงในส่วนยึดให้พอดี a.

จัดแนวรูสี่รูบนไดรฟ์ให้ตรงกับพินที่สอดคล้องกันบนส่วนยึด และวางไดรฟ์ลงจนกว่าจะยึดเข้ากับส่วน b. อืด

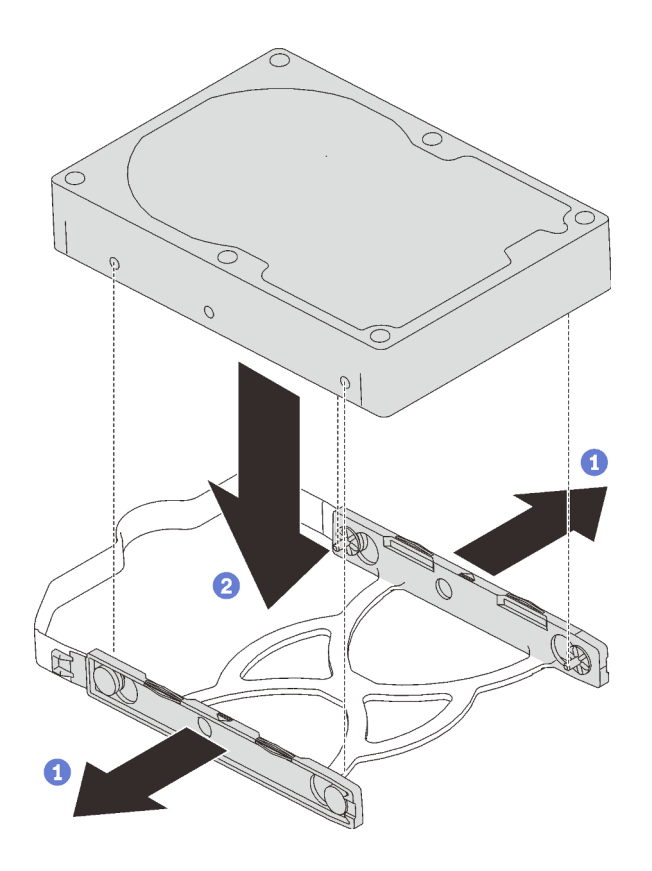

รูปภาพ 37. การติดตั้งใดรฟ์ขนาด 3.5 นิ้วลงในส่วนยึด

## ไดรฟ์ขนาด 2.5 นิ้ว

จัดแนวรูสกรูสี่รูบนส่วนยึดให้ตรงกับรูบนไดรฟ์ แล้วยึดไดรฟ์เข้ากับอะแดปเตอร์ด้วยสกรูสี่ตัว a.

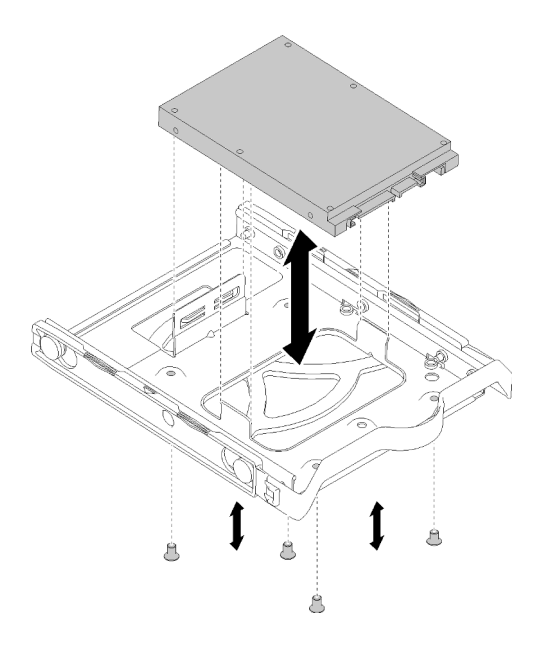

รูปภาพ 38. การติดตั้งใดรฟ์ขนาด 2.5 นิ้วลงในส่วนยึด

- ขั้นตอนที่ 2. ติดตั้งส่วนประกอบไดรฟ์ตามหมายเลขไดรฟ์:
	- ช่องใส่ 1 และ 2

หงายขั้วต่อขึ้น และเลื่อนส่วนประกอบไดรฟ์ลงในช่องใส่ไดรฟ์

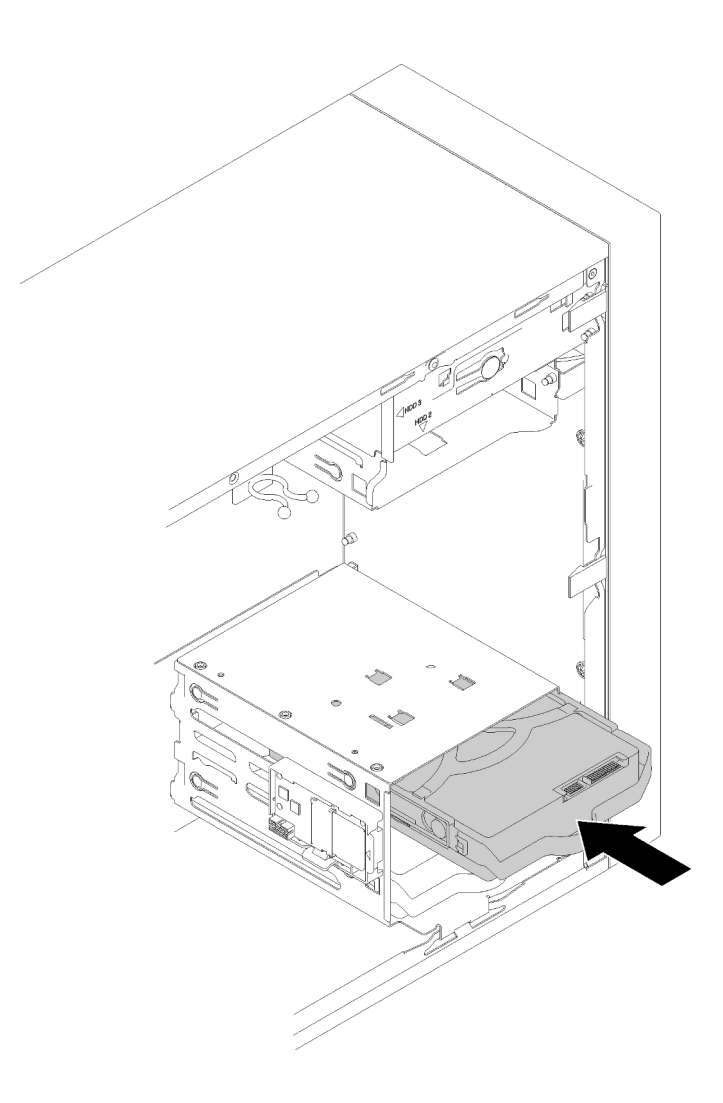

รูปภาพ 39. การติดตั้งส่วนประกอบไดรฟ์ลงในช่องใส่ 2

ช่องใส่ 3

คว่ำขั้วต่อลง และเลื่อนส่วนประกอบไดรฟ์ลงในช่องใส่ไดรฟ์

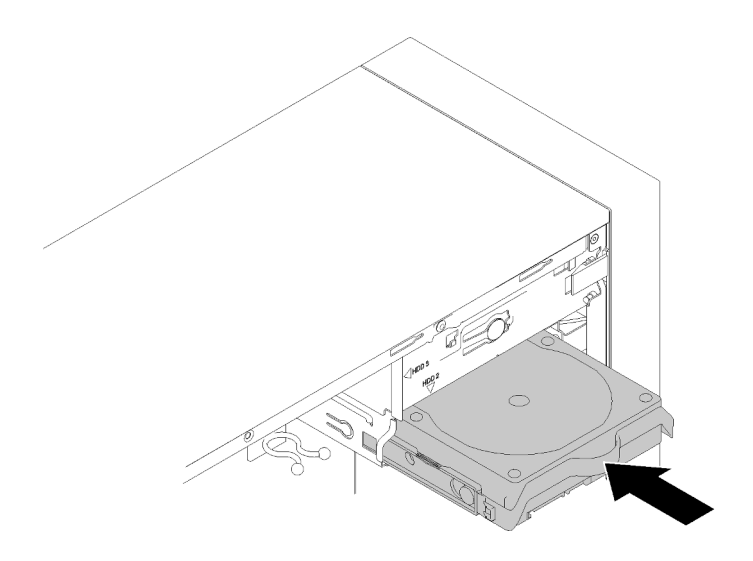

รูปภาพ 40. การติดตั้งส่วนประกอบไดรฟ์ลงในช่องใส่ 3

์ขั้นตอนที่ 3. เชื่อมต่อสายสัญญาณและสายไฟกับแผงระบบ ลำหรับรายละเอียด ดู "การเดินสายช่องใส่ไดรฟ์ 1-3" บน หน้าที่ 25

### วิดีโคสาธิต

## รับชมขั้นตอนบน YouTube

## ติดตั้งไดรฟ์แบบออปติคัลหรือเทปไดรฟ์

ปฏิบัติตามขั้นตอนนี้เพื่อติดตั้งไดรฟ์แบบออปติคัลหรือไดรฟ์เทป

**หมายเหตุ**: ตัวยืดที่ต้องใช้ในขั้นตอนนี้จะถูกจัดเก็บไว้ที่ด้านข้างตัวเครื่อง โปรดดูภาพประกอบตำแหน่งของตัวยึดที่ด้าน ล่าง หากไม่มีตัวยึด โปรดติดต่อสอบถามเกี่ยวกับชุดอุปกรณ์ปลีกย่อยที่มีตัวยึดกับบริการสนับสนุนของ Lenovo

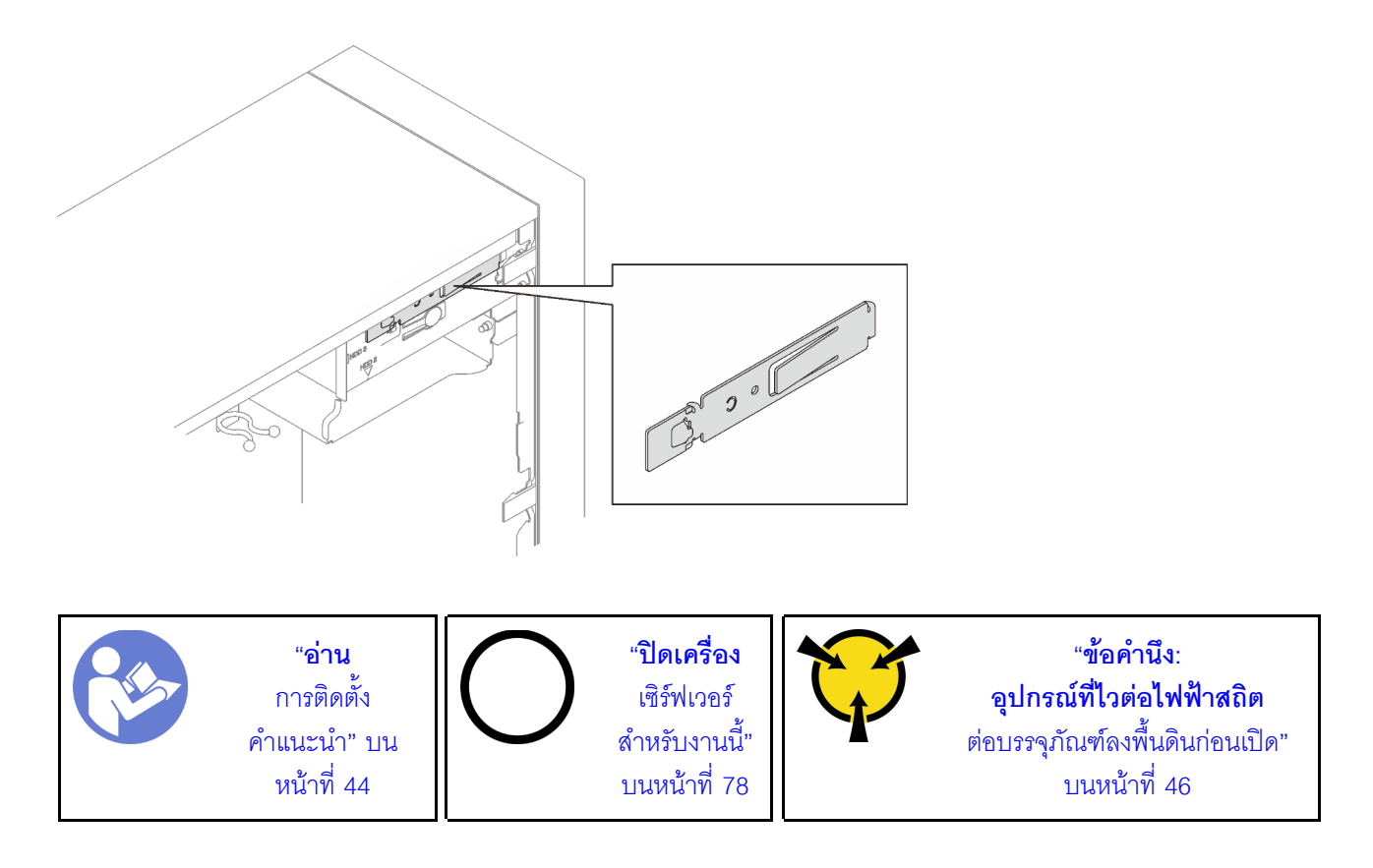

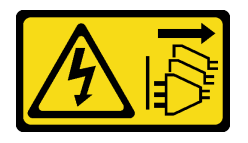

ข้อควรระวัง:

ปุ่มควบคุมพลังงานบนอุปกรณ์และสวิตช์เปิดเครื่องบนแหล่งจ่ายไฟไม่ได้ตัดกระแสไฟฟ้าที่จ่ายให้กับอุปกรณ์ ้อุปกรณ์อาจมีสายไฟมากกว่าหนึ่งเส้น หากต้องการตัดกระแสไฟฟ้าจากอุปกรณ์ โปรดตรวจสอบให้แน่ใจว่าได้ ถอดสายไฟทั้งหมดออกจากแหล่งพลังงานแล้ว

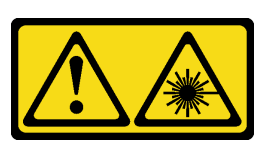

ข้อควรระวัง∙

เมื่อมีการติดตั้งผลิตภัณฑ์เลเซอร์ (เช่น CD-ROM, ไดรฟ์ DVD, อุปกรณ์ใยแก้วนำแสง หรือตัวส่งสัญญาณ) โปรดตระหนักถึงเรื่องต่อไปนี้:

- ห้ามถอดฝาครอบออก การถอดฝาครอบผลิตภัณฑ์เลเซอร์ออกอาจเป็นผลให้เกิดการแผ่รังสีเลเซอร์ที่เป็น ้อันตรายได้ ไม่มีชิ้นส่วนใดภายในอุปกรณ์ที่สามารถซ่อมบำรุงได้
- ิการใช้ปุ่มควบคุมหรือปรับแต่ง หรือดำเนินกระบวนการใดๆ นอกเหนือจากที่ได้ระบุไว้ในเอกสารนี้อาจก่อ  $\bullet$ ให้เกิดการแผ่รังสีที่เป็นคันตรายได้

S007

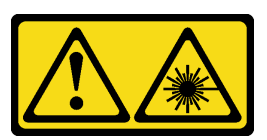

ข้อควรระวัง: ผลิตภัณฑ์นี้มีเลเซอร์ประเภท 1M ห้ามมองด้วยทัศนอุปกรณ์โดยตรง

S008

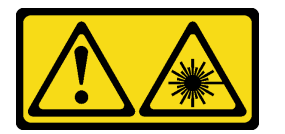

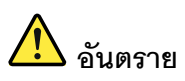

ผลิตภัณฑ์เลเซอร์บางตัวมีไดโอดเลเซอร์ประเภท 3A หรือประเภท 3B ประกอบอยู่ กรุณาคำนึงถึงสิ่ง ต่อไปนี้·

ึการแผ่รังสีเลเซอร์เมื่อเปิดอยู่ ห้ามจ้องลำแสง ห้ามมองด้วยทัศนอุปกรณ์โดยตรง และหลีกเลี่ยงการ สัมผัสกับลำแสง

ในการติดตั้งไดรฟ์แบบออปติคัลหรือไดรฟ์เทป ให้ดำเนินการขั้นตอนต่อไปนี้:

์ขั้นตอนที่ 1. จัดแนวส่วนยึดทางด้านข้างของไดรฟ์แบบออปติคัลหรือไดรฟ์เทปและติดตั้ง

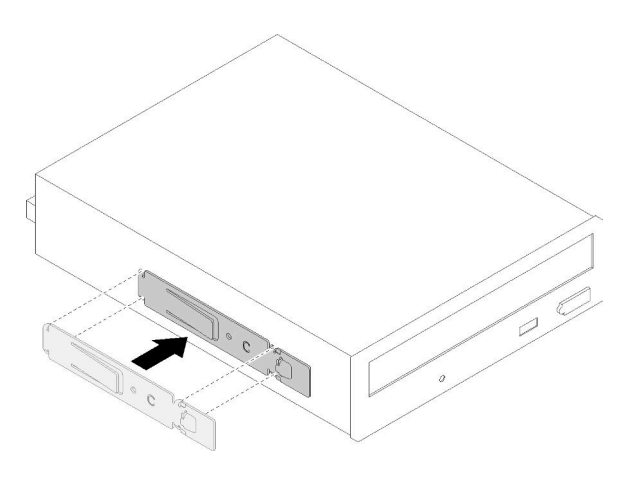

รูปภาพ 41. การติดตั้งตัวยึดไดรฟ์เข้ากับไดรฟ์แบบออปติคัล

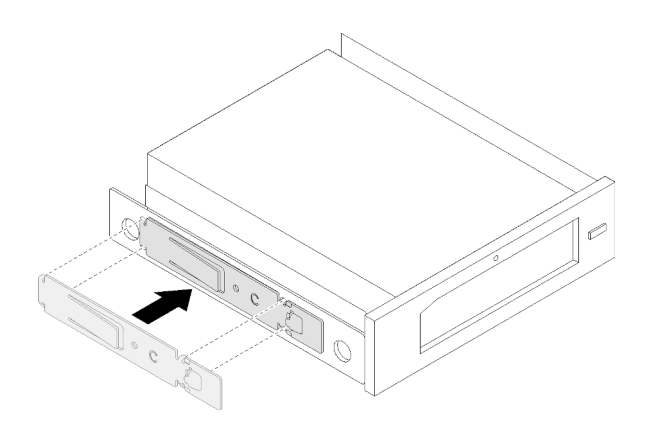

รูปภาพ 42. การติดตั้งตัวยึดไดรฟ์เข้ากับไดรฟ์เทป

์ขั้นตอนที่ 2. จัดแนวไดรฟ์แบบออปติคัลหรือไดรฟ์เทปให้ตรงกับช่องใส่ไดรฟ์ และเลื่อนเข้าไปข้างในจนกว่าจะยึดเข้าที่

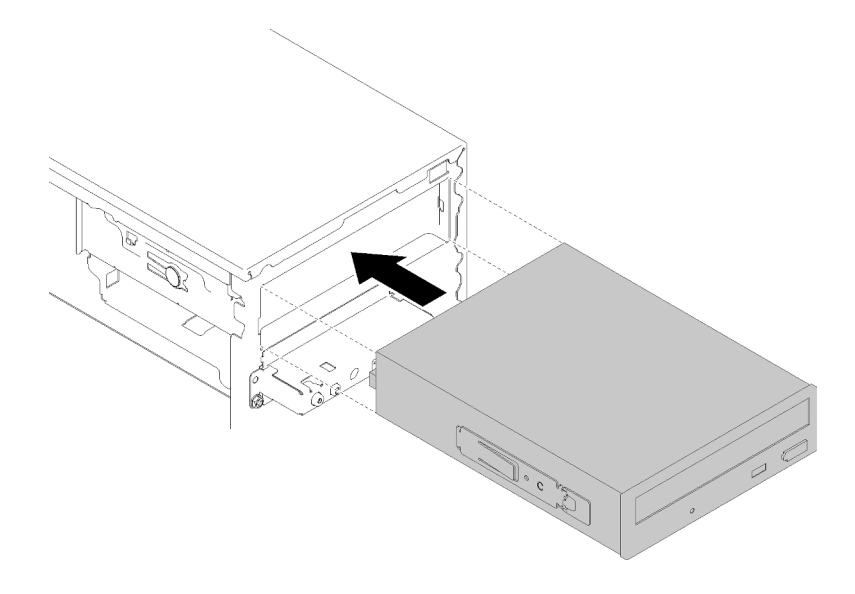

รูปภาพ 43. การติดตั้งส่วนประกอบไดรฟ์แบบออปติคัล

์ขั้นตอนที่ 3. เชื่อมต่อสายไฟและสายสัญญาณกับแผงระบบ ดูข้อมูลเพิ่มเติมเกี่ยวกับการเดินสายได้ที่ "การเดินสาย ช่องใส่ไดรฟ์ 4" บนหน้าที่ 27

### วิดีโอสาธิต

### รับชมขั้นตอนบน YouTube

## ้ติดตั้งส่วนประกอบอะแดปเตอร์ช่องใส่ไดรฟ์ขนาด 5.25- นิ้ว

ปฏิบัติตามขั้นตอนนี้เพื่อติดตั้งไดรฟ์แบบออปติคัลหรือไดรฟ์เทป

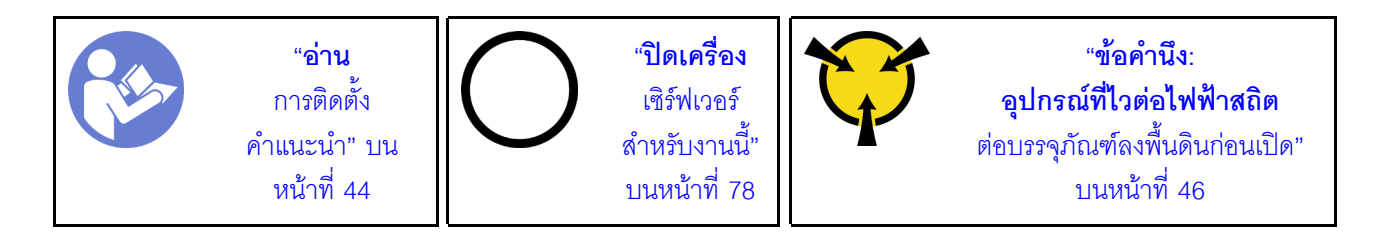

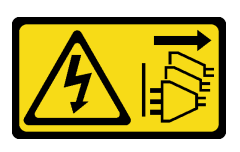

ข้อควรระวัง:

ปุ่มควบคุมพลังงานบนอุปกรณ์และสวิตช์เปิดเครื่องบนแหล่งจ่ายไฟไม่ได้ตัดกระแสไฟฟ้าที่จ่ายให้กับอุปกรณ์ ้อุปกรณ์อาจมีสายไฟมากกว่าหนึ่งเส้น หากต้องการตัดกระแสไฟฟ้าจากอุปกรณ์ โปรดตรวจสอบให้แน่ใจว่าได้ ถอดสายไฟทั้งหมดออกจากแหล่งพลังงานแล้ว

S006

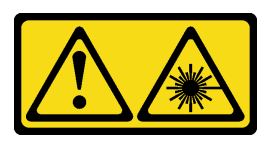

ข้อควรระวัง:

เมื่อมีการติดตั้งผลิตภัณฑ์เลเซอร์ (เช่น CD-ROM, ไดรฟ์ DVD, อุปกรณ์ใยแก้วนำแสง หรือตัวส่งสัญญาณ) โปรดตระหนักถึงเรื่องต่อไปนี้:

- ้ห้ามถอดฝาครอบออก การถอดฝาครอบผลิตภัณฑ์เลเซอร์ออกอาจเป็นผลให้เกิดการแผ่รังสีเลเซอร์ที่เป็น ้อันตรายได้ ไม่มีชิ้นส่วนใดภายในอุปกรณ์ที่สามารถซ่อมบำรุงได้
- การใช้ปุ่มควบคุมหรือปรับแต่ง หรือดำเนินกระบวนการใดๆ นอกเหนือจากที่ได้ระบุไว้ในเอกสารนี้อาจก่อ ให้เกิดการแผ่รังสีที่เป็นคันตรายได้

S007

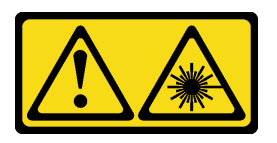

ข้อควรระวัง: ผลิตภัณฑ์นี้มีเลเซอร์ประเภท 1M ห้ามมองด้วยทัศนอุปกรณ์โดยตรง

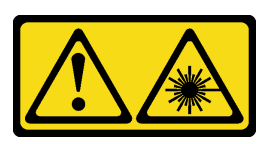

ดับตราย

ผลิตภัณฑ์เลเซอร์บางตัวมีไดโอดเลเซอร์ประเภท 3A หรือประเภท 3B ประกอบอยู่ กรุณาคำนึงถึงสิ่ง ต่อไปนี้:

การแผ่รังสีเลเซอร์เมื่อเปิดอยู่ ห้ามจ้องลำแสง ห้ามมองด้วยทัศนอุปกรณ์โดยตรง และหลีกเลี่ยงการ สัมผัสกับลำแสง

ในการติดตั้งส่วนประกอบอะแดปเตอร์ช่องใส่ไดรฟ์ขนาด 5.25 นิ้ว ให้ดำเนินการขั้นตอนต่อไปนี้:

ติดตั้งส่วนประกอบลงในอะแดปเตอร์ช่องใส่ไดรฟ์ หากจำเป็น: ขั้นตอนที่ 1.

#### ไดรฟ์แบบออปติคัลชนิดบาง

้ จัดแนวรูสกรูบนส่วนยึดให้ตรงกับรูที่สอดคล้องกันบนไดรฟ์แบบออปติคัลชนิดบาง และยึดส่วนยึดให้ a. แน่นด้วยสกรู 2 ตัว

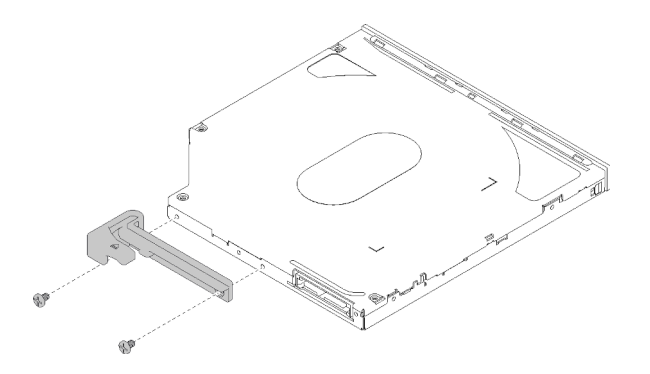

รูปภาพ 44. การติดตั้งส่วนยึดกับไดรฟ์แบบออปติคัลชนิดบาง

เลื่อนไดรฟ์แบบออปติคัลชนิดบางลงในช่องเสียบด้านหน้าของอะแดปเตอร์ไดรฟ์จนกว่าจะยึดเข้าที่  $b<sub>1</sub>$ 

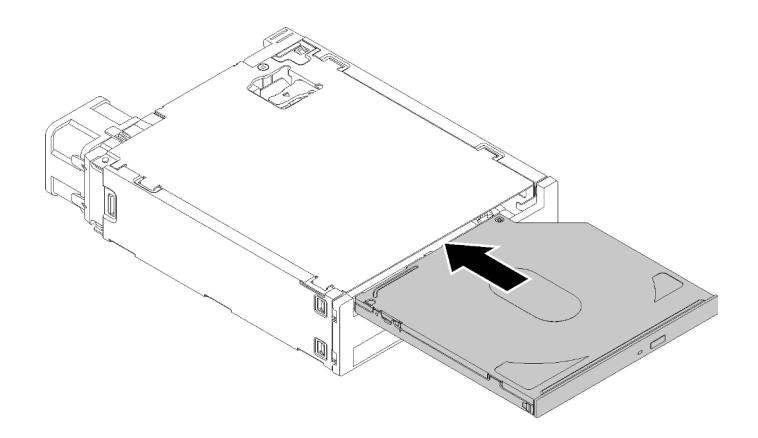

รูปภาพ 45. การติดตั้งใครฟ์แบบออปติคัลชนิดบางลงในอะแดปเตอร์ช่องใส่ไดรฟ์

### ไดรฟ์แบบ Simple-swap

บีบแถบปลดทางด้านหลังของส่วนประกอบไดรฟ์ตามภาพ แล้วหมุนสลักไปยังตำแหน่งเปิด a.

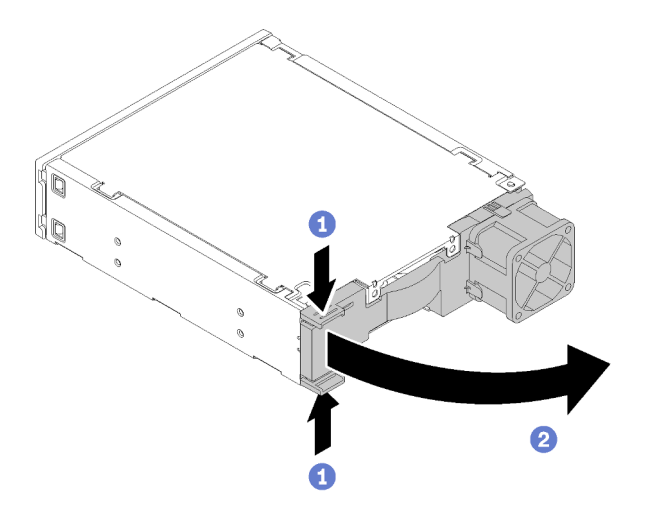

รูปภาพ 46. การเปิดสลักของส่วนประกอบอะแดปเตอร์

- ้ค่อยๆ ดึงส่วนยึดทั้งสองด้านออกจากกัน แล้วใส่ไดรฟ์ลงในส่วนยึดให้พอดี b.
- จัดแนวรูสี่รูบนไดรฟ์ให้ตรงกับพินที่สอดคล้องกันบนส่วนยึด และวางไดรฟ์ลงจนกว่าจะยึดเข้ากับส่วน  $C.$ ปี้ด

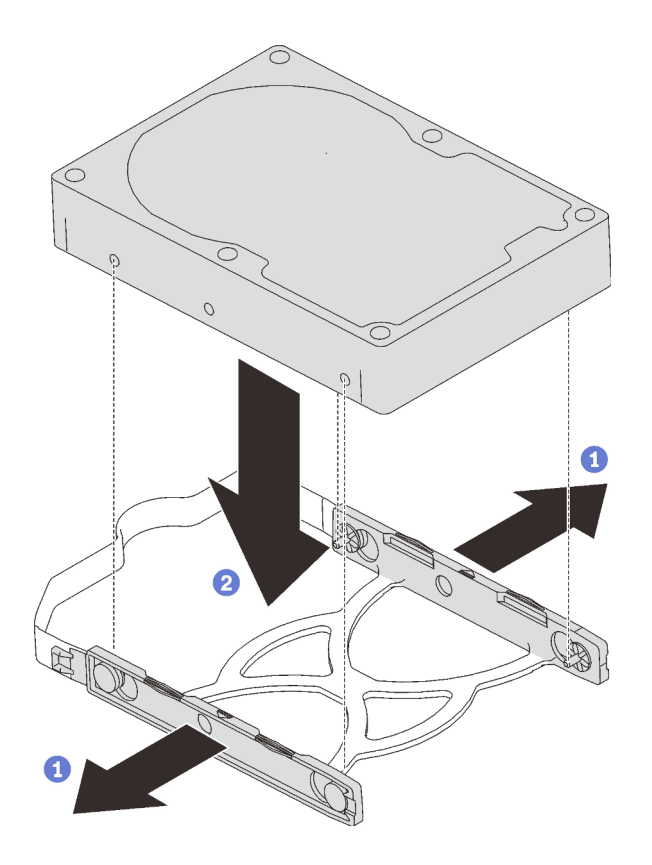

รูปภาพ 47. การติดตั้งใดรฟ์ขนาด 3.5 นิ้วลงในส่วนยึด

เลื่อนส่วนประกอบไดรฟ์ลงในอะแดปเตอร์ไดรฟ์ d.

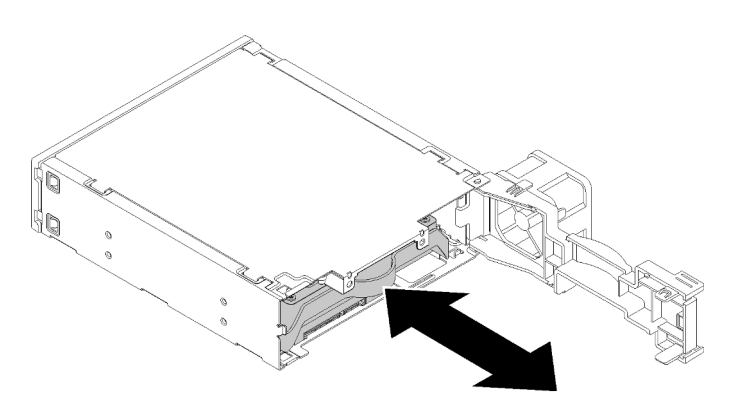

รูปภาพ 48. การติดตั้งส่วนประกอบไดรฟ์ลงในอะแดปเตอร์ไดรฟ์

ปิดสลักอะแดปเตอร์ไดรฟ์ e.

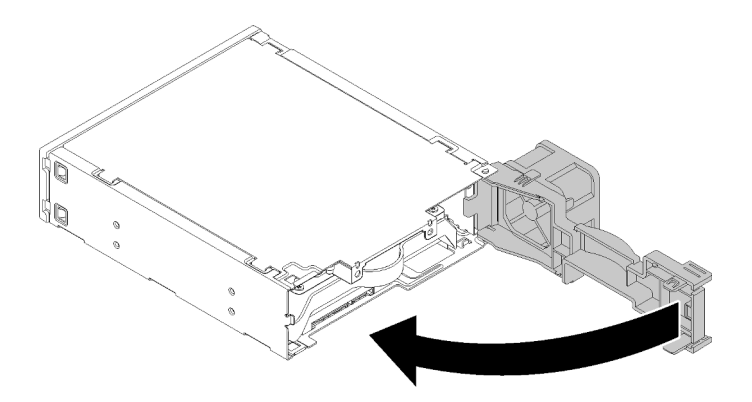

รูปภาพ 49. การปิดสลักอะแดปเตอร์ไดรฟ์

์ขั้นตอนที่ 2. เลื่อนส่วนประกอบอะแดปเตอร์ช่องใส่ไดรฟ์ลงในไดรฟ์ 3 จนกว่าจะคลิกเข้าที่

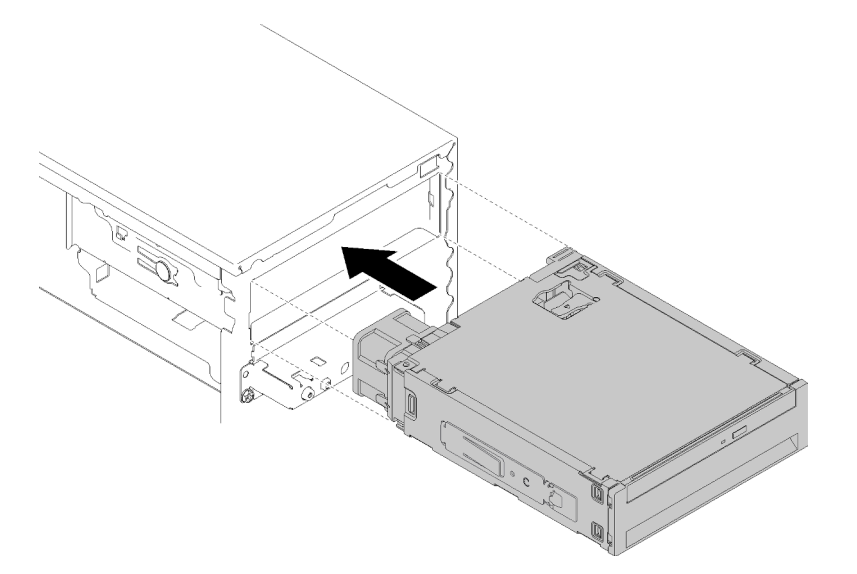

รูปภาพ 50. การติดตั้งส่วนประกอบอะแดปเตอร์ช่องใส่ไดรฟ์

์ขั้นตอนที่ 3. เชื่อมต่อสายไฟและสายสัญญาณกับแผงระบบ ดูข้อมูลเพิ่มเติมเกี่ยวกับการเดินสายได้ที่ "การเดินสาย ์<br>ช่องใส่ไดรฟ์ 4" บนหน้าที่ 27

### วิดีโอสาธิต

## รับชมขั้นตอนบน YouTube

# ติดตั้งอะแดปเตอร์ PCIe

ปฏิบัติตามขั้นตอนนี้เพื่อติดตั้งอะแดปเตอร์ PCIe

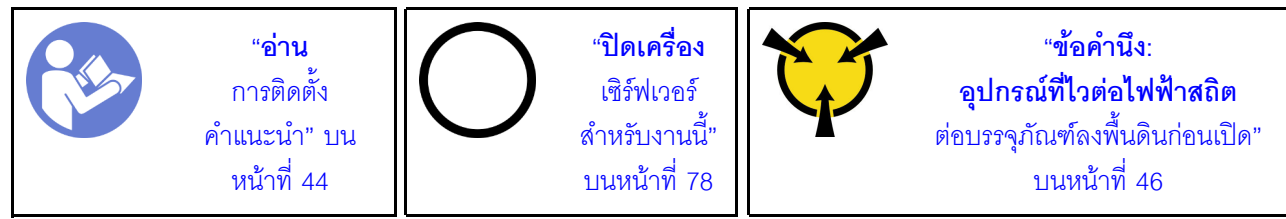

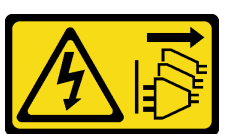

ข้อควรระวัง:

ปุ่มควบคุมพลังงานบนอุปกรณ์และสวิตช์เปิดเครื่องบนแหล่งจ่ายไฟไม่ได้ตัดกระแสไฟฟ้าที่จ่ายให้กับอุปกรณ์ ้อุปกรณ์อาจมีสายไฟมากกว่าหนึ่งเส้น หากต้องการตัดกระแสไฟฟ้าจากอุปกรณ์ โปรดตรวจสอบให้แน่ใจว่าได้ ถอดสายไฟทั้งหมดออกจากแหล่งพลังงานแล้ว

ในการติดตั้งอะแดปเตอร์ PCIe ให้ดำเนินการขั้นตอนต่อไปนี้:

- ์ ขั้นตอนที่ 1. ค้นหาช่องเสียบ PCIe ที่ใช้ได้ สำหรับข้อมูลเพิ่มเติมเกี่ยวกับช่องเสียบ PCIe ดูที่ "ข้อมูลจำเพาะ" บน หน้าที่ 5
- ขั้นตอนที่ 2. หากคลิปยึดทางด้านข้างของช่องเสียบ PCIe ปิดอยู่ ให้กดที่คลิปยึดเพื่อเปิด
์ขั้นตอนที่ 3. จัดแนวอะแดปเตอร์ PCIe ให้ตรงกับช่องเสียบ ค่อยๆ กดปลายทั้งสองด้านของอะแดปเตอร์ PCIe จนกว่า จะยึดเข้าช่องเสียบอย่างแน่นหนาโดยที่คลิปยึดคลิกลงในตำแหน่งล็อค

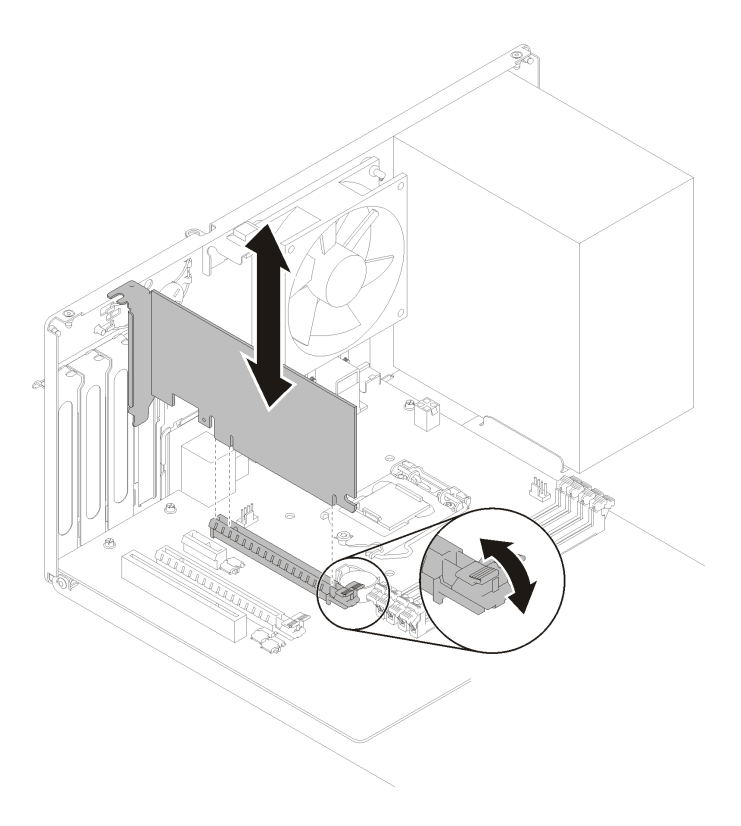

รูปภาพ 51. การติดตั้งอะแดปเตอร์ PCIe

### วิดีโอสาธิต

### รับชมขั้นตอนบน YouTube

# ติดตั้งโมดูลพลังงานแบบแฟลช

<span id="page-72-0"></span>ปฏิบัติตามขั้นตอนนี้เพื่อติดตั้งโมดูลพลังงานแบบแฟลช

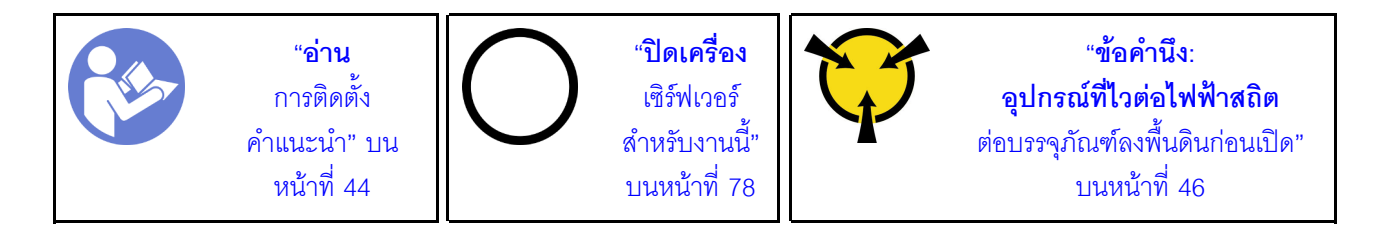

#### S002

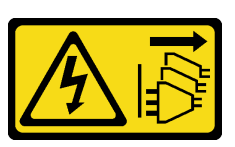

ข้อควรระวัง:

ี่ ปุ่มควบคุมพลังงานบนอุปกรณ์และสวิตช์เปิดเครื่องบนแหล่งจ่ายไฟไม่ได้ตัดกระแสไฟฟ้าที่จ่ายให้กับอุปกรณ์ ้อุปกรณ์อาจมีสายไฟมากกว่าหนึ่งเส้น หากต้องการตัดกระแสไฟฟ้าจากอุปกรณ์ โปรดตรวจสอบให้แน่ใจว่าได้ ถอดสายไฟทั้งหมดออกจากแหล่งพลังงานแล้ว

ในการติดตั้งโมดูลพลังงานแบบแฟลช ให้ดำเนินการตามขั้นตอนต่อไปนี้:

ขั้นตอนที่ 1. กดแถบปลดและจัดแนวด้านล่างของโมดูลพลังงานแบบแฟลชให้ตรงกับช่องใส่บนตัวยึด แล้วกดโมดูล ิพลังงานแบบแฟลชจนกว่าจะยึดเข้าที่

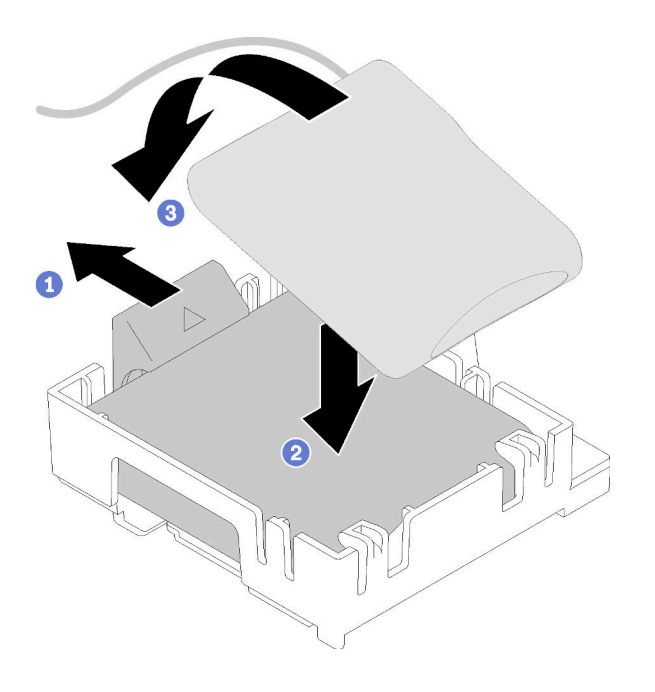

รูปภาพ 52. การติดตั้งโมคูลพลังงานแบบแฟลชลงในตัวยึด

ขั้นตอนที่ 2. จัดแนวส่วนประกอบโมดูลพลังงานแบบแฟลชให้ตรงกับรูที่สอดคล้องกันบนตัวเครื่อง และเลื่อนไปด้านหน้า จนกว่าจะยึดเข้าที่

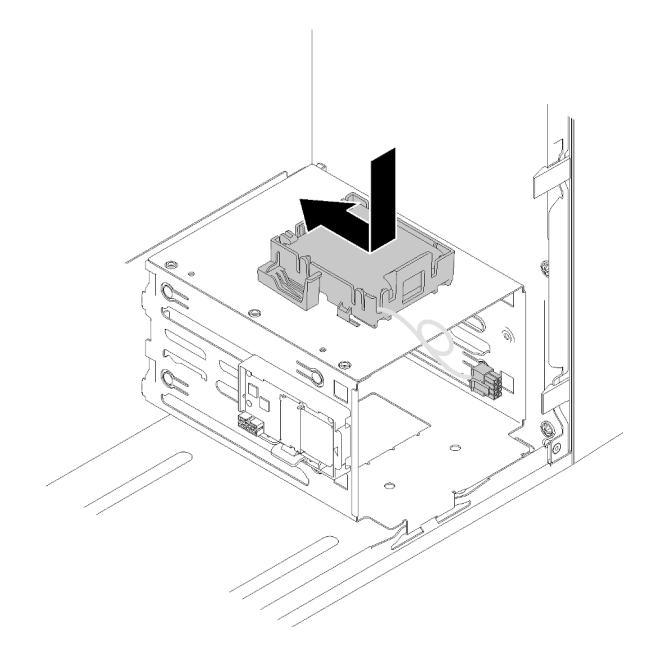

รูปภาพ 53. การติดตั้งส่วนประกอบโมดูลพลังงานแบบแฟลช

ขั้นตอนที่ 3. เชื่อมต่อสายกับอะแดปเตอร์โมดูลพลังงานแบบแฟลชและอะแดปเตอร์ RAID

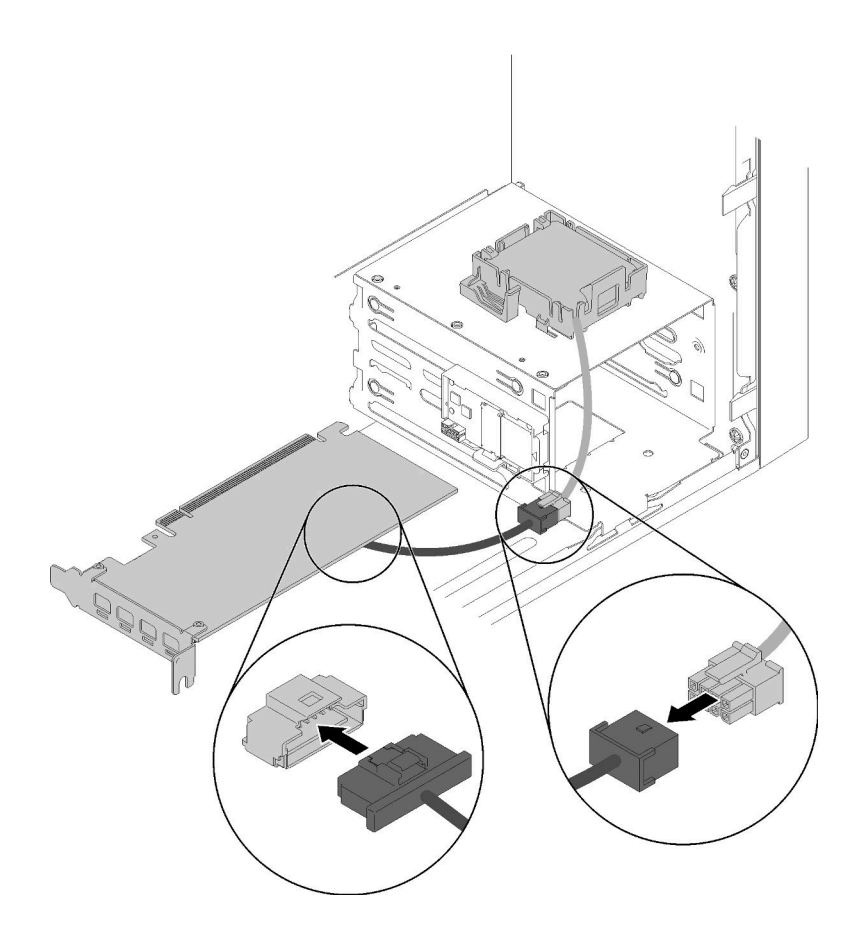

รูปภาพ 54. การเชื่อมต่อสายโมคูลพลังงานแบบแฟลช

### วิดีโอสาธิต

### รับชมขั้นตอนบน YouTube

# ติดตั้งสวิตช์ป้องกันการบุกรุก

<span id="page-75-0"></span>ปฏิบัติตามขั้นตอนนี้เพื่อติดตั้งสวิตช์ป้องกันการบุกรุก

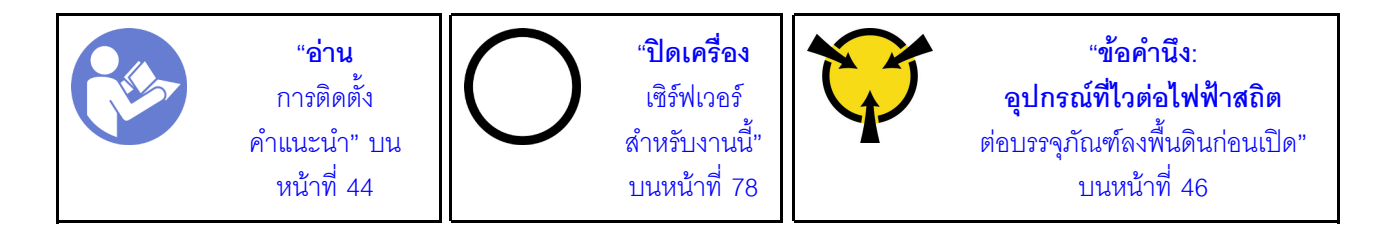

#### S002

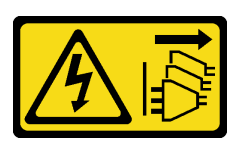

ข้อควรระวัง:

ปุ่มควบคุมพลังงานบนอุปกรณ์และสวิตช์เปิดเครื่องบนแหล่งจ่ายไฟไม่ได้ตัดกระแสไฟฟ้าที่จ่ายให้กับอุปกรณ์ ้อุปกรณ์อาจมีสายไฟมากกว่าหนึ่งเส้น หากต้องการตัดกระแสไฟฟ้าจากอุปกรณ์ โปรดตรวจสอบให้แน่ใจว่าได้ ถอดสายไฟทั้งหมดออกจากแหล่งพลังงานแล้ว

ในการติดตั้งสวิตช์ป้องกันการบุกรุก ให้ดำเนินการขั้นตอนต่อไปนี้:

ขั้นตอนที่ 1. จัดแนวสวิตช์ป้องกันการบุกรุกให้ตรงกับตัวเครื่องตามภาพ แล้วใช้สกรูยึดให้เข้าที่

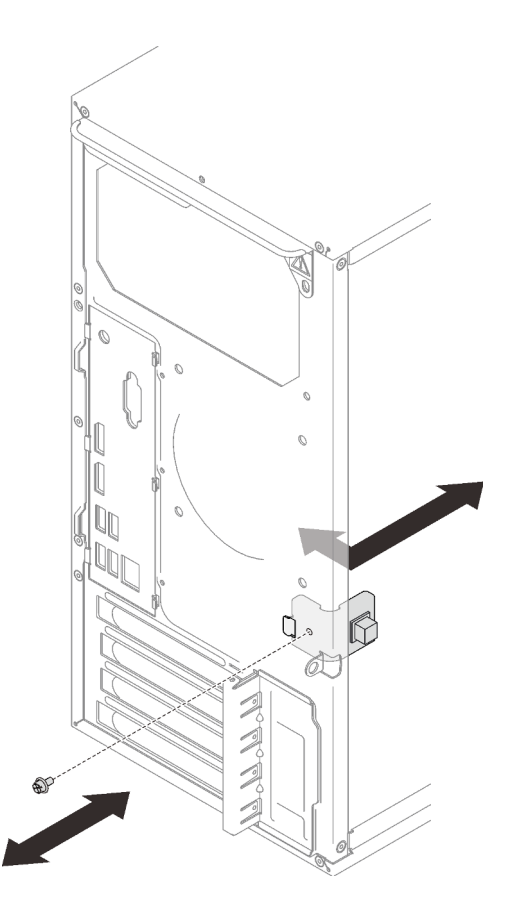

รูปภาพ 55. การติดตั้งสวิตช์ป้องกันการบุกรุก

์ขั้นตอนที่ 2. เชื่อมต่อสายสวิตช์ป้องกันการบุกรุกกับแผงระบบ เมื่อต้องการค้นหาขั้วต่อบนแผงระบบ ให้ดู "ส่วน ประกอบของแผงระบบ" บนหน้าที่ 19

#### วิดีโคสาธิต

### รับชมขั้นตอนบน YouTube

# <span id="page-77-0"></span>ติดตั้งฝาครอบเซิร์ฟเวอร์

ปฏิบัติตามขั้นตอนนี้เพื่อติดตั้งฝาครอบเซิร์ฟเวอร์

<span id="page-77-1"></span>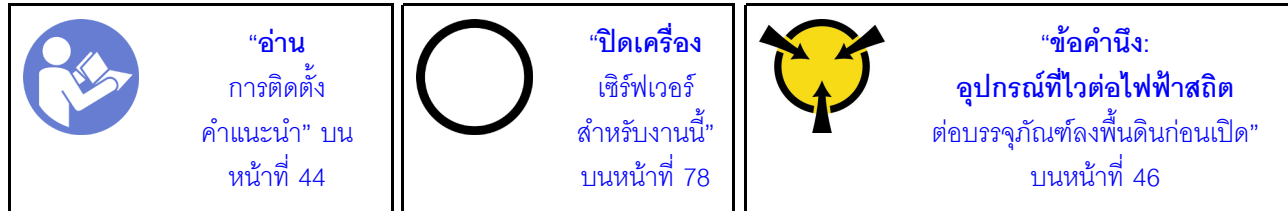

S002

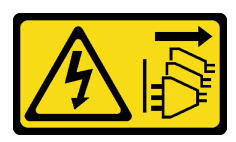

ข้อควรระวัง∙

ปุ่มควบคุมพลังงานบนอุปกรณ์และสวิตช์เปิดเครื่องบนแหล่งจ่ายไฟไม่ได้ตัดกระแสไฟฟ้าที่จ่ายให้กับอุปกรณ์ ้อุปกรณ์อาจมีสายไฟมากกว่าหนึ่งเส้น หากต้องการตัดกระแสไฟฟ้าจากอุปกรณ์ โปรดตรวจสอบให้แน่ใจว่าได้ ถอดสายไฟทั้งหมดออกจากแหล่งพลังงานแล้ว

S014

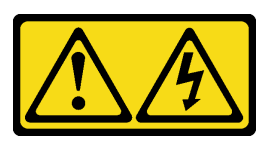

ข้อควรระวัง:

้อาจมีระดับแรงดันไฟ กระแสไฟ และพลังงานที่เป็นอันตรายอยู่ เฉพาะช่างเทคนิคบริการที่ชำนาญการเท่านั้น จึงจะได้รับอนุญาตให้ถอดฝาครอบที่มีป้ายนี้

S033

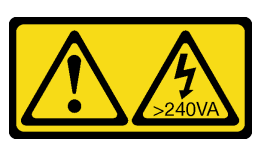

ข้อควรระวัง:

### ้มีพลังงานที่เป็นอันตราย แรงดันไฟฟ้าที่มีพลังงานที่เป็นอันตรายอาจทำให้เกิดความร้อนเมื่อลัดวงจรกับโลหะ ้ซึ่งอาจทำให้เกิดการกระเด็นของเม็ดโลหะ การลวก หรือทั้งสองอย่าง

ก่อนการติดตั้งฝาครอบเซิร์ฟเวอร์:

- 1. ตรวจสอบให้แน่ใจว่าได้ติดตั้งอะแดปเตอร์และส่วนประกอบอื่นๆ ทั้งหมด และวางเข้าที่อย่างถูกต้อง และไม่มี เครื่องมือหรือชิ้นส่วนใดๆ หลงเหลืออยู่ภายในเซิร์ฟเวอร์
- 2. ตรวจสอบให้แน่ใจว่าเดินสายภายในทั้งหมดอย่างถูกต้องแล้ว ดู "การเดินสายภายใน" บนหน้าที่ 24

ในการติดตั้งฝาครอบเซิร์ฟเวอร์ ให้ดำเนินการขั้นตอนต่อไปนี้:

์ขั้นตอนที่ 1. จัดแนวฝาครอบเซิร์ฟเวอร์ให้ตรงกับช่องใส่ทางด้านข้างของตัวเครื่อง และเลื่อนไปทางด้านหน้าของตัว เครื่องจนกว่าจะยึดเข้าที่

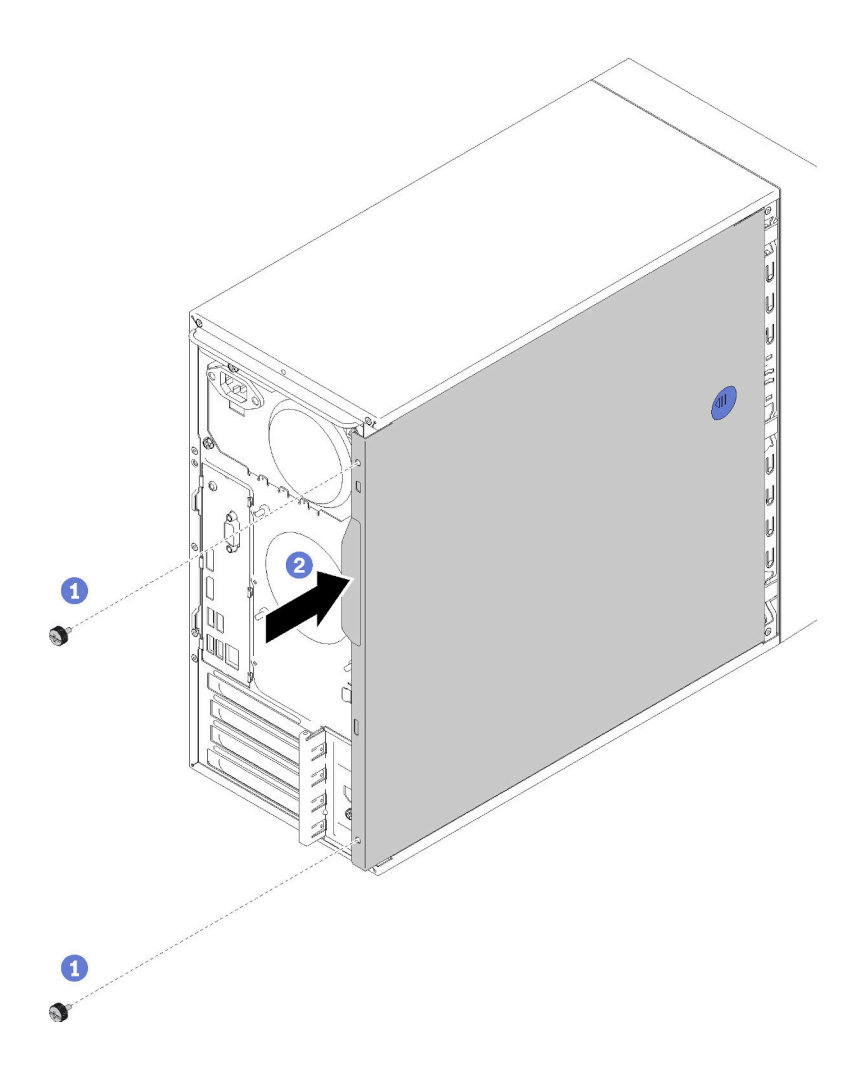

รูปภาพ 56. การติดตั้งฝาครอบเซิร์ฟเวอร์

หมายเหตุ: ก่อนจะเลื่อนฝาครอบเข้าไป ตรวจดูว่าแถบทั้งหมดของฝาครอบอยู่ในแนวเดียวกับช่องใส่และ ้<br>ยึดเข้ากับตัวเครื่องอย่างเหมาะสม

ขั้นตอนที่ 2. ใช้สกรูสองตัวยึดฝาครอบเข้ากับตัวเครื่อง

### วิดีโอสาธิต

### รับชมขั้นตอนบน YouTube

## เดินสายเซิร์ฟเวคร์

เชื่อมต่อสายเคเบิลภายนอกทั้งหมดเข้ากับเซิร์ฟเวอร์ โดยทั่วไปแล้ว คุณจะต้องเชื่อมต่อเซิร์ฟเวอร์กับแหล่งพลังงาน เครือ ข่ายข้อมูล และที่จัดเก็บข้อมูล นอกจากนี้ คุณยังต้องเชื่อมต่อเซิร์ฟเวอร์กับเครือข่ายการจัดการด้วย

### <span id="page-80-0"></span>เชื้อต่อกับแหล่งจ่ายไฟ

เชื่อมต่อเซิร์ฟเวอร์กับแหล่งจ่ายไฟ

### เชื่อมต่อกับเครือข่าย

เชื่อมต่อเซิร์ฟเวอร์กับเครือข่าย

### เชื่อมต่อกับที่จัดเก็บข้อมูล

เชื่อมต่อเซิร์ฟเวอร์กับอุปกรณ์จัดเก็บข้อมูล

## เปิดเซิร์ฟเวคร์

<span id="page-80-1"></span>คุณสามารถเปิดเซิร์ฟเวอร์ (ไฟ LED เปิด/ปิดเครื่องติดสว่าง) ได้ด้วยวิธีต่างๆ ต่อไปนี้:

- ึกดปุ่มเปิด/ปิดเครื่อง ก่อนที่ระบบปฏิบัติการจะเริ่มทำงาน คุณสามารถกด Enter เพื่อเข้าสู่ Startup Interrupt Menu ในเมนูนี้ มีตัวเลือกให้เลือกไม่กี่รายการเพื่อวัตถุประสงค์ต่างๆ:
	- ึกด Esc เพื่อกลับสู่การเริ่มต้นระบบตามปกติ
	- ี– กด F1 เพื่อเข้าสู่ Setup Utility
	- ึกด F10 เพื่อวินิจฉัยฮาร์ดแวร์
	- กด F12 เพื่อเลือกอุปกรณ์เริ่มต้นระบบชั่วคราว
	- ึกด Ctrl + P เพื่อเข้าสู่หน้าจอ Management Engine หรือเริ่มต้นการเชื่อมต่อระยะไกล
	- ึกด Enter เพื่อหยุดชั่วคราว  $\equiv$
- ้<br>เซิร์ฟเวคร์สามารถรีสตาร์ทเครื่องได้คัตโนมัติหลังเกิดความขัดข้องทางไฟฟ้า

หมายเหตุ: หากหน้าจอการบุทยังค้างอยู่โดยมีข้อความว่า "System Security - The system has been tempered with," แสดงว่าไม่ได้ติดตั้งฝาครอบเซิร์ฟเวอร์อย่างเหมาะสม ถอดฝาครอบและติดตั้งกลับเข้าที่ (ดู "การเปลี่ยนฝาครอบ เซิร์ฟเวอร์" ใน *คู่มือการบำรุงรักษา*) แล้วรีสตาร์ทเซิร์ฟเวอร์

้สำหรับข้อมูลเกี่ยวกับการปิดเครื่อง โปรดดู "ปิดเซิร์ฟเวอร์" บนหน้าที่ 78

# ตรวจสอบการตั้งค่าเซิร์ฟเวอร์

<span id="page-81-1"></span><span id="page-81-0"></span>หลังจากเปิดใช้งานเซิร์ฟเวอร์แล้ว ตรวจสอบให้แน่ใจว่าไฟ LED ติดสว่างและเป็นสีเขียวทั้งหมด

## ปิดเซิร์ฟเวอร์

เซิร์ฟเวอร์ยังอยู่ในสถานะสแตนด์บายเมื่อเชื่อมต่อเข้ากับแหล่งพลังงาน หากต้องการตัดไฟฟ้าทั้งหมดออกจากเซิร์ฟเวอร์ (ไฟ LED แสดงสถานะเปิดเครื่องดับอยู่) คุณต้องถอดสายไฟออกทั้งหมด

<span id="page-81-2"></span>หากต้องการทำให้เซิร์ฟเวอร์อยู่ในสถานะสแตนด์บาย (ไฟ LED แสดงสถานะเปิดเครื่องจะกะพริบหนึ่งครั้งต่อวินาที):

- เริ่มปิดเครื่องตามขั้นตอนโดยใช้ระบบปฏิบัติการ (หากระบบปฏิบัติการของคุณรองรับ)  $\bullet$
- กดปุ่มเปิดเครื่องเพื่อเริ่มปิดเครื่องตามขั้นตอน (หากระบบปฏิบัติการของคุณรองรับ)  $\ddot{\phantom{0}}$
- กดปุ่มเปิด/ปิดเครื่องค้างไว้มากกว่า 4 วินาทีเพื่อบังคับปิดเครื่อง  $\bullet$

# <span id="page-82-1"></span>บทที่ 4. การกำหนดค่าระบบ

<span id="page-82-2"></span>ทำตามขั้นตอนต่อไปนี้เพื่อกำหนดค่าระบบของคุณ

**หมายเหตุ**: ST50 ไม่รองรับบางแอปพลิเคชันการจัดการระบบของ Lenovo ซึ่งรวมถึง XClarity Administrator, XClarity Controller, XClarity Energy Manager และ XClarity Essentials

## ปรับปรุงเฟิร์มแวร์

<span id="page-82-5"></span>ไปที่ไซต์ฝ่ายสนับสนุนศูนย์ข้อมูลของ Lenovo สำหรับแพคเกจการอัปเดตเฟิร์มแวร์ล่าสุด

ในการอัปเดตเฟิร์มแวร์จากอุปกรณ์เก็บข้อมูล ให้ดำเนินการขั้นตอนต่อไปนี้:

- 1. ไปที่ https://datacentersupport.lenovo.com/products/servers/thinksystem/st50/7y48/downloads ทุกแพคเก จเฟิร์มแวร์ที่ดาวน์โหลดได้สำหรับ ST50 จะมีอยู่บนเว็บไซต์นี้
- 2. ดาวน์โหลดแพคเกจการอัปเดตเฟิร์มแวร์เวอร์ชันล่าสุด
- .3. ทำตามคำแนะนำในแพคเกจเพื่ออัปเดตเฟิร์มแวร์

หมายเหตุ: ทำการอัปเดตเฟิร์มแวร์ในระบบปฏิบัติการตามคำแนะนำ

## กำหนดค่าเฟิร์มแวร์

อ่านส่วนนี้เพื่อเรียนรู้เกี่ยวกับวิธีการตั้งค่าเฟิร์มแวร์สำหรับเซิร์ฟเวอร์

## <span id="page-82-4"></span><span id="page-82-0"></span>การเริ่มโปรแกรม Setup Utility

ปฏิบัติตามขั้นตอนนี้เพื่อติดตั้งฝาหน้า

<span id="page-82-3"></span>ในการเริ่มโปรแกรม Setup Utility ให้ดำเนินการขั้นตอนต่อไปนี้

- ขั้นตคนที่ 1. เปิดหรือรีสตาร์ทเซิร์ฟเวอร์
- ขั้นตอนที่ 2. ก่อนระบบปฏิบัติการจะเริ่มต้น ให้กด F1 ซ้ำๆ ซึ่งจะนำไปยังอินเทอร์เฟซ BIOS แบบข้อความ

**หมายเหต**ุ: หากมีการตั้งรหัสผ่าน BIOS โปรแกรม Setup Utility จะไม่เปิดขึ้นจนกว่าคุณจะป้อนรหัสผ่าน ที่ถูกต้อง

## การเปลี่ยนภาษาที่ใช้แสดงของโปรแกรม Setup Utility

<span id="page-83-0"></span>โปรแกรม Setup Utility รองรับภาษาที่ใช้แสดงสามภาษา ได้แก่ อังกฤษ ฝรั่งเศส และภาษาจีนตัวย่อ

- ขั้นตอนที่ 1. เริ่มโปรแกรม Setup Utility (ดู "การเริ่มโปรแกรม Setup Utility" บนหน้าที่ 79)
- ขั้นตอนที่ 2. จากอินเทอร์เฟซหลัก ให้ค้นหา System Language และกด Enter
- ขั้นตอนที่ 3. เลือกภาษาที่ใช้แสดง

## การเปิดใช้งานหรือปิดใช้งานอุปกรณ์

ส่วนนี้ให้ข้อมูลเกี่ยวกับวิธีการเปิดใช้งานหรือปิดใช้งานอุปกรณ์ฮาร์ดแวร์ เช่น ขั้วต่อ USB หรือไดรฟ์จัดเก็บ

<span id="page-83-2"></span>ในการเปิดใช้งานหรือปิดใช้งานอุปกรณ์ ให้ดำเนินการขั้นตอนต่อไปนี้:

- ขั้นตอนที่ 1. เริ่มโปรแกรม Setup Utility (ดู "การเริ่มโปรแกรม Setup Utility" บนหน้าที่ 79)
- ขั้นตคนที่ 2. เลือก Devices
- ขั้นตอนที่ 3. เลือกอุปกรณ์ที่จะเปิดใช้งานหรือปิดใช้งาน และกด Enter
- ์ขั้นตอนที่ 4. เลือกการตั้งค่าที่ต้องการและกด Enter
- ขั้นตอนที่ 5. ในการบันทึกการตั้งค่าและออกจากโปรแกรม Setup Utility ให้กด F10 แล้วเลือก Yes ในหน้าต่างที่ ปรากฏขึ้น และกด Enter

## การเปิดใช้งานหรือปิดใช้งานการเปิดเครื่องอัตโนมัติ

<span id="page-83-1"></span>การเปิดเครื่องอัตโนมัติในโปรแกรม Setup Utility มีตัวเลือกการเปิดเครื่องที่หลากหลาย

ในการเปิดใช้งานหรือปิดใช้งานการเปิดเครื่องคัตโนมัติ ให้ดำเนินการขั้นตอนต่อไปนี้:

- ขั้นตอนที่ 1. เริ่มโปรแกรม Setup Utility (ดู "การเริ่มโปรแกรม Setup Utility" บนหน้าที่ 79)
- 
- ขั้นตอนที่ 3. เลือกคุณสมบัติที่คุณต้องการเปิดใช้งานหรือปิดใช้งาน และกด Enter
- ์ขั้นตอนที่ 4. เลือกตัวเลือกที่ต้องการ และกด Enter
- ขั้นตอนที่ 5. ในการบันทึกการตั้งค่าและออกจากโปรแกรม Setup Utility ให้กด F10 แล้วเลือก Yes ในหน้าต่างที่ ปรากฏขึ้น และกด Enter

## ประสิทธิภาพการปรับการลดเสียงรบกวน/ความร้อนที่เหมาะสม

เมนูโหมดประสิทธิภาพ Intelligent Cooling Engine (ICE) ให้คุณปรับเปลี่ยนประสิทธิภาพของเซิร์ฟเวอร์เพื่อให้ได้สภาพ การลดเสียงรบกวนและความร้อนที่เหมาะสมที่สุด

<span id="page-84-0"></span>หมายเหตุ: เมื่อเลือก Load Optimal Defaults Intelligent Cooling Engine (ICE) Performance Mode จะกลับไป เป็นการตั้งค่าเริ่มต้น นั่นก็คือ Performance Mode ตรวจสอบให้แน่ใจว่าได้ตั้งค่าโหมดประสิทธิภาพ ICE ตามการ กำหนดค่าระบบของคุณ

เมนูโหมดประสิทธิภาพ ICE มีด้วยกันสี่โหมด ดังนี้

- โหมดระบายความร้อน 2HD: โหมดนี้ทำให้เซิร์ฟเวอร์สามารถทำงานโดยมีเสียงรบกวนน้อยลงที่ระดับความร้อน ปกติ และใช้กับการกำหนดค่าต่อไปนี้
	- ไดรฟ์สูงสุดสองตัว
	- อะแดปเตอร์เครือข่าย 1G สูงสุดสองตัว
	- ไม่มีอะแดปเตอร์ RAID
- **์ โหมดระบายความร้อน 4HD**: โหมดนี้ทำให้เซิร์ฟเวอร์สามารถทำงานที่ระดับความร้อนลดลงโดยมีประสิทธิภาพ การลดเสียงรบกวนปกติ และใช้กับการกำหนดค่าต่อไปนี้
	- ไดรฟ์สูงสุดสี่ตัว
	- อะแดปเตอร์เครือข่าย 1G สูงสุดสองตัว
	- อะแดปเตอร์ RAID หนึ่งตัว
- Performance Mode (ค่าเริ่มต้น): โหมดนี้ทำให้เซิร์ฟเวคร์สามารถทำงานได้คย่างมีประสิทธิภาพโดยไม่ต้องมีการ ้จัดการด้านการลดเสียงรบกวนหรือความร้อนบางอย่าง และใช้กับการกำหนดค่าต่อไปนี้
	- ใดรฟ์สูงสุดสี่ตัว
	- อะแดปเตอร์เครือข่าย 10G สูงสุดสองตัว
	- - คะแดปเตอร์ RAID หนึ่งตัว
- ความเร็วสูงสุด: โหมดนี้ทำให้เซิร์ฟเวอร์สามารถทำงานด้วยประสิทธิภาพสูงสุด ไม่มีข้อจำกัดในการกำหนดค่าไดรฟ์ ้หรือคะแดงใตอร์สำหรับโหมดนี้ แต่คาจมีเสียงรบกวนมากขึ้น

เมื่อต้องการสลับระหว่างโหมดประสิทธิภาพด้านการลดเสียงรบกวนและความร้อน ให้ดำเนินการขั้นตอนต่อไปนี้

ขั้นตอนที่ 1. เริ่มโปรแกรม Setup Utility (ดู "การเริ่มโปรแกรม Setup Utility" บนหน้าที่ 79)

ขั้นตอนที่ 2. เลือก Power ➡ Intelligent Cooling Engine (ICE) และกด Enter

- ์ขั้นตคนที่ 3. \_ เลือก ICE Performance Mode และกด Enter
- ์ขั้นตอนที่ 4. เลือกตัวเลือกที่ต้องการ และกด Enter
- ์ขั้นตอนที่ 5. ในการบันทึกการตั้งค่าและออกจากโปรแกรม Setup Utility ให้กด F10 แล้วเลือก Yes ในหน้าต่างที่ ปรากฏขึ้น และกด Enter

## การเปิดใช้งานหรือปิดใช้งานบันทึกการแจ้งเตือนเกี่ยวกับความร้อน (เฉพาะ Windows เท่านั้น)

เมื่อมีการเปิดใช้งานการแจ้งเตือนความร้อน ICE ระบบจะสร้างบันทึกการแจ้งเตือนในบันทึกของระบบ Windows เมื่อ สถานการณ์เกี่ยวกับความร้อนร้ายแรงเกิดขึ้น บันทึกการแจ้งเตือนจะช่วยระบุปัญหาด้านความร้อน เช่น พัดลมทำงานผิด ้พลาด ความร้อนสูงผิดปกติ หรือการระบายความร้อนประสิทธิภาพต่ำ

<span id="page-85-0"></span>ในการเปิดใช้งานหรือปิดใช้งานบันทึกการแจ้งเตือนความร้อน ให้ดำเนินการขั้นตอนต่อไปนี้:

- ขั้นตอนที่ 1. เริ่มโปรแกรม Setup Utility (ดู "การเริ่มโปรแกรม Setup Utility" บนหน้าที่ 79)
- ขั้นตอนที่ 2. \_ เลือก Power ➡ Intelligent Cooling Engine (ICE) และกด Enter
- ขั้นตอนที่ 3. เลือก ICE Thermal Alert และกด Enter
- ขั้นตอนที่ 4. เลือกตัวเลือกที่ต้องการ และกด Enter
- ขั้นตอนที่ 5. ในการบันทึกการตั้งค่าและออกจากโปรแกรม Setup Utility ให้กด F10 แล้วเลือก Yes ในหน้าต่างที่ ปรากฏขึ้น และกด Enter

## การตรวจจับการเปลี่ยนแปลงการกำหนดค่า

้ เมื่อมีการเปิดใช้งานการตรวจจับการเปลี่ยนแปลงการกำหนดค่า ข้อความแสดงข้อผิดพลาดจะปรากภูขึ้นใน POST เมื่อ ระบบตรวจพบว่ามีการเปลี่ยนแปลงการกำหนดค่า (เช่น ไดรฟ์จัดเก็บหรือโมดูลหน่วยความจำ)

<span id="page-85-1"></span>ในการเปิดใช้งานหรือปิดใช้งานการตรวจจับการเปลี่ยนแปลงการกำหนดค่า ให้ดำเนินการขั้นตอนต่อไปนี้:

- ขั้นตอนที่ 1. เริ่มโปรแกรม Setup Utility (ดู "การเริ่มโปรแกรม Setup Utility" บนหน้าที่ 79)
- ขั้นตอนที่ 2. \_เลือก Security → Configuration Change Detection และกด Enter
- ์ขั้นตอนที่ 3. เลือกตัวเลือกที่ต้องการ และกด Enter
- ขั้นตอนที่ 4. ในการบันทึกการตั้งค่าและออกจากโปรแกรม Setup Utility ให้กด F10 แล้วเลือก Yes ในหน้าต่างที่ ปรากฏขึ้น และกด Enter

ในการหลีกเลี่ยงข้อความแสดงข้อผิดพลาดและเข้าสู่ระบบปฏิบัติการ ให้เลือกดำเนินการต่อไปนี้:

- กด **F2**
- ้<br>เริ่มและออกจากโปรแกรม Setup Utility (ด "การเริ่มโปรแกรม Setup Utility" บนหน้าที่ 79 และ "การออกจาก โปรแกรม Setup Utility" บนหน้าที่ 86)

# การเปลี่ยนการตั้งค่า BIOS ก่อนติดตั้งระบบปฏิบัติการใหม่

ี การตั้งค่า BIOS จะแตกต่างกันไปตามระบบปฏิบัติการ เปลี่ยนการตั้งค่า BIOS ก่อนติดตั้งระบบปฏิบัติการใหม่

<span id="page-86-1"></span>ในการเปลี่ยนการตั้งค่า BIOS ให้ดำเนินการขั้นตอนต่อไปนี้:

- ขั้นตอนที่ 1. เริ่มโปรแกรม Setup Utility (ด "การเริ่มโปรแกรม Setup Utility" บนหน้าที่ 79)
- ขั้นตอนที่ 2. จากอินเทอร์เฟซหลัก ให้เลือก Exit ➡ OS Optimized Default และกด Enter
- ขั้นตอนที่ 3. เลือกทำขั้นตอนใดขั้นตอนหนึ่งต่อไปนี้ตามระบบปฏิบัติการที่จะติดตั้ง:
	- ในการติดตั้งไคลเค็นต์ Windows ให้เลือก Enabled และกด Enter
	- ในการติดตั้งระบบปฏิบัติการอื่นๆ นอกเหนือจาก Windows ให้เลือก Disabled และกด Enter
- ขั้นตอนที่ 4. เลือก Yes ในหน้าต่างที่ปรากฏขึ้นและกด Enter เพื่อยืนยันการเลือก
- ขั้นตอนที่ 5. ในการบันทึกการตั้งค่าและออกจากโปรแกรม Setup Utility ให้กด F10 แล้วเลือก Yes ในหน้าต่างที่ ปรากฏขึ้น และกด Enter

## การใช้รหัสผ่าน

<span id="page-86-0"></span>สามารถตั้งค่ารหัสผ่านเพื่อป้องกันการเข้าถึงเซิร์ฟเวอร์โดยไม่ได้รับอนุญาต

ไม่จำเป็นต้องใช้รหัสผ่าน แม้ว่ารหัสผ่านจะช่วยเพิ่มประสิทธิภาพด้านความปลอดภัยของข้อมูล หากคุณต้องการตั้งค่า รหัสผ่าน ให้ค่านหัวข้อต่อไปนี้

ในการเริ่มโปรแกรม Setup Utility ให้ดำเนินการขั้นตอนต่อไปนี้

### ประเภทของรหัสผ่าน

รหัสผ่านที่มีอยู่ในโปรแกรม Setup Utility มีประเภทต่างๆ ต่อไปนี้

- ิ<br>รหัสผ่านในการเปิดเครื่อง
	- เมื่อมีการตั้งรหัสผ่านในการเปิดเครื่อง ระบบจะแจ้งให้คุณป้อนรหัสผ่านที่ถูกต้องทุกครั้งที่เปิดเซิร์ฟเวอร์ ไม่สามารถ ใช้งานเซิร์ฟเวอร์ได้จนกว่าจะป้อนรหัสผ่านที่ถูกต้อง
- รหัสผ่านผู้ดูแลระบบ

การตั้งรหัสผ่านผู้ดูแลระบบจะป้องกันไม่ให้ผู้ใช้เปลี่ยนการตั้งค่าการกำหนดค่าโดยไม่ได้รับอนุญาต หากคุณมีหน้าที่ รักษาการตั้งค่าการกำหนดค่าของหลายเซิร์ฟเวอร์ คุณอาจต้องการตั้งรหัสผ่านผู้ดูแลระบบ

เมื่อตั้งรหัสผ่านผู้ดูแลระบบ ระบบจะแจ้งให้คุณป้อนรหัสผ่านที่ถูกต้องทุกครั้งที่คุณพยายามเข้าถึงโปรแกรม Setup Utility ไม่สามารถเข้าถึงโปรแกรม Setup Utility ได้จนกว่าจะป้อนรหัสผ่านถูกต้อง

หากมีการตั้งรหัสผ่านในการเปิดเครื่องและรหัสผ่านผู้ดูแลระบบไว้ คุณจะสามารถป้อนรหัสผ่านใดรหัสผ่านหนึ่งได้ แต่คุณต้องใช้รหัสผ่านผู้คูแลระบบในการเปลี่ยนการตั้งค่าการกำหนดค่าใดๆ

รหัสผ่านฮาร์ดดิสก์

การตั้งค่ารหัสผ่านฮาร์ดดิสก์ป้องกันไม่ให้มีการเข้าถึงข้อมูลบนไดรฟ์จัดเก็บภายในโดยไม่ได้รับอนุญาต (เช่น ไดรฟ์ ้ฮาร์ดดิสก์) เมื่อตั้งรหัสผ่านฮาร์ดดิสก์ ระบบจะแจ้งให้คุณป้อนรหัสผ่านที่ถูกต้องทุกครั้งที่คุณพยายามเข้าถึงไดรฟ์จัด เก็บ

### หมายเหตุ:

- ้รหัสผ่านฮาร์ดดิสก์ยังคงมีผลใช้ได้อยู่ แม้ว่าจะนำไดรฟ์จัดเก็บออกจากเซิร์ฟเวอร์หนึ่งและไปติดตั้งในอีกเซิร์ฟเวอร์ หนึ่ง
- ไม่สามารถรีเซ็ตรหัสผ่านหรือกู้คืนข้อมูลจากไดรฟ์จัดเก็บได้ หากลืมรหัสผ่านฮาร์ดดิสก์

### <span id="page-87-0"></span>ข้อควรพิจารณาเกี่ยวกับรหัสผ่าน

้รหัสผ่านสามารถเป็นอักขระตัวอักษรและตัวเลขผสมกันได้สูงสุด 64 ตัว เพื่อเหตุผลด้านความปลอดภัย ขอแนะนำให้ใช้ รหัสผ่านที่มีประสิทธิภาพที่คาดเดาได้ยาก

หมายเหตุ: รหัสผ่านของโปรแกรม Setup Utility จะพิจารณาตัวพิมพ์เล็ก-ใหญ่

ในการตั้งรหัสผ่านที่มีประสิทธิภาพ ให้พิจารณาคำแนะนำต่อไปนี้:

- มีความยาวอักขระอย่างน้อย 8 ตัว
- ประกอบด้วยอักขระตัวอักษรอย่างน้อยหนึ่งตัวและตัวเลขอย่างน้อยหนึ่งตัว
- ไม่ใช่ชื่อหรือชื่อผู้ใช้ของคุณ
- ไม่ใช่ชื่อหรือคำทั่วไป
- แตกต่างจากรหัสผ่านของคุณก่อนหน้านี้อย่างมาก

## การตั้งค่า เปลี่ยน หรือลบรหัสผ่าน

ในการตั้งค่า เปลี่ยน หรือลบรหัสผ่าน ให้ดำเนินการขั้นตอนต่อไปนี้:

ขั้นตอนที่ 1. เริ่มโปรแกรม Setup Utility (ดู "การเริ่มโปรแกรม Setup Utility" บนหน้าที่ 79)

- ขั้นตอนที่ 2. เลือก Security
- ขั้นตอนที่ 3. ให้เลือก Set Power-On Password, Set Administrator Password หรือ Set Hard Disk Password และกด Enter ทั้งนี้ขึ้นอยู่กับประเภทรหัสผ่าน
- ขั้นตอนที่ 4. ปฏิบัติตามคำแนะนำทางด้านขวาของหน้าจอเพื่อตั้งค่า เปลี่ยน หรือลบรหัสผ่าน

หมายเหตุ: รหัสผ่านสามารถเป็นอักขระตัวอักษรและตัวเลขผสมกันได้สูงสุด 64 ตัว ดูข้อมูลเพิ่มเติมได้ที่ ข้อควรพิจารณาเกี่ยวกับรหัสผ่าน

์ขั้นตอนที่ 5. ในการบันทึกการตั้งค่าและออกจากโปรแกรม Setup Utility ให้กด F10 แล้วเลือก Yes ในหน้าต่างที่ ปรากฏขึ้น และกด Enter

### การลบรหัสผ่านที่ทำหายหรือลืม (การลบข้อมูล CMOS)

หมายเหตุ: คำแนะนำในส่วนนี้ใช้ไม่ได้กับรหัสผ่านฮาร์ดดิสก์

ในการลบรหัสผ่านที่ทำหายหรือลืม ให้ดำเนินการขั้นตอนต่อไปนี้:

- ขั้นตอนที่ 1. ถอดสื่อออกจากไดรฟ์และปิดอุปกรณ์ที่เชื่อมต่อและเซิร์ฟเวอร์ทั้งหมด แล้วถอดสายไฟออกจากเต้ารับ ไฟฟ้าและถอดสายทั้งหมดที่เชื่อมต่อกับเซิร์ฟเวอร์ออก
- ขั้นตอนที่ 2. ถอดฝาครอบเซิร์ฟเวอร์ (ดู "ถอดฝาครอบเซิร์ฟเวอร์" บนหน้าที่ 48)
- ขั้นตอนที่ 3. ระบุตำแหน่งของจัมเปอร์ล้างข้อมูล CMOS บนแผงระบบ (ดู "จัมเปอร์บนแผงระบบ" บนหน้าที่ 19)
- ขั้นตอนที่ 4. ย้ายจัมเปอร์จากตำแหน่งมาตรฐาน (พิน 1 และ 2) ไปยังตำแหน่งบำรุงรักษา (พิน 2 และ 3)
- ขั้นตอนที่ 5. ติดตั้งฝาครอบเซิร์ฟเวอร์กลับเข้าไปใหม่ แล้วเชื่อมต่อสายไฟ (ดู "ติดตั้งฝาครอบเซิร์ฟเวอร์" บนหน้าที่ 74)
- ขั้นตอนที่ 6. เปิดเซิร์ฟเวอร์และปล่อยทิ้งไว้ประมาณ 10 วินาที แล้วกดปุ่มเปิด/ปิดเครื่องประมาณ 5 วินาทีเพื่อปิด เสิร์ฟเกคร์
- ขั้นตอนที่ 7. ทำซ้ำขั้นตอนที่ 2
- ขั้นตอนที่ 8. ย้ายจัมเปอร์ล้างข้อมูล CMOS /Recovery กลับไปยังตำแหน่งมาตรฐาน (พิน 1 และพิน 2)
- ขั้นตอนที่ 9. ติดตั้งฝาครอบเซิร์ฟเวอร์กลับเข้าที่ แล้วเชื่อมต่อสายไฟ
- ขั้นตอนที่ 10. ในการบันทึกการตั้งค่าและออกจากโปรแกรม Setup Utility ให้กด F10 แล้วเลือก Yes ในหน้าต่างที่ ปรากฏขึ้น และกด Enter

## การเลือกอุปกรณ์เริ่มต้นระบบ

<span id="page-88-0"></span>หากเซิร์ฟเวอร์ไม่เริ่มต้นจากอุปกรณ์ที่คาดหวัง คุณสามารถเปลี่ยนลำดับของอุปกรณ์เริ่มต้นระบบหรือเลือกอุปกรณ์เริ่ม ต้นระบบชั่วคราว

## การเปลี่ยนลำดับของอุปกรณ์เริ่มต้นระบบโดยถาวร

ในการเปลี่ยนลำดับของอุปกรณ์เริ่มต้นระบบโดยถาวร ให้ดำเนินขั้นตอนต่อไปนี้:

- ขั้นตอนที่ 1. ให้ดำเนินการอย่างใดอย่างหนึ่งต่อไปนี้ โดยขึ้นอยู่กับประเภทของอุปกรณ์จัดเก็บข้อมูล:
	- หากอุปกรณ์จัดเก็บข้อมูลอยู่ภายในเครื่อง ให้ข้ามไปยัง ขั้นตอนที่ 2 ขั้นตอนถัดไป บนหน้าที่ 86
	- หากคุปกรณ์จัดเก็บข้อมูลเป็นดิสก์ ตรวจดูให้แน่ใจว่าได้เปิดเซิร์ฟเวอร์แล้ว แล้วใส่ดิสก์ลงในไดรฟ์แบบ คคาโติคัล
	- หากอุปกรณ์จัดเก็บข้อมูลเป็นอุปกรณ์ภายนอกอื่นๆ นอกเหนือจากดิสก์ ให้เชื่อมต่ออุปกรณ์จัดเก็บ ข้อมูลกับเซิร์ฟเวอร์
- <span id="page-89-1"></span>ขั้นตอนที่ 2. เริ่มโปรแกรม Setup Utility (ดู "การเริ่มโปรแกรม Setup Utility" บนหน้าที่ 79)
- ขั้นตอนที่ 3. เลือก Startup
- ขั้นตอนที่ 4. ปฏิบัติตามคำแนะนำทางด้านขวาของหน้าจอเพื่อเปลี่ยนลำดับของอุปกรณ์เริ่มต้นระบบ
- ขั้นตอนที่ 5. ในการบันทึกการตั้งค่าและออกจากโปรแกรม Setup Utility ให้กด F10 แล้วเลือก Yes ในหน้าต่างที่ ปรากภขึ้น และกด Enter

### การเลือกอุปกรณ์เริ่มต้นระบบชั่วคราว

หมายเหตุ: ดิสก์และไดรฟ์จัดเก็บบางรายการใช้เป็นอุปกรณ์เริ่มต้นระบบไม่ได้

ในการเลือกอุปกรณ์เริ่มต้นระบบชั่วคราว ให้ดำเนินการขั้นตอนต่อไปนี้:

- ขั้นตอนที่ 1. ให้ดำเนินการอย่างใดอย่างหนึ่งต่อไปนี้ โดยขึ้นอยู่กับประเภทของอุปกรณ์จัดเก็บข้อมูล:
	- หากอุปกรณ์จัดเก็บข้อมูลอยู่ภายในเครื่อง ให้ข้ามไปยัง ขั้นตอนที่ 2 ขั้นตอนถัดไป บนหน้าที่ 86
	- หากคุปกรณ์จัดเก็บข้อมูลเป็นดิสก์ ตรวจดูให้แน่ใจว่าได้เปิดเซิร์ฟเวอร์แล้ว แล้วใส่ดิสก์ลงในไดรฟ์แบบ ออปติคัล
	- หากคุปกรณ์จัดเก็บข้อมูลเป็นคุปกรณ์ภายนอกอื่นๆ นอกเหนือจากดิสก์ ให้เชื่อมต่อคุปกรณ์จัดเก็บ ข้อมูลกับเซิร์ฟเวอร์
- <span id="page-89-2"></span>ขั้นตอนที่ 2. เปิดหรือรีสตาร์ทเซิร์ฟเวอร์ ก่อนระบบปฏิบัติการจะเริ่มต้น ให้กด F12 ซ้ำๆ จนกว่า Startup Device Menu ปรากฏขึ้น
- ขั้นตอนที่ 3. เลือกอุปกรณ์จัดเก็บข้อมูลที่ต้องการและกด Enter เซิร์ฟเวอร์จะเริ่มต้นจากอุปกรณ์ที่เลือก

### <span id="page-89-0"></span>การออกจากโปรแกรม Setup Utility

<span id="page-89-3"></span>ปฏิบัติตามขั้นตอนนี้เพื่อออกจากโปรแกรม Setup Utility

ในการออกจากโปรแกรม Setup Utility ให้เลือกดำเนินการขั้นตอนต่อไปนี้:

- ์ ในการบันทึกการตั้งค่าใหม่ ให้กด F10 แล้วเลือก Yes ในหน้าต่างที่ปรากฏขึ้น และกด Enter
- หากคุณไม่ต้องการบันทึกการตั้งค่าใหม่ ให้เลือก Exit → Discard Changes and Exit และกด Enter แล้วเลือก Yes ในหน้าต่างที่ปรากฏขึ้น และกด Enter

## การกำหนดค่าหน่วยความจำ

้ความสามารถของหน่วยความจำนั้นขึ้นอยู่กับตัวแปรจำนวนมาก อาทิเช่น โหมดหน่วยความจำ, ความเร็วหน่วยความจำ, ลำดับหน่วยความจำ, จำนวนหน่วยความจำและโปรเซสเซอร์

<span id="page-90-0"></span>ข้อมูลเพิ่มเติมเกี่ยวกับการปรับประสิทธิภาพหน่วยความจำและการกำหนดค่าหน่วยความจำ มีอยู่ที่เว็บไซต์ Lenovo Press:

https://lenovopress.com/servers/options/memory

นอกจากนี้ คุณยังสามารถใช้ประโยชน์จากตัวกำหนดค่าหน่วยความจำ ซึ่งใช้งานได้จากไซต์ต่อไปนี้:

http://1config.lenovo.com/#/memory\_configuration

สำหรับรายละเอียดเฉพาะเกี่ยวกับลำดับการติดตั้งที่จำเป็นของโมคูลหน่วยความจำในเซิร์ฟเวอร์ของคุณตามการกำหนด ้ค่าระบบและโหมดหน่วยความจำที่คุณกำลังนำมาใช้ โปรดดู "กฎเกณฑ์การติดตั้ง DIMM" บนหน้าที่ 47

## การกำหนดค่า RAID

การใช้ Redundant Array of Independent Disks (RAID) เพื่อจัดเก็บข้อมูลยังคงเป็นหนึ่งในวิธีการโดยทั่วไปและ ้ ประหยัดค่าใช้จ่ายในการเพิ่มประสิทธิภาพการจัดเก็บ ความพร้อมใช้งาน และความจุของเซิร์ฟเวอร์

RAID จะเพิ่มประสิทธิภาพโดยการทำให้ไดรฟ์หลายตัวสามารถประมวลผลคำขอ I/O พร้อมกันได้ RAID ยังสามารถ ป้องกันการสูญหายของข้อมูลในกรณีที่ไดรฟ์ทำงานล้มเหลว โดยการสร้างข้อมูลที่ขาดหายไปขึ้นใหม่จากไดรฟ์ที่ล้มเหลว โดยใช้ข้อมูลจากไดรฟ์ที่เหลืออยู่

อาร์เรย์ RAID (หรือที่เรียกว่ากลุ่มไดรฟ์ RAID) คือกลุ่มของไดรฟ์จริงหลายตัวที่ใช้วิธีการทั่วไปวิธีหนึ่งในการกระจาย ข้อมูลระหว่างไดรฟ์ต่างๆ ไดรฟ์เสมือน (หรือเรียกว่าดิสก์เสมือนหรือไดรฟ์แบบลอจิคัล) คือพาร์ทิชันในกลุ่มไดรฟ์ที่ ประกอบด้วยส่วนของข้อมูลที่อยู่ติดกันบนไดรฟ์ ไดรฟ์เสมือนจะปรากฏต่อระบบปฏิบัติการของโฮสต์โดยเป็นดิสก์จริงที่ สามารถแบ่งพาร์ทิชัน เพื่อสร้างไดรฟ์แบบลอจิคัลหรือโวลุ่มของระบบปฏิบัติการ

ข้อมูลเบื้องต้นเกี่ยวกับ RAID มีอยู่ที่เว็บไซต์ Lenovo Press ต่อไปนี้:

https://lenovopress.com/lp0578-lenovo-raid-introduction

ข้อมูลโดยละเอียดเกี่ยวกับเครื่องมือการจัดการ RAID และแหล่งข้อมูลมีอยู่ที่เว็บไซต์ Lenovo Press ต่อไปนี้:

https://lenovopress.com/lp0579-lenovo-raid-management-tools-and-resources

## ปรับใช้ระบบปฏิบัติการ

### การปรับใช้โดยใช้เครื่องมือ

- เซิร์ฟเวคร์เดียว
	- Lenovo XClarity Provisioning Manager  $\overline{a}$

ส่วน "การติดตั้ง OS" ในเอกสาร LXPM ที่ใช้ได้กับเซิร์ฟเวอร์ของคุณที่ https://pubs.lenovo.com/Ixpmoverview/

### การปรับใช้ด้วยตนเอง

หากคณไม่สามารถเข้าถึงเครื่องมือดังกล่าวได้ ให้ทำตามคำแนะนำด้านล่างเพื่อดาวน์โหลด*ค่มือการติดตั้ง OS* ที่ส้มพันธ์ กันและปรับใช้ระบบปฏิบัติการด้วยตนเองโดยอ้างอิงข้อมูลในคู่มือ

- 1. ไปที่ https://datacentersupport.lenovo.com/solutions/server-os
- 2. เลือกระบบปฏิบัติการจากบานหน้าต่างนำทางและคลิก Resources
- 3. ค้นหาส่วน "คู่มือการติดตั้ง OS" และคลิกที่คำแนะนำการติดตั้ง จากนั้นให้ทำตามคำแนะนำเพื่อดำเนินงานการ ปรับใช้งานระบบปฏิบัติการให้เสร็จสมบูรณ์

## สำรองข้อมูลการกำหนดค่าเซิร์ฟเวอร์

หลังจากการตั้งค่าเซิร์ฟเวอร์หรือทำการเปลี่ยนแปลงการกำหนดค่า แนวปฏิบัติที่ดีคือการสำรองข้อมูลการกำหนดค่า เซิร์ฟเวอร์โดยสมบูรณ์เอาไว้

<span id="page-91-0"></span>ตรวจสอบให้แน่ใจว่าคุณได้ทำการสำรองข้อมูลสำหรับส่วนประกอบต่อไปนี้ของเซิร์ฟเวอร์:

ระบบปฏิบัติการ

ใช้ระบบปฏิบัติการของคุณเองและวิธีการสำรองข้อมูลผู้ใช้ ในการสำรองข้อมูลระบบปฏิบัติการและข้อมูลผู้ใช้สำหรับ เซิร์ฟเวคร์

## **อัปเดต VPD (ข�อมูลสำคัญของผลิตภัณฑ�)**

<span id="page-92-0"></span>ต้องอัปเดต VPD (ข้อมูลสำคัญของผลิตภัณฑ์) หลังเปลี่ยนแผงระบบ

- ขั้นตอนที่ 1. เสียบแฟลชไดรฟ์ USB เข้ากับเซิร์ฟเวอร์แล้วทำการฟอร์แมต
- ขั้นตอนที่ 2. ไปที่ <https://datacentersupport.lenovo.com/products/servers/thinksystem/st50/7y48/downloads> เลือก **Motherboard Devices (core chipset, onboard video, PCIe switches)** แล�วดาวน�โหลด The uEFI VPD SMBIOS Information Update Utility
- ขั้นตอนที่ 3. คัดลอกและวางโฟลเดอร์ที่ชื่อ efi และ amideefix64.efi ไปยังโฟลเดอร์รากของแฟลชไดรฟ์ USB ตรวจ สอบให�แน�ใจว�าพาธไปยัง bootX64.efi คือ FS0:\efi\boot\bootX64.efi
- ขั้นตอนที่ 4. รีสตาร์ทระบบ ก่อนที่ระบบปฏิบัติการจะเริ่มต้น ให้กด F1 เพื่อเข้าสู่ Setup Utility ไปที่ Security **→ Secure Boot** และป�ดใช�งานตัวเลือก
- ขั้นตอนที่ 5. ไปที่ Startup → CSM และปิดใช้งานตัวเลือก
- ขั้นตอนที่ 6. รีสตาร์ทระบบ ก่อนระบบปฏิบัติการจะเริ่มต้น ให้กด **F12** ซ้ำๆ จนกว่า Startup Device Menu ปรากฏ ู้ขึ้น จากนั้นเลือกแฟลชไดรฟ์ USB และกด **Enter** เซิร์ฟเวอร์จะเริ่มต้นจากแฟลชไดรฟ์ USB
- ขั้นตอนที่ 7. อัปเดต VPD SMBIOS ด้วยคำสั่ง AMIBIOS DMI Editor ต่อไปนี้:

AMIDEEFIx64.efi [option1] [option2] ... [optionX]

ตัวเลือก:

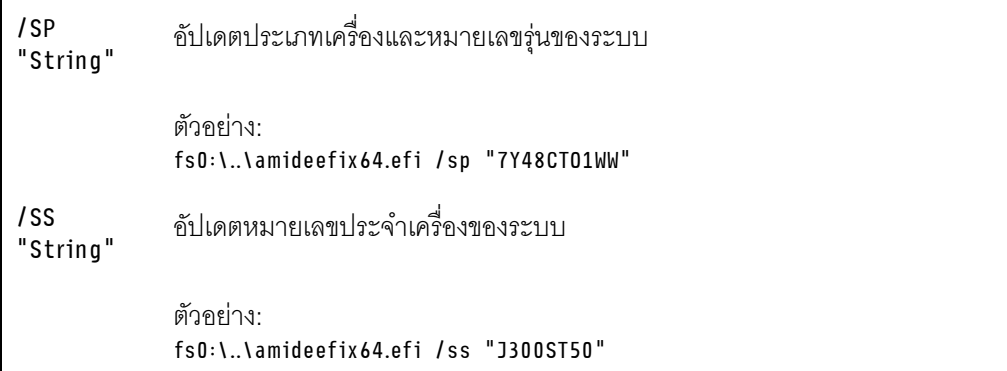

/su อัปเดต UUID ของระบบ "String" ตัวอย่างเช่น ถ้า UUID บนป้ายเป็น B675DF80-DE7C-11E9-B0E2-60BBE2EF7200: fs0:\..\amideefix64.efi /su "80DF75B67CDEE911B0E260BBE2EF7200'  $/sv$ อัปเดต Brand ID ของระบบ "String" ตัวอย่าง: fs0:\..\amideefix64.efi /sv "ThinkSystem ST50"

- ขั้นตอนที่ 8. หลังจากอัปเดต VPD SMBIOS เสร็จแล้ว ให้ถอดแฟลชไดรฟ์ USB ออก แล้วกด ALT + CTRL + DEL เพื่อรีสตาร์ทระบบ
- ขั้นตอนที่ 9. ก่อนที่ระบบปฏิบัติการจะเริ่มต้น ให้กด F1 เพื่อเข้าสู่ Setup Utility ไปที่ Main → System Summary เพื่อตรวจสอบว่า VPD ได้รับการอัปเดตอย่างถูกต้อง

# <span id="page-94-2"></span>ิบทที่ 5. การแก้ปัญหาในการติดตั้ง

ปฏิบัติตามขั้นตอนนี้เพื่อแก้ไขปัญหาที่คุณอาจพบระหว่างการตั้งค่าระบบ

<span id="page-94-3"></span>ใช้ข้อมูลในส่วนนี้เพื่อวินิจฉัยและแก้ไขปัญหาที่คุณอาจพบขณะดำเนินการติดตั้งครั้งแรกและในการตั้งค่าเซิร์ฟเวอร์ของ คุณ

- "เซิร์ฟเวอร์ไม่ได้เปิดใช้งาน" บนหน้าที่ 91
- "เซิร์ฟเวอร์แสดง POST Event Viewer ขึ้นทันทีเมื่อเปิดใช้งาน" บนหน้าที่ 91
- "ไฮเปอร์ไวเซอร์ที่ฝังตัวไม่อยู่ในรายการบูด" บนหน้าที่ 92
- "เซิร์ฟเวอร์ไม่ร้จักไดรฟ์" บนหน้าที่ 92
- "หน่วยความจำระบบที่แสดงน้อยกว่าหน่วยความจำจริงที่ติดตั้ง" บนหน้าที่ 93
- "อุปกรณ์เสริมของ Lenovo ที่เพิ่งติดตั้งไม่ทำงาน" บนหน้าที่ 93
- "ข้อบกพร่อง Planar แรงดันไฟฟ้าแสดงขึ้นในบันทึกเหตุการณ์" บนหน้าที่ 94

### <span id="page-94-0"></span>เซิร์ฟเวคร์ไม่ได้เปิดใช้งาน

ดำเนินการขั้นตอนต่อไปนี้ให้ครบถ้วนจนกว่าปัญหาจะได้รับการแก้ไข

**หมายเหต**ุ: ปุ่มเปิด/ปิดเครื่องจะไม่ทำงานจนกว่าจะผ่านไปประมาณหนึ่งถึงสามนาที หลังจากเซิร์ฟเวอร์เชื่อมต่อกับไฟ ac

- 1. ถอดอุปกรณ์เสริมใดๆ ที่เพิ่งติดตั้ง ปัญหาเกี่ยวกับพลังงานระบบที่เกิดจากการเพิ่มอุปกรณ์ระบุว่าอุปกรณ์นี้เข้ากัน ไม่ได้หรือใช้พลังงานเกินกว่าแหล่งจ่ายไฟจะรองรับได้
- ่ 2. ตรวจสอบว่าได้เชื่อมต่อสายไฟกับเซิร์ฟเวอร์และเต้ารับไฟฟ้าที่ทำงานแน่นดีแล้ว ถอดและเชื่อมต่อใหม่หรือเปลี่ยน สายไฟเซิร์ฟเวคร์
- ่ 3. ถอดและติดตั้งแหล่งจ่ายไฟกลับเข้าที่ หากยังพบปัญหาอยู่ ให้เปลี่ยนแหล่งจ่ายไฟ
- ่ 4. ถอดและเชื่อมต่อสายแผงด้านหน้าใหม่ (ดู "ส่วนประกอบของแผงระบบ" บนหน้าที่ 19 สำหรับตำแหน่งของขั้วต่อ ้บนแผงระบบ) หากยังพบปัญหาอยู่ ให้เปลี่ยนแผงด้านหน้า

### <span id="page-94-1"></span>เซิร์ฟเวอร์แสดง POST Event Viewer ขึ้นทันทีเมื่อเปิดใช้งาน

ดำเนินการขั้นตอนต่อไปนี้ให้ครบถ้วนจนกว่าปัญหาจะได้รับการแก้ไข

1 ตรวจสคบให้แน่ใจว่าเซิร์ฟเวคร์รคงรับโปรเซสเซคร์

ในการดูรายละเอียดโปรเซสเซอร์ ให้ไปที่ Setup Utility และเลือก Main → System Summary เพื่อช่วยให้คุณระบุได้ว่าเซิร์ฟเวอร์รองรับโปรเซสเซอร์หรือไม่ โปรดดูที่ https://serverproven.lenovo.com/

- 2. (เฉพาะช่างเทคนิคที่ได้รับการอบรมเท่านั้น) ตรวจสอบว่าติดตั้งโปรเซสเซอร์อย่างเหมาะสม
- ่ 3. เปลี่ยนส่วนประกอบต่อไปนี้ทีละชิ้นตามลำดับที่แสดง และรีสตาร์ทเซิร์ฟเวอร์หลังจากเปลี่ยนชิ้นส่วนแต่ละชิ้น
	- (เฉพาะช่างเทคนิคที่ได้รับการอบรมเท่านั้น) โปรเซสเซอร์  $a^{\dagger}$
	- ้ (ช่างเทคนิคที่ได้รับการอบรมเท่านั้น) แผงระบบ  $b<sub>1</sub>$

### <span id="page-95-0"></span>ไฮเปอร์ไวเซอร์ที่ฝังตัวไม่อยู่ในรายการบูต

ดำเนินการขั้นตอนต่อไปนี้ให้ครบถ้วนจนกว่าปัญหาจะได้รับการแก้ไข

- 1. หากเซิร์ฟเวอร์เพิ่งได้รับการติดตั้ง ย้าย หรือเข้ารับบริการเมื่อไม่นานมานี้ หรือหากเพิ่งใช้งานไฮเปอร์ไวเซอร์ที่ฝังตัว เป็นครั้งแรก ตรวจสอบให้แน่ใจว่าอุปกรณ์เชื่อมต่ออย่างเหมาะสม และขั้วต่อไม่เกิดความเสียหาย
- ่ 2. ดูเอกสารข้อมูลเกี่ยวกับการติดตั้งและการกำหนดค่าที่ให้มาพร้อมกับอุปกรณ์ไฮเปอร์ไวเซอร์ที่ฝังตัวสำรอง
- 3. ตรวจสอบว่าซอฟต์แวร์ที่ติดตั้งในอุปกรณ์ทำงานบนเซิร์ฟเวอร์อื่นเพื่อให้แน่ใจว่าอุปกรณ์จะทำงานอย่างเหมาะสม
- 4. ตรวจสอบ https://serverproven.lenovo.com/ เพื่อยืนว่าเซิร์ฟเวอร์รองรับอุปกรณ์ไฮเปอร์ไวเซอร์ที่ฝังตัว
- 5. ตรวจให้แน่ใจว่าอุปกรณ์เก็บข้อมูลไฮเปอร์ไวเซอร์ที่ฝังตัวมีลงรายละเอียดไว้แล้วในรายการตัวเลือกการบูตที่มีให้ใช้ งาน ในการดูรายการลำดับการบูต ให้ไปที่ Setup Utility เลือก Startup → Primary Boot Sequence
- 6. ตรวจสอบ http://datacentersupport.lenovo.com เพื่ออ่านเกร็ดแนะนำด้านเทคนิค (ข่าวสารด้านบริการ) ที่เกี่ยว ข้องกับไฮเปอร์ไวเซอร์ที่ฝังตัวและเซิร์ฟเวอร์

### <span id="page-95-1"></span>เซิร์ฟเวอร์ไม่รู้จักไดรฟ์

ดำเนินการขั้นตอนต่อไปนี้ให้ครบถ้วนจนกว่าปัญหาจะได้รับการแก้ไข

- 1. ตรวจสอบล็อกเหตุการณ์ของระบบและแก้ไขปัญหาใดๆ ที่เกี่ยวข้อง เมื่อต้องการดูล็อกเหตุการณ์ของระบบ ให้ไป ที่ Setup Utility และเลือก Security → System Event Log → View System Event Log
- 2. ตรวจสอบให้แน่ใจว่า:
	- เซิร์ฟเวอร์รองรับไดรฟ์ (ดู https://serverproven.lenovo.com/)
	- ต้องติดตั้งไดรฟ์โดยเชื่อมต่อสายสัญญาณและสายไฟอย่างเหมาะสม
- 3. ตรวจสอบให้แน่ใจว่ามีการเปิดใช้งานไดรฟ์แล้ว ไปที่ Setup Utility และเลือก Devices → ATA Drive Setup เพื่อดูว่าเปิดใช้งานไดรฟ์ที่เป็นปัญหาแล้วหรือไม่ หากยัง ให้เปิดใช้งานไดรฟ์ดังกล่าว
- 4. หากเซิร์ฟเวอร์มาพร้อม LXPM Lite ให้ไปที่ Diagnostics ➡ HDD test เพื่อทำการวินิจฉัยบนไดรฟ์ เปลี่ยน ไดรฟ์ที่ระบบแสดงว่าบกพร่อง หรือข้ามไปยังขั้นตอนถัดไป

5. ถอดไดรฟ์ออกจนกว่าระบบจะถึงข้อกำหนดไดรฟ์ขั้นต่ำ แล้วเพิ่มไดรฟ์หนึ่งตัวและรีสตาร์ทเซิร์ฟเวอร์ และทำซ้ำขั้น ้ตอนหากปัญหาไม่เกิดขึ้นอีก หากปัญหาเกิดขึ้นหลังจากเพิ่มไดรฟ์ ให้เปลี่ยนไดรฟ์ใหม่

### <span id="page-96-0"></span>หน่วยความจำระบบที่แสดงน้อยกว่าหน่วยความจำจริงที่ติดตั้ง

**หมายเหต**ุ: ทุกครั้งที่คุณติดตั้งหรือถอด DIMM คุณต้องถอดเซิร์ฟเวอร์ออกจากแหล่งพลังงาน จากนั้นรอ 10 วินาทีแล้ว จึงเริ่มระบบของเซิร์ฟเวอร์ใหม่

### ดำเนินการขั้นตอนต่อไปนี้ให้ครบถ้วนจนกว่าปัญหาจะได้รับการแก้ไข

- 1. ตรวจสอบล็อกเหตุการณ์ของระบบและแก้ไขปัญหาใดๆ ที่เกี่ยวข้อง เมื่อต้องการดูล็อกเหตุการณ์ของระบบ ให้ไป ที่ Setup Utility และเลือก Security → System Event Log → View System Event Log
- 2 ตรวจสอบให้แน่ใจว่า
	- เซิร์ฟเวอร์รองรับ DIMM (ดู https://serverproven.lenovo.com/)
	- มีการติดตั้ง DIMM อย่างเหมาะสม ตรวจสอบว่ามีช่องว่างระหว่างขั้วต่อและ DIMM หรือไม่ ถอดและติดตั้ง DIMM หากจำเป็น
- 3. หากเซิร์ฟเวอร์มาพร้อม Lenovo XClarity Provisioning Manager ให้ไปที่ Diagnostics → Memory test เพื่อ ดำเนินการวินิจฉัยบน DIMM เปลี่ยน DIMM ที่ระบบแสดงว่าบกพร่อง หรือข้ามไปยังขั้นตอนถัดไป
- 4. ถอด DIMM ออกจนกว่าระบบจะถึงข้อกำหนดหน่วยความจำขั้นต่ำ แล้วเพิ่ม DIMM หนึ่งตัวและรีบูทเซิร์ฟเวอร์ และทำซ้ำขั้นตอนหากปัญหาไม่เกิดขึ้นอีก หากปัญหาเกิดขึ้นหลังจากเพิ่ม DIMM ให้เปลี่ยน DIMM ใหม่

### <span id="page-96-1"></span>้อปกรณ์เสริมของ Lenovo ที่เพิ่งติดตั้งไม่ทำงาน

ดำเนินการขั้นตอนต่อไปนี้ให้ครบถ้วนจนกว่าปัญหาจะได้รับการแก้ไข

- 1. ตรวจสอบล็อกเหตุการณ์ของระบบและแก้ไขปัญหาใดๆ ที่เกี่ยวข้อง เมื่อต้องการดูล็อกเหตุการณ์ของระบบ ให้ไป ที่ Setup Utility และเลือก Security → System Event Log → View System Event Log
- 2. ตรวจสอบให้แน่ใจว่า:
	- เซิร์ฟเวอร์รองรับอุปกรณ์ (ดู https://serverproven.lenovo.com/)
	- มีการติดตั้งไดรเวอร์ที่เกี่ยวข้องเวอร์ชันล่าสุด
	- ติดตั้งอุปกรณ์อย่างถูกต้องโดยไม่มีความเสียหายบนอุปกรณ์หรือขั้วต่อ
	- มีการอัปเดตเฟิร์มแวร์ของระบบตเป็นเวอร์ชันล่าสด
	- ้ คุณทำตามคำแนะนำในการติดตั้งที่มาพร้อมกับอุปกรณ์ และติดตั้งอุปกรณ์อย่างเหมาะสม  $\bullet$
	- คุณยังไม่ได้ถอดอุปกรณ์เสริมหรือสายเคเบิลอื่นๆ ที่ติดตั้งไว้
- 3. ใส่ดุปกรณ์กลับเข้าที่
- 4. เปลี่ยนอุปกรณ์

### <span id="page-97-0"></span>ข้อบกพร่อง Planar แรงดันไฟฟ้าแสดงขึ้นในบันทึกเหตุการณ์

ดำเนินการขั้นตอนต่อไปนี้ให้ครบถ้วนจนกว่าปัญหาจะได้รับการแก้ไข

- 1. ย้อนกลับระบบไปเป็นการกำหนดค่าต่ำสุด สำหรับรายละเอียด ดู "ข้อมูลจำเพาะ" บนหน้าที่ 5
- 2. เริ่มระบบเซิร์ฟเวอร์อีกครั้ง
	- หากระบบรีสตาร์ทไม่สำเร็จ ให้เพิ่มอุปกรณ์ที่ถอดออกที่ละตัว และรีสตาร์ทเซิร์ฟเวอร์หลังจากเพิ่มอุปกรณ์ แต่ละตัวจนกว่าปัญหาจะเกิดขึ้น เปลี่ยนอุปกรณ์ที่ทำให้เกิดปัญหา
	- หากระบบรีสตาร์ทไม่ได้ อาจมีปัญหากับแผงระบบ ติดต่อฝ่ายสนุบสนุนของ Lenovo

## <span id="page-98-0"></span>ิภาคผนวก A. การขอความช่วยเหลือและความช่วยเหลือด้านเทคนิค

หากคุณต้องการความช่วยเหลือ การบริการ หรือความช่วยเหลือด้านเทคนิค หรือเพียงแค่ต้องการข้อมูลเพิ่มเติมเกี่ยวกับ ผลิตภัณฑ์ Lenovo คุณจะพบว่า Lenovo นั้นมีแหล่งข้อมูลมากมายที่พร้อมจะให้ความช่วยเหลือคุณ

<span id="page-98-1"></span>้ บน World Wide Web ข้อมูลล่าสุดเกี่ยวกับระบบ อุปกรณ์เสริม การให้บริการ และการสนับสนุนของ Lenovo มีให้ <u> บริการที่</u>

http://datacentersupport.lenovo.com

หมายเหตุ: IBM คือผู้ให้บริการ ThinkSystem ของ Lenovo

## ก่อนโทรศัพท์ติดต่อ

ก่อนที่คุณจะโทรศัพท์ติดต่อ มีขั้นตอนต่างๆ ดังต่อไปนี้ที่คุณสามารถทดลองเพื่อพยายามแก้ปัญหาด้วยตัวคุณเองก่อน ้อย่างไรก็ตาม หากคุณจำเป็นต้องโทรศัพท์ติดต่อเพื่อขอรับความช่วยเหลือ โปรดรวบรวมข้อมูลที่จำเป็นสำหรับช่างเทคนิค ้บริการ เพื่อให้เราสามารถแก้ไขปัญหาให้คุณได้อย่างรวดเร็ว

### <span id="page-98-2"></span>พยายามแก้ไขปัญหาด้วยตัวเอง

คุณอาจสามารถแก้ไขปัญหาได้โดยไม่ต้องขอรับความช่วยเหลือจากภายนอกโดยการทำตามขั้นตอนการแก้ไขปัญหาที่ Lenovo เตรียมไว้ให้ในวิธีใช้แบบออนไลน์หรือในเอกสารเกี่ยวกับผลิตภัณฑ์ Lenovo เอกสารเกี่ยวกับผลิตภัณฑ์ Lenovo ยังอธิบายข้อมูลเกี่ยวกับการทดสอบการวินิจฉัยซึ่งคุณสามารถนำไปดำเนินการเองได้ เอกสารข้อมูลเกี่ยวกับระบบ ระบบ ปฏิบัติการ และโปรแกรมส่วนใหญ่จะมีขั้นตอนการแก้ไขปัญหาและคำอธิบายเกี่ยวกับข้อความแสดงข้อผิดพลาดและรหัส ข้อผิดพลาด หากคุณสงสัยว่าเป็นปัญหาเกี่ยวกับซอฟต์แวร์ โปรดคูเอกสารข้อมูลเกี่ยวกับระบบปฏิบัติการหรือโปรแกรม

คุณสามารถอ่านเอกสารเกี่ยวกับผลิตภัณฑ์ ThinkSystem ของคุณได้จาก https://pubs.lenovo.com/

คุณสามารถดำเนินการตามขั้นตอนดังต่อไปนี้เพื่อพยายามแก้ปัญหาด้วยตัวคุณเองก่อน:

- ตรวจสอบสายเคเบิลทั้งหมดเพื่อให้แน่ใจว่าสายทั้งหมดเชื่อมต่อเรียบร้อยแล้ว
- ้ตรวจสอบสวิตช์เปิดปิดเพื่อให้แน่ใจว่าระบบและอุปกรณ์เสริมเปิดอยู่
- ิตรวจสอบว่าผลิตภัณฑ์ Lenovo ของคุณมีซอฟต์แวร์ เฟิร์มแวร์ และไดรเวอร์อุปกรณ์ระบบปฏิบัติการที่อัปเดตแล้ว ข้อกำหนดและเงื่อนไขของ Lenovo Warranty ระบุให้คุณซึ่งเป็นเจ้าของผลิตภัณฑ์ Lenovo เป็นผู้รับผิดชอบในการ บำรุงรักษาและอัปเดตซอฟต์แวร์และเฟิร์มแวร์ทั้งหมดให้กับผลิตภัณฑ์ (เว้นแต่ผลิตภัณฑ์ครอบคลุมโดยสัญญาการ

บำรุงรักษาเพิ่มเติม) ช่างเทคนิคบริการจะร้องขอให้คุณอัปเกรดซอฟต์แวร์และเฟิร์มแวร์ของคุณ หากปัญหาที่พบมีวิธี แก้ไขที่บันทึกไว้ในเอกสารเกี่ยวกับการอัปเกรดซอฟต์แวร์

- หากคุณได้ติดตั้งฮาร์ดแวร์หรือซอฟต์แวร์ใหม่ในสภาพแวดล้อมระบบของคุณ โปรดตรวจสอบ https:// serverproven.lenovo.com/ เพื่อให้แน่ใจว่าผลิตภัณฑ์ของคุณรองรับฮาร์ดแวร์และซอฟต์แวร์ดังกล่าว
- โปรดไปที่ http://datacentersupport.lenovo.com เพื่อตรวจสอบข้อมูลเพื่อช่วยคุณแก้ไขปัญหา  $\bullet$ 
	- คลิกที่กระดานสนทนา Lenovo ที่ https://forums.lenovo.com/t5/Datacenter-Systems/ct-p/sv\_eg เพื่อดูว่ามี  $\mathbf{r}$ บคคลอื่นที่กำลังประสบปัญหาที่คล้ายคลึงกันหรือไม่

### รวบรวมข้อมูลที่จำเป็นในการโทรขอรับการสนับสนุน

หากคุณจำเป็นต้องขอรับบริการตามการรับประกันสำหรับผลิตภัณฑ์ Lenovo ของคุณ ช่างเทคนิคบริการจะสามารถช่วย .เหลือคุณได้อย่างมีประสิทธิภาพมากขึ้นหากคุณเตรียมข้อมูลที่เหมาะสมไว้ก่อนที่จะโทรติดต่อ คุณยังสามารถไปที่ http:// datacentersupport.lenovo.com/warrantylookup สำหรับข้อมูลเพิ่มเติมเกี่ยวกับการรับประกันผลิตภัณฑ์ของคุณ

่ รวบรวมข้อมูลต่อไปนี้เพื่อมอบให้กับช่างเทคนิคบริการ ข้อมูลนี้จะช่วยให้ช่างเทคนิคบริการสามารถแก้ไขปัญหาได้อย่าง ิ รวดเร็ว และมั่นใจว่าคุณจะได้รับการบริการตามที่ระบุไว้ในสัญญา

- ่ หมายเลขของสัญญาข้อตกลงเกี่ยวกับการบำรุงรักษาฮาร์ดแวร์และซอฟต์แวร์ หากมี
- หมายเลขประเภทเครื่อง (ตัวระบุเครื่อง 4 หลักของ Lenovo)
- หมายเลขร่น
- หมายเลขประจำเครื่อง
- UEFI และระดับของเฟิร์มแวร์ของระบบในปัจจุบัน
- ้ข้อมูลที่เกี่ยวข้องอื่นๆ เช่น ข้อความแสดงข้อผิดพลาด และบันทึก

อีกทางเลือกหนึ่งนอกจากการโทรติดต่อฝ่ายสนับสนุนของ Lenovo คุณสามารถไปที่ https://support.lenovo.com/ servicerequest เพื่อเพื่อยื่นคำขอรับบริการอิเล็กทรอนิกส์ การยื่นคำขอรับบริการอิเล็กทรอนิกส์จะเป็นการเริ่ม ิ กระบวนการกำหนดวิธีแก้ไขปัญหาโดยการให้ข้อมูลที่เกี่ยวข้องอื่นๆ แก่ช่างเทคนิคบริการ ช่างเทคนิคบริการของ Lenovo สามารถเริ่มหาวิธีแก้ปัญหาให้กับคุณทันทีที่คุณได้กรอกและยื่นคำขอรับบริการอิเล็กทรอนิกส์เรียบร้อยแล้ว

## การติดต่อฝ่ายสนับสนุน

<span id="page-99-0"></span>คุณสามารถติดต่อฝ่ายสนับสนุนเพื่อรับความช่วยเหลือสำหรับปัญหาของคุณ

คุณสามารถรับการบริการด้านฮาร์ดแวร์ผ่านผู้ให้บริการที่ได้รับอนุญาตจาก Lenovo หากต้องการค้นหาผู้ให้บริการที่ได้รับ ือนุญาตจาก Lenovo ในการให้บริการรับประกัน โปรดไปที่ https://datacentersupport.lenovo.com/serviceprovider

และใช้การค้นหาด้วยตัวกรองสำหรับแต่ละประเทศ โปรดดูหมายเลขโทรศัพท์ของฝ่ายสนับสนุนของ Lenovo ที่ https:// datacentersupport.lenovo.com/supportphonelist สำหรับรายละเอียดการสนับสนุนในภูมิภาคของคุณ

# **ภาคผนวก B. เครื่องหมายการค�า**

Lenovo โลโก้ของ Lenovo และ ThinkSystem เป็นเครื่องหมายการค้าของ Lenovo ในสหรัฐอเมริกา ประเทศอื่น หรือ ทั้งสองกรณี

<span id="page-102-0"></span>Intel และ Xeon เป็นเครื่องหมายการค้าของ Intel Corporation ในสหรัฐอเมริกา ประเทศอื่น หรือทั้งสองกรณี

Microsoft และ Windows เป็นเครื่องหมายการค้าของกลุ่มบริษัท Microsoft

Linux เป�นเครื่องหมายค�าจดทะเบียนของ Linus Torvalds

ชื่อบริษัท ชื่อผลิตภัณฑ์ หรือชื่อบริการอื่นๆ อาจเป็นเครื่องหมายการค้าหรือเครื่องหมายบริการของผู้นั้น

### ดรรชนี

#### $\overline{A}$

Acoustic 81 Automatic Log 82

#### $\overline{B}$

**BIOS**  $80 - 83$ 

#### D

**DIMM** การติดตั้ง 52

#### $\overline{1}$

**ICE** 81 Intelligent Cooling Engine 81

#### S

Setup Utility  $80 - 83, 86$ 

#### $\mathsf{T}$

81 thermal 82 Thermal

#### U

UEFI  $80 - 83, 86$ 

#### W

Windows 82

#### ก

กฦเกณฑ์การติดตั้ง DIMM 47 การกำหนดค่าระบบ - ThinkSystem ST50 79 การกำหนดค่าหน่วยความจำ 87 การกำหนดค่า - ThinkSystem ST50 79 การขอรับความช่วยเหลือ 95 การใช้งานคุปกรณ์ที่ไวต่อไฟฟ้าสถิต 46 การเดินสาย

ชุดแหล่งจ่ายไฟ  $34$ เซนเซอร์วัดความร้อน 38 ไดรฟ์โซลิดสเทต 25, 36 ไดรฟ์เทป 27 ไดรฟ์กกพติคกล 27 ไดรฟ์ฮาร์ดดิสก์ 25.36 ไดรฟ์ Simple-swap 25 แผงด้านหน้า 36 พัดลม 36 ODD แบบบาง 27 **RAID** 30 การเดินสายภายใน 24 การตรวจจับการเปลี่ยนแปลงการกำหนดค่า 82 การตั้งค่าเซิร์ฟเวอร์ 43 การติดตั้ง คำแนะนำ  $44$ ไดรฟ์ออพติคอล 58.62 ไดรฟ์ Simple-swap 53 เทปไดรฟ์ 58, 62 ฝาครคบเซิร์ฟเวคร์ 74 ฝาหน้า 79,83 โมดลซปเปอร์คาปาซิเตอร์ 69 โมคูลพลังงานแบบแฟลช 69 สวิตช์ป้องกันการบุกรุก 72 อะแดปเตอร์ PCIe 67 **DIMM** 52 การถอด ฝาครอบเซิร์ฟเวอร์ 48 ฝาหน้า 50 การบริการและการสนับสนุน ก่คนโทรศัพท์ติดต่ค 95 ซอฟต์แวร์ 96 ฮาร์ดแวร์ 96 การปนเปื้อนของก๊าซ  $12$ การปนเปื้อนของอนุภาค  $12$ การปนเปื้อน, อนุภาคและก๊าซ  $12$ การเปิดเครื่องจัดโนมัติ 80 การรับประกัน  $\overline{1}$ การสร้างเว็บเพจการสนับสนุนที่ปรับแต่งเฉพาะตัว 95 การอัปเดต **VPD** 89 VPD (ข้อมูลลำคัญของผลิตภัณฑ์) 89 กำหนดค่าเฟิร์มแวร์ 79

#### ข

ข้อมูลจำเพาะ 5 ข้อมูลเบื้องต้น  $\overline{1}$ ขั้วต่อ 23 ขั้วต่อ USB  $\,$  15  $\,$ 

#### $\boldsymbol{\mathsf{P}}$

ความช่วยเหลือ 95 คำแนะนำ การติดตั้งตัวเลือกต่างๆ 44 ความเชื่อถือได้ของระบบ 45 คำแนะนำเกี่ยวกับความเชื่อถือได้ของระบบ 45 คุณลักษณะ 3 คู่มือการติดตั้ง 44 เครื่องหมายการค้า 99

#### จ

จัมเปอร์ 19

#### ช

ขึ้นส่วนที่ให้มาในบรรจุภัณฑ์  $\overline{3}$ 

#### ซ

เซิร์ฟเวอร์, มุมมองด้านหน้า 15

#### ด

เดินสายเซิร์ฟเวคร์  $77$ ไดรฟ์ออพติคอล การติดตั้ง 58, 62 ไดรฟ์ Simple-swap การติดตั้ง 53

#### ต

ตรวจสอบการตั้งค่าเซิร์ฟเวอร์ 78 ตัวเลือกฮาร์ดแวร์ การติดตั้ง 48

#### ป

ปรับปรุงเฟิร์มแวร์ 79 ปัญหาในการติดตั้งทั่วไป 91 ป้าย ID 1 ปิดใช้งาน

อุปกรณ์ 80 ปิดเซิร์ฟเวอร์ 78 ปุ่มเปิด/ปิด 15 เปิดใช้งาน อุปกรณ์ 80 เปิดเซิร์ฟเวอร์ 77

#### ผ

แผงด้านหน้า 15 แผ่นป้ายการเข้าถึงเครือข่าย  $\overline{1}$ 

#### ฝ

ฝาครอบเซิร์ฟเวอร์ การติดตั้ง 74 การถอด 48 ฝาหน้า การติดตั้ง 79, 83 การถอด 50

#### ฟ

ฟอร์มแฟคเตอร์  $\mathfrak{S}$ เฟิร์มแวร์ 85 ไฟ LED เปิด/ปิด 15 ไฟ LED แสดงกิจกรรมไดรฟ์ดีวีดี 15

#### ภ

ภาษา 80

#### ม

มุมมองด้านหน้า 15 มุมมองด้านหน้าของเซิร์ฟเวอร์ 15 มุมมองด้านหลัง 17 โมดูลพลังงานแบบแฟลช 23 การติดตั้ง 69 โมดูลอะแดปเตอร์การ์ด SD แบบคู่ 22

#### G

รหัสผ่าน 83 รหัส QR  $\overline{1}$ รายการตรวจสอบการตั้งค่าเซิร์ฟเวอร์ 43 รายการอะไหล่ 38

#### <sub>2</sub>

เว็บเพจการสนับสนุนที่ปรับแต่งเอง 95

#### ส

ส่วนประกอบของแผงระบบ 19 ส่วนประกอบเซิร์ฟเวอร์ 15 สวิตช์ป้องกันการบุกรุก การติดตั้ง 72 สายไฟ 42 สำรองข้อมูลการกำหนดค่าเซิร์ฟเวอร์ 88

#### ห

หมายเลขโทรศัพท์ 96

หมายเลขโทรศัพท์ของการบริการและการสนับสนุนด้าน ซอฟต์แวร์ 96 หมายเลขโทรศัพท์ของผู้ให้บริการและการสนับสนุนด้าน ฮาร์ดแวร์ 96

#### อ

ออก 86 อะแดปเตอร์ PCIe การติดตั้ง 67 อะแดปเตอร์ RAID 23 อุปกรณ์ที่ไวต่อไฟฟ้าสถิต การใช้งาน 46 อุปกรณ์เริ่มต้นระบบ 85 ์<br>อุปกรณ์, ไวต่อไฟฟ้าสถิต การใช้งาน 46
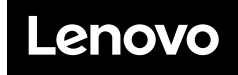

หมายเลขชิ้นส�วน: SP47A37811

Printed in China

(1P) P/N: SP47A37811

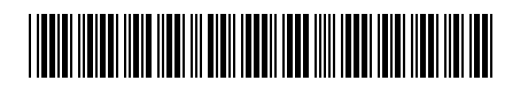